# **TNTv** Digital Signage

Руководство Пользователя по основным функциям 2018

Контент-плеер (приемник медиаданных), модели: TNT MMS-112H-T, TNT MMS-112H-R; TNT MMS-168H-T, TNT MMS-168H-R; Программное Обеспечение: TNT CDMS;

В данном руководстве пользователя, описаны только основные функции системы видеотрансляции, построенной на базе контент-плееров TNT MMS-112H/168H и ПО CDMS. Для использования всех возможностей системы, необходимо пройти бесплатное дистанционное обучение у разработчика системы - ООО «КОЛАН» (www.colan.ru).

ПО «CDMS» является универсальной платформой и предназначено для использования с различными устройствами, отличающихся друг от друга функциональными возможностями. По этому, многие функции ПО не доступны для использования или не работают при использовании их с контент-плеерами MMS-112H/168H.

Версия ПО CDMS V4.3.20170411

## Содержание

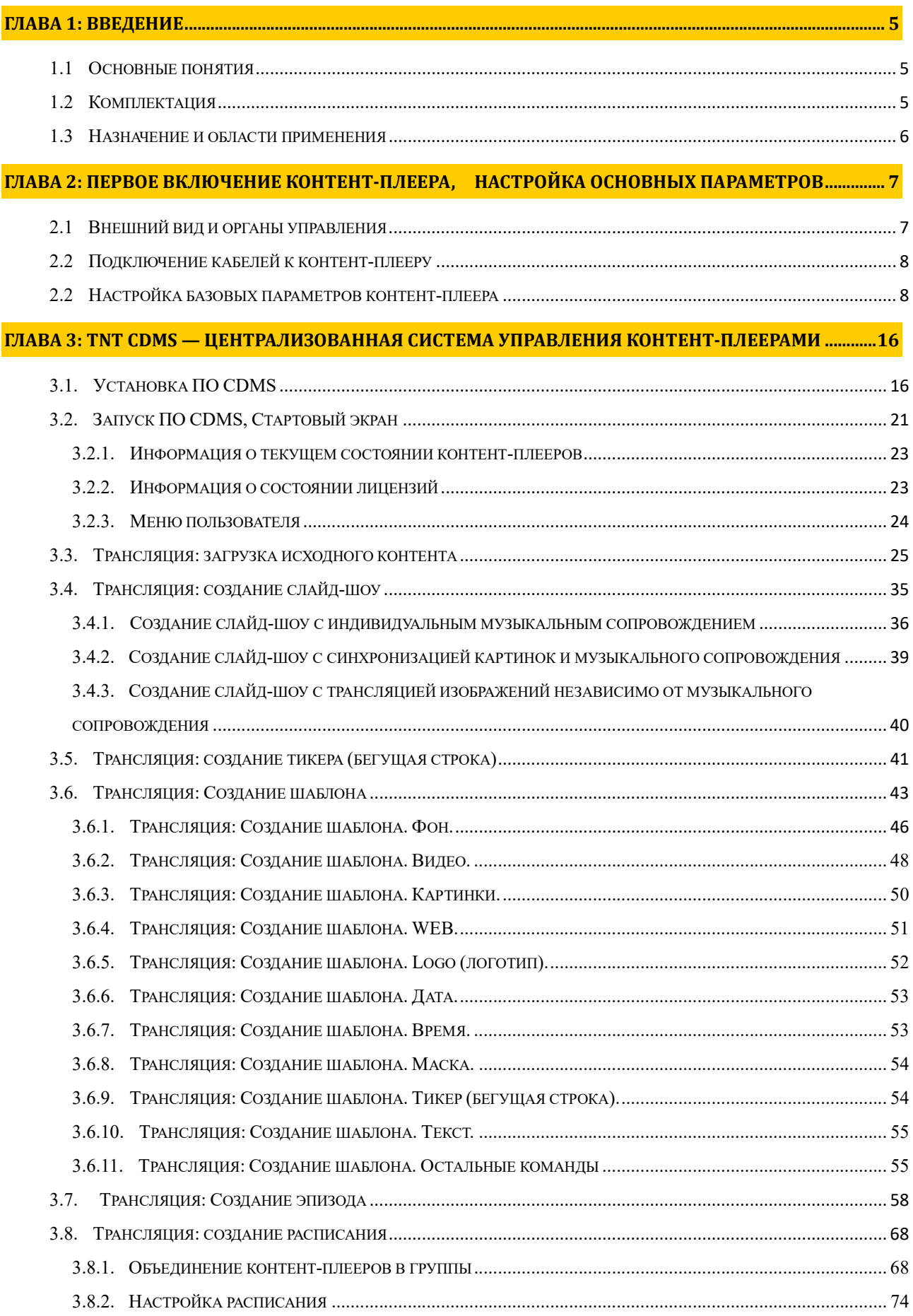

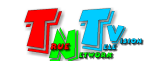

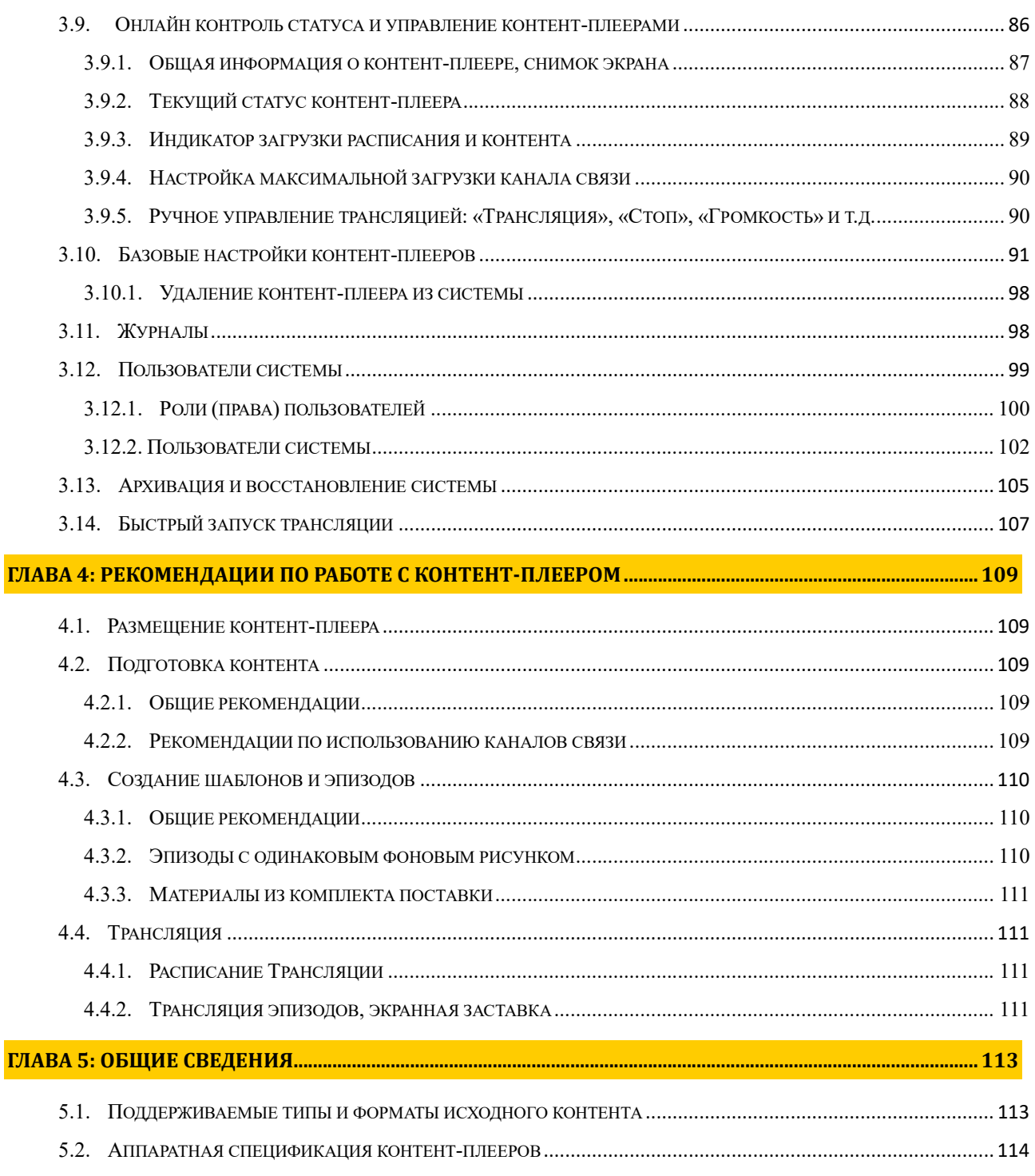

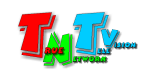

#### Если вы используете контент-плееры TNTv, то вы согласны с тем, что:

Шаблоны оформления экранов, из комплекта поставки, защищены авторскими правами и разрешены к использовать только в контент-плеерах TNT. Запрещено так же, любое их копирование (кроме резервных копий), тиражирование, передача третьим лицам, любые виды распространения (включая электронные).

#### Поставщик не несет никакой ответственности:

- за информацию, отображаемую посредством контент-плеера TNT.

- за последствия применения, использования или неиспользования контент-плеера TNT

- за возможное несоответствие результатов, полученных при использовании контент-плеера TNT, ожиданиям Пользователя

- за последствия, которые могут повлечь за собой, трансляция и использование Пользователем нелегального либо нелицензионного контента, а также иных материалов либо данных, затрагивающих права третьих лиц.

Ни при каких обстоятельствах Поставщик не несет перед Пользователем, либо третьими лицами ответственности за ущерб, убытки или расходы, возникшие в связи с использованием контент-плеера TNT или невозможностью его использования, включая упущенную либо недополученную прибыль.

Поставщик не несет ответственности за любые прямые или непрямые убытки, произошедшие из-за несанкционированного доступа к Вашему контент-плееру TNT.

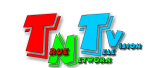

## ГЛАВА 1: ВВЕДЕНИЕ

#### 1.1 Основные понятия

Digital Signage — технология распределения цифрового аудио-видео контента. Основное применение данной технологии это локальная и общественная, социальная и коммерческая реклама, информационные табло на транспорте и других общественных местах, трансляции спортивных и других мероприятий в спорт барах или кафе, а также трансляция любого из перечисленных и иного контента на больших светодиодных экранах на улицах городов.

Основная цель - достижение информацией (контентом) целевой аудитории в нужном для контакта месте и в нужное время

Контент (содержание трансляции) — в случае Digital Signage означает всё, что отображается на дисплее (экране и т.п.) и сопутствующий звук. Контент может состоять из текста, изображений, анимации, видео, интерактивных элементов и т.п., в любом сочетании, являющихся исходным контентом.

Контент-плеер (приемник медиаданных) — сетевое программно-аппаратное устройство, предназначенное для хранения исходных данных, создания и трансляции рекламно-информационного аудио-видео-контента (видеороликов) в реальном времени по заданному расписанию

#### 1.2 Комплектация

- Контент-плеер TNT: 1 шт.
- Блок питания: 1 шт.
- Программное обеспечение и лицензии
	- o TNT MMS-112/168H-T: Специализированное программное обеспечение TNTv CDMS (централизованная консоль управления контент-плеерами); USB-Ключ для активации ПО TNTv CDMS; лицензия для работы с ПО TNTv CDMS (установлена на контент-плеере).
	- o TNT MMS-112/168H-R: лицензия для работы с ПО TNTv CDMS (установлена на контент-плеере).
- Библиотека готовых решений, для облегчения пользователю задач по созданию, внедрению, управлению и использованию решений в области Digital Signage.

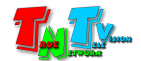

### 1.3 Назначение и области применения

#### Контент-плееры TNT обеспечивают:

- Создание рекламного, информационного, развлекательного видео-аудио контента.
- Хранение контента.
- Трансляцию контента по рассписанию.

#### Основные области применения:

- Реклама на мониторах в магазинах, банках, гостиницах, туристических компаниях, медицинских учреждениях, ресторанах, кафе, на выставках, транспортных средствах. Трансляция социальной и коммерческой рекламы на улицах.
- Трансляции спортивных мероприятий в спорт-барах и кафе.
- Информационные табло в государственных учреждениях, банках, офисах и офисных центрах, медицинских и образовательных учреждениях, на транспорте и т.д.
- Интерактивные информационные системы и электронные гиды.
- Корпоративное и локальное телевидение.

Управление контент-плеером MMS-112/168H может происходить при помощи ПО TNT CDMS, через проводные или беспроводные сети WAN, LAN, Internet.

Примечание: Контент-плееры MMS-112/168H могут эксплуатироваться только под управлением специализированного ПО — TNT CDMS. Без связи с ПО, контент-плееры могут осуществлять трансляцию, только заранее заложенного в них контента по заданному расписанию.

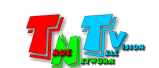

## ГЛАВА 2: ПЕРВОЕ ВКЛЮЧЕНИЕ КОНТЕНТ-ПЛЕЕРА, НАСТРОЙКА ОСНОВНЫХ ПАРАМЕТРОВ

### 2.1 Внешний вид и органы управления

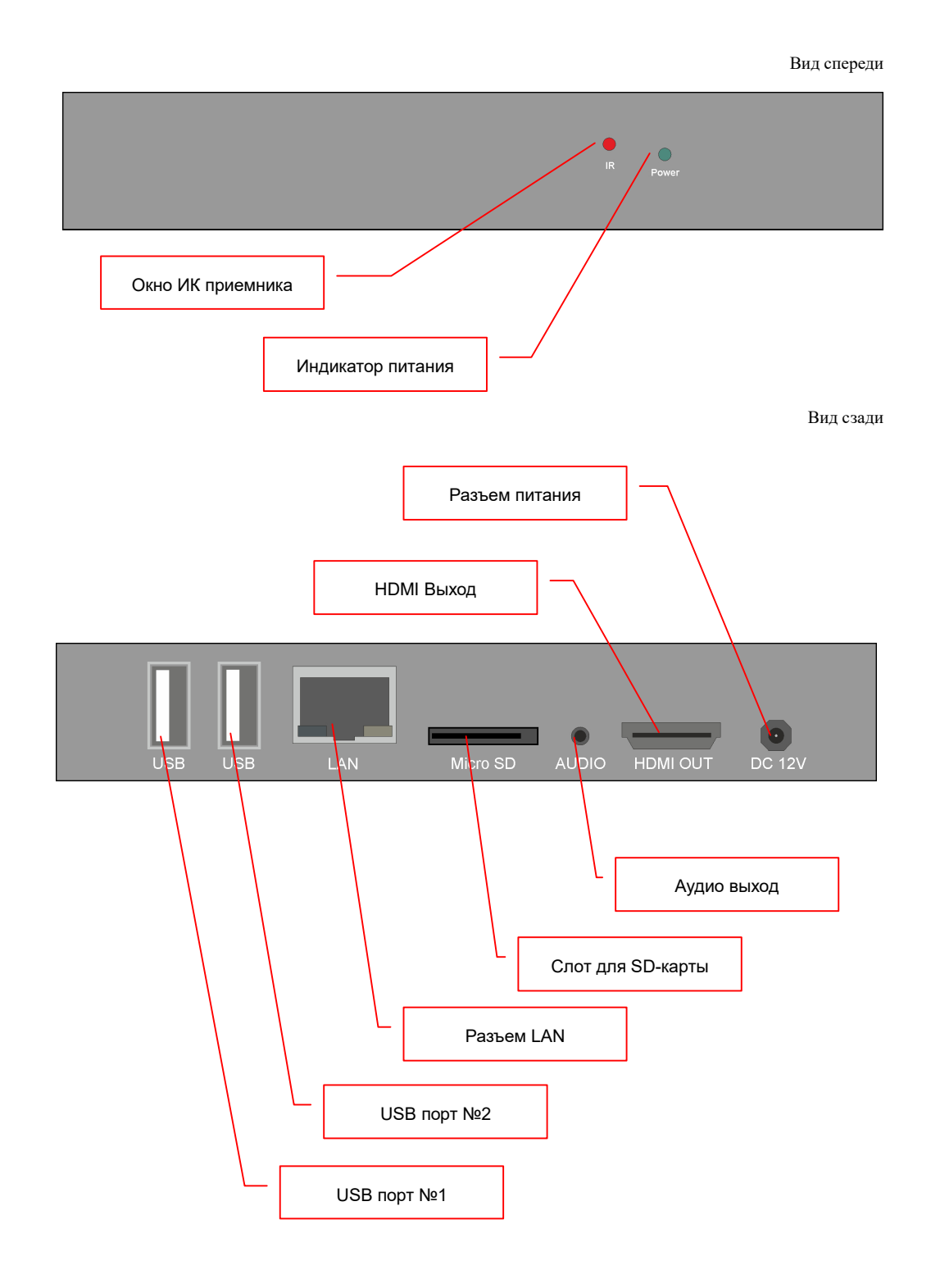

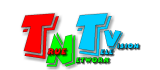

#### 2.2 Подключение кабелей к контент-плееру

- Шаг 1: Подключите HDMI вход устройства отображения к HDMI выходу контент-плеера.
- **Шаг 2:** Подключите сетевой кабель к порту LAN контент-плеера, другим концом подключите кабель к сетевой розетке или ноутбуку.
- Шаг 3: Подключите кабель блока питания к разъёму питания контент-плеера. Индикатор питания загорится зеленым цветом.

### 2.2 Настройка базовых параметров контент-плеера

В комплекте с каждым контент-плеером поставляется универсальный ИК пульт дистанционного управления.

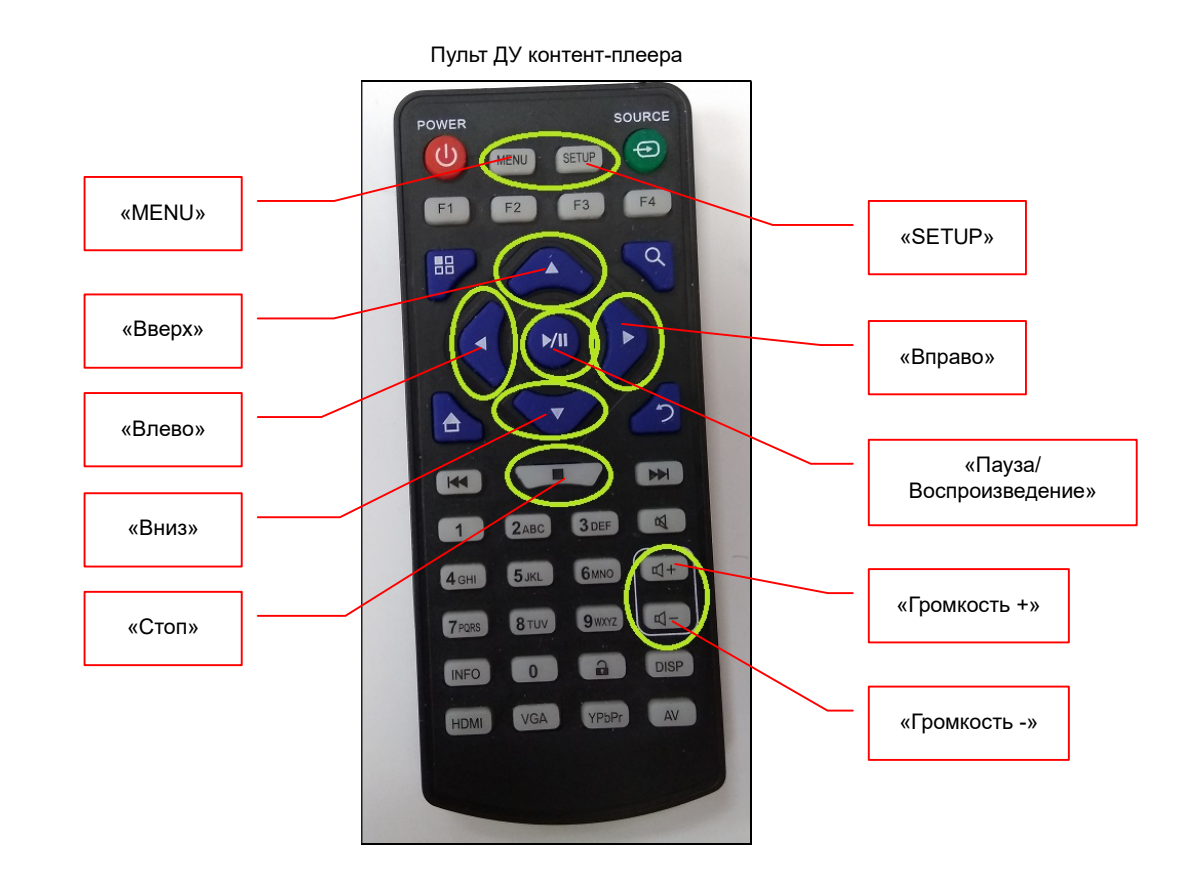

 Для управления и настройки плеера на пульте используются только следующие кнопки пульта:

«MENU» — вызывает меню настроек плеера MMS-168H, перед вызовом меню необходимо остановить трансляцию, нажав кнопку «Стоп».

«SETUP» — вызывает меню настроек плеера MMS-112H, перед вызовом меню необходимо остановить трансляцию, нажав кнопку «Стоп».

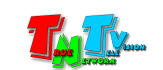

«Пауза/Воспроизведение» — используется для кратковременной приостановки и возобновления трансляции в режиме проигрывания и для подтверждения выбора при навигации по меню, в режиме настройки.

«Вправо», «Влево», «Вверх», «Вниз» — используются для навигации по меню в режиме настройки.

«Громкость +» и «Громкость –» для регулировки уровня громкости при воспроизведении.

Остальные кнопки на пульте могут дублировать основной функционал, но существенного значения не имеют и при настройках ими лучше не пользоваться.

Для того, чтобы вызвать меню настроек следует сначала остановить трансляцию, нажав кнопку «Стоп», на мониторе отобразится основной экран плеера. Этот же экран транслирует контент-плеер, если у него нет расписания или в данный момент времени, в расписании отсутствует эпизод для трансляци.

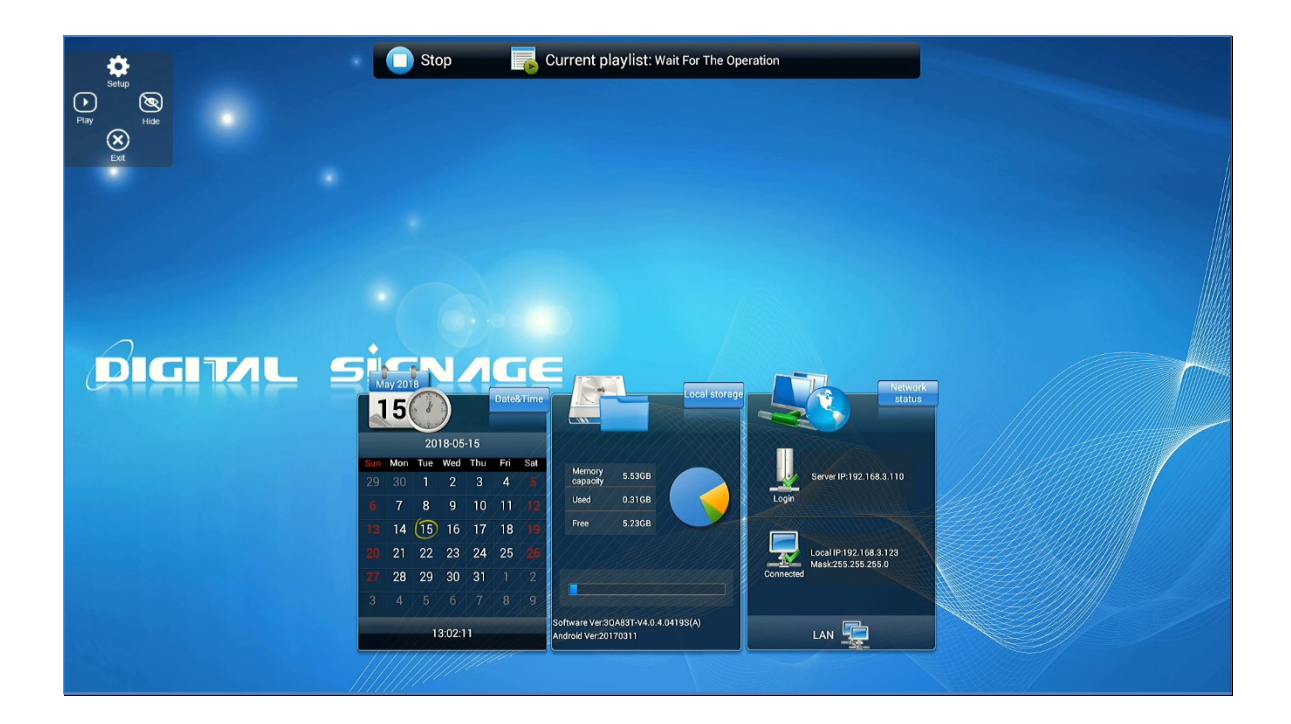

На экране отображается текущее время контент-плеера, состояние его хранилища, состояние подключения к сети и серверу CDMS.

Если в течение 3-х с половиной минут не предпринимать дальнейших действий, то при наличии загруженного в плеер расписания, то он автоматически вернется в режим трансляции эпизода.

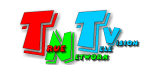

Чтобы войти в меню, на ИК пульте следует нажать кнопку «MENU» («SETUP» для MMS-112). На экране появится экранное меню.

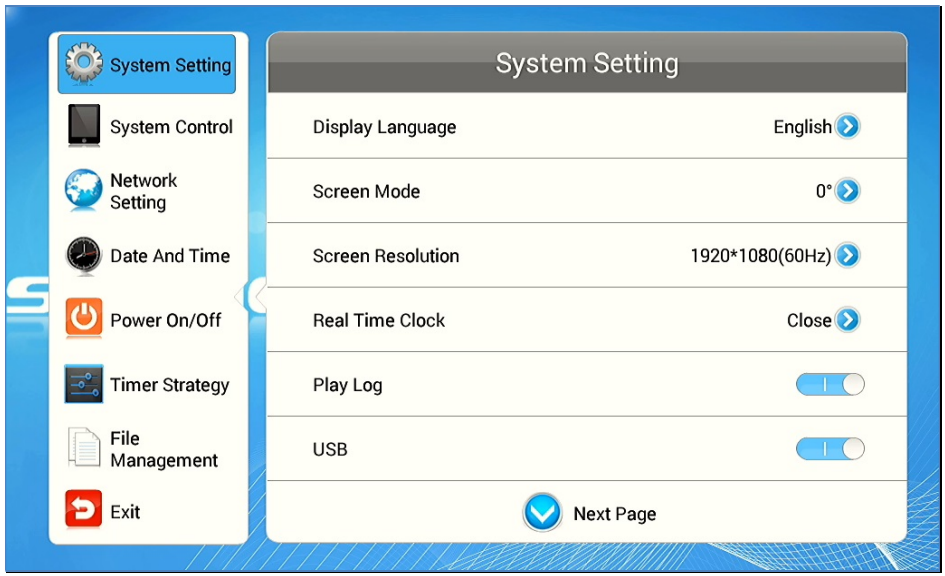

Меню состоит из двух панелей, на правой – основные закладки, на левой – настройки. В нижней части правой панели появляется кнопка прокрутки, если все настройки не умещаются на одной странице. Для навигации внутри панели используйте кнопки «Вверх» и «Вниз», для выбора группы настроек, кнопку «Проигрывание/Пауза», для перехода к настройкам в правой панели, кнопку «Вправо». Чтобы выбрать настройку в правой панели, выделите нужную настройку и нажмите кнопку «Проигрывание/Пауза».

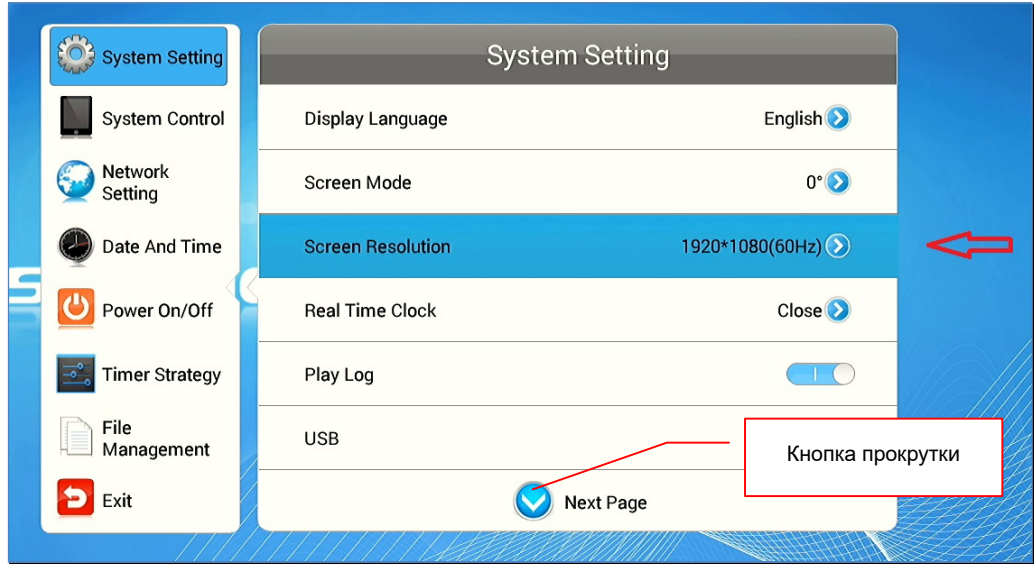

Первыми необходимо произвести системные настройки, раздел «System Setting».

Сначала, необходимо настроить ориентацию экрана (у устройства отображения), который подключен к контент-плееру (строка «Screen Mode»). Транслируемый плеером контент, можно развернуть на 90,180, 270 и 360 градусов. Эта настройка необходима, если контент будет транслироваться на мониторе, который установлен нестандартным образом

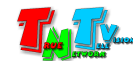

(например вертикально), тем самым, вы добьётесь правильного отображения контента на экране (MMS-112 работают только с горизонтальным экраном и поддерживают поворот только на 180 градусов).

Эта настройка крайне важна, так как при загрузке расписания на контент-плееры, система контролирует ориентацию его «экрана» и «горизонтальные» эпизоды не могут транслироваться на плеерах с вертикальным расположением экрана, и наоборот.

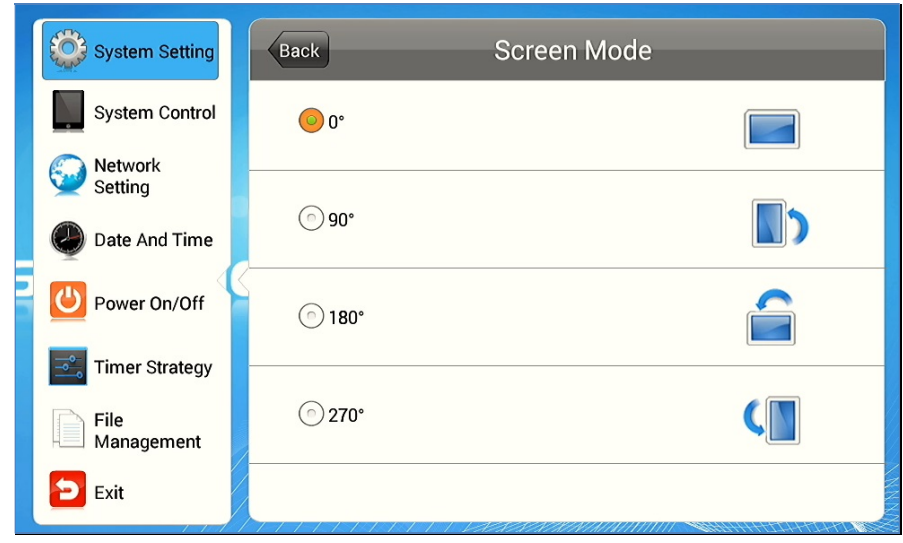

Далее, на плеере необходимо установить разрешение (строка «Screen Resolution»). Собственно эта настройка изменяет только частоту развертки – 50, или 60 Герц, это бывает важно, если устройство отображения не поддерживает ту или иную частоту. (MMS-112 поддерживают только 50 Гц).

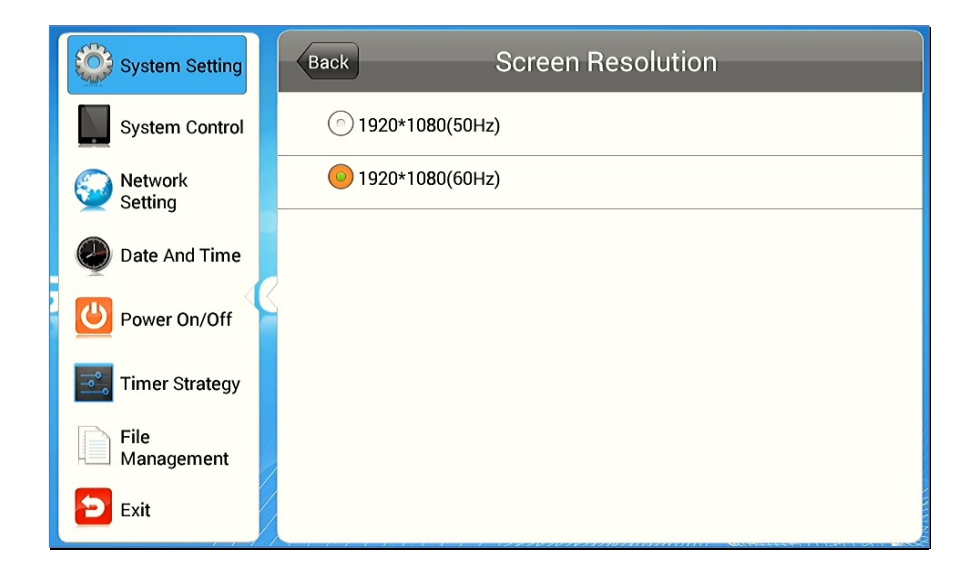

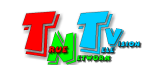

Настройка «Real Time Clock», позволяющая выводить и позиционировать на экране часики с реальным временем на плеере, эта настройка дублирует возможности сервера и мы не рекомендуем ей пользоваться.

Настройка «Play Log», в отличие от предыдущей важна, если она включена, плеер сохраняет журнальные записи о проигрываемом контенте, которые периодически считываются сервером и служат основой для простого биллинга.

Настройка «USB» позволяет отключить возможность подключения к плееру внешних USB устройств, это важно для обеспечения безопасности и защиты контента.

> **System Control System Setting System Control** Work Mode LAN<sup>2</sup> Network **Content Storage** Internal Memory Setting Date And Time 8013935634410965 **Machine Number** Power On/Off Machine ID 8013935634410965 **Timer Strategy** Machine Name Плеер-3 File Management Exit

Далее необходимо перейти в раздел «System Control».

В разделе есть две настройки есть две важных настройки:

«Work Mode» — определяет, какой сетевой интерфейс используется для подключения к сети. Для описываемых плееров доступно только подключение по локальной сети - «LAN».

«Content Storage» — позволяет выбрать хранилище для расписания и контента, загружаемого с сервера. Хранилищем может быть внутренняя память контент-плеера (4 Гб.) или устанавливаемая в слот флеш-карта (Micro-SD), которая может быть существенно большей по размеру (до 32 Гигабайт).

«Mashine Number» — используется сервером для уникальной идентификации плеера, мы не советуем его изменять.

«Mashine Name» — задаётся на сервере CDMS и служит для идентификации плеера.

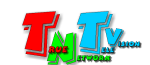

Следующий раздел настроек – «Network Settings». Это самый важный раздел, определяющая связность системы в сети трансляции.

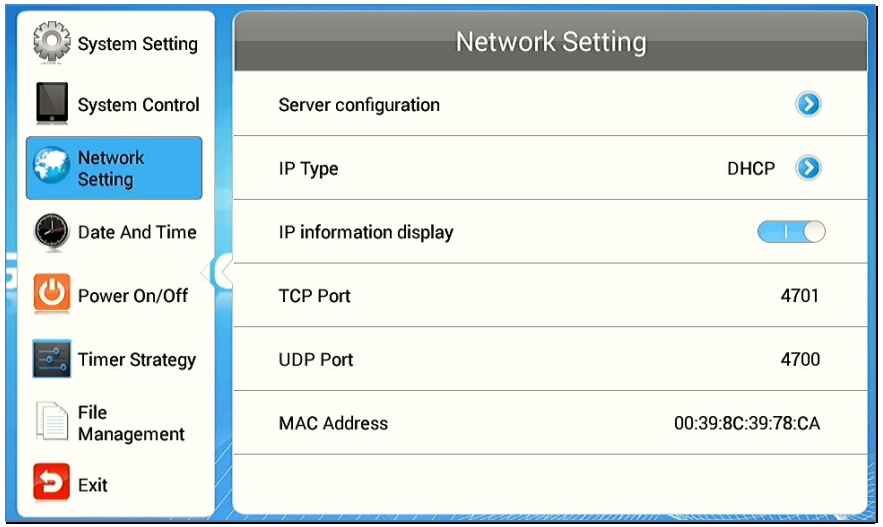

В настройках «Server Configuration» задаются параметры связи с сервером CDMS (IP адрес и номер порта для подключения). По умолчанию номер порта «8088».

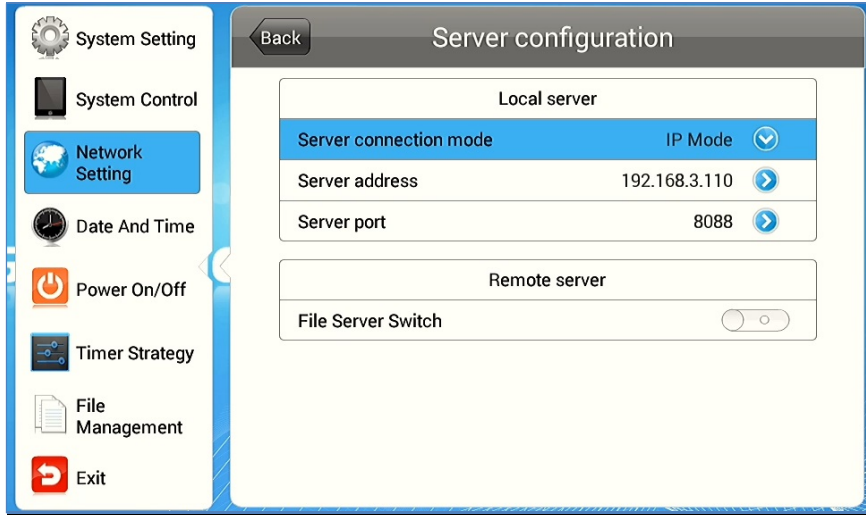

В настройках «IP Type» указывается способ получения плеером IP-адреса: «DHCP» или «Mаnual». Если установлен способ «Manual», то необходимо настроить все сетевые параметры контент-плеера.

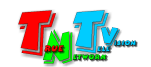

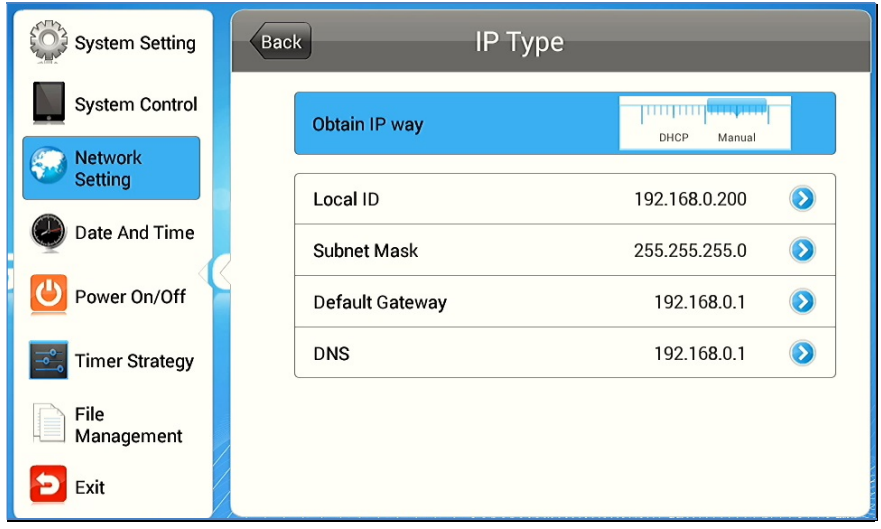

Настройка «IP information display» включает и отключает на основном экране плеера отображение его реального IP адреса. При настройке системы она может быть включена, а при эксплуатации системы, должна быть выключена, для безопасности системы.

Раздел «Date And Time», служит для настройки даты и часов реального времени на плеере.

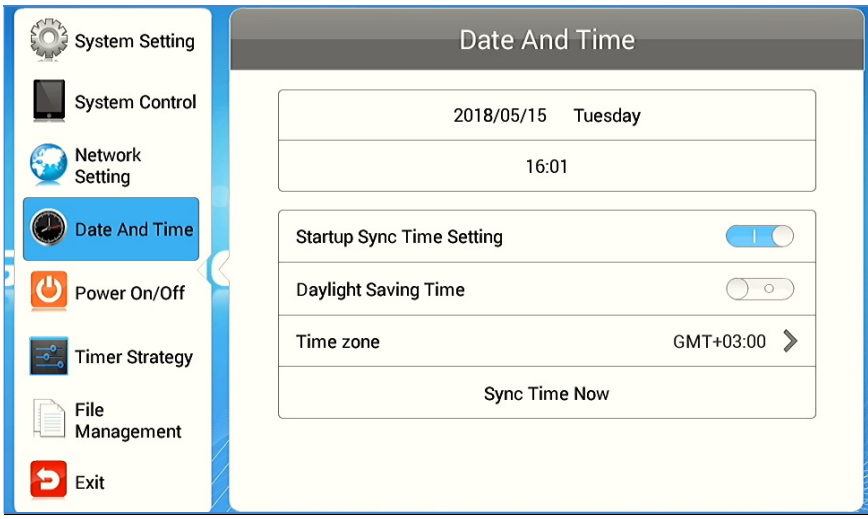

Раздел «Power On/Off», позволяет включать и выключать плеер по расписанию, но она дублирует централизованные настройки плеера на CDMS сервере, поэтому лучше эти настройки не использовать.

Раздел «Timer Strategy» есть возможность настроить изменение громкости звука во времени, но эти настройки так же дублируют серверные и их так же лучше не использовать.

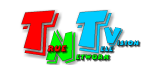

Раздел «File Management» позволяет при необходимости выполнить форматирование хранилища данных на плеере.

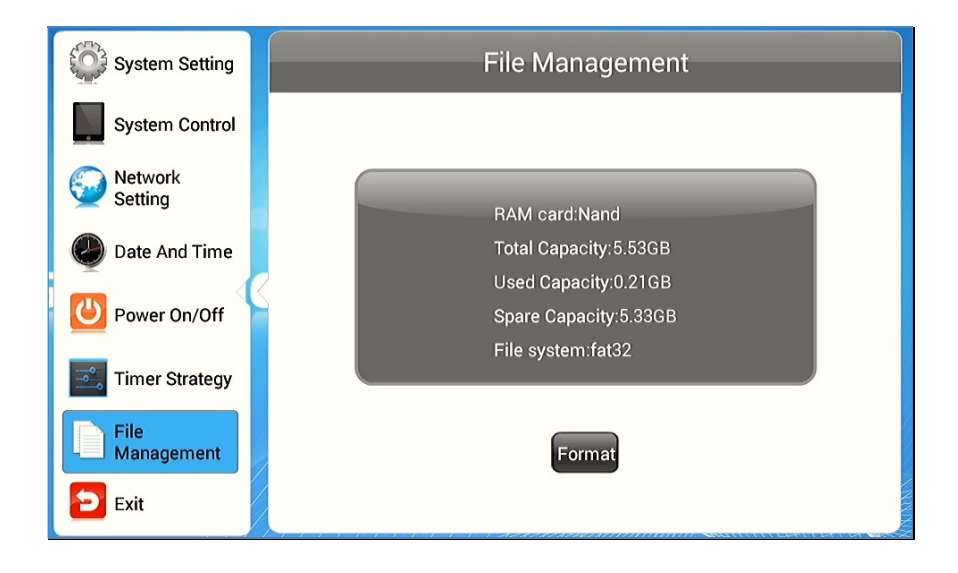

Чтобы выйти из меню, выберите раздел «Exit», на экране отобразится основной экран.

Чтобы возобновить трансляцию, нажмите кнопку «Проигрывание/Пауза» или дождитесь автоматического возобновления трансляции.

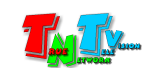

## ГЛАВА 3: TNTv CDMS — Централизованная система управления контент-плеерами

#### 3.1. Установка ПО CDMS

В комплекте с плеерам MMS-168H/112H-T, заказчик получает ПО CDMS на CD и номеной USB ключ (номер ключа указан на внешнем крае металлической части USB разъема).

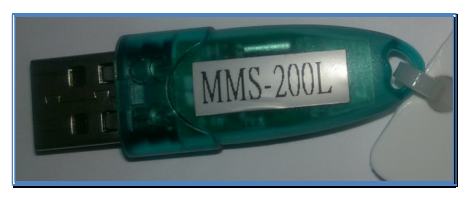

На CD диске, вы найдете:

- установочный файл, для 64 битной операционной системы Windows;
- номерную папку с файлом «license» (лицензии для контент-плееров)
- папка с материалами, которые вы можете использовать при создании эпизодов

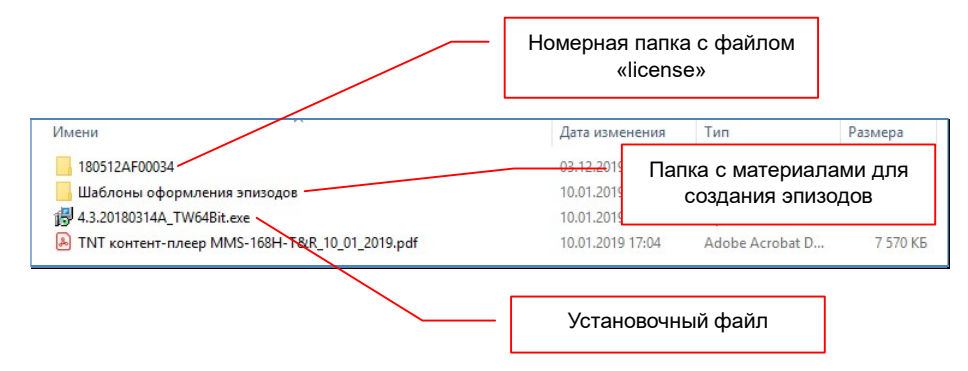

Файл «license», содержит лицензию, включающую в себя информацию о типе и количестве плееров, которыми вы сможете управлять при помощи ПО CDMS с данным USB ключом.

Файл «license» может изначально находится на диске в номерной папке или может быть получен отдельно, например по электронной почте. Если файл получен отдельно, то после установки ПО CDMS, его необходтмио будет поместить в номерную папку, по месту установки ПО. Номер папки соответствет номеру USB-ключа (номер ключа указан на внешнем крае металлической части USB разъема).

Если в этой папке уже имеется файл «license», то его необходимо заменить на новый. Старый файл, перед заменой на новый, необходимо предварительно сохранить.

Если с новой лицензией ПО CDMS будет работать не корректно, то в этом случае, всегда можно вернуть работоспособнось системе в предыдущем ее стостоянии, просто скопировав

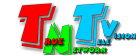

старый файл на место нового.

Для того, чтобы начать установку ПО CDMS, нужно запустить установочный файл.

В процессе установки вам будет предложено выбрать язык, выберите русский.

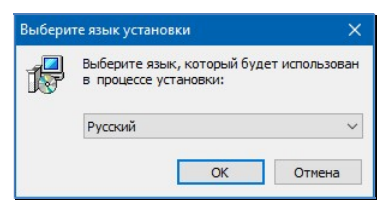

Далее, будет предложено выбрать папку для установки ПО. По умолчанию предлагается папка «D:\cdms», но не в каждом компьютере имеется диск «D:», поэтому исправьте путь установки в соответствии с теми ресурсами, которые имеются на Вашем ПК.

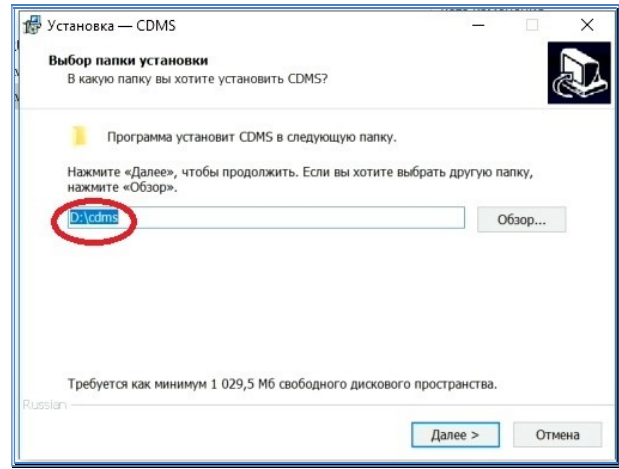

Далее, будет предложено добавить исключение для ПО CDMS в настройки файрвола Windows, подтвердите это действие.

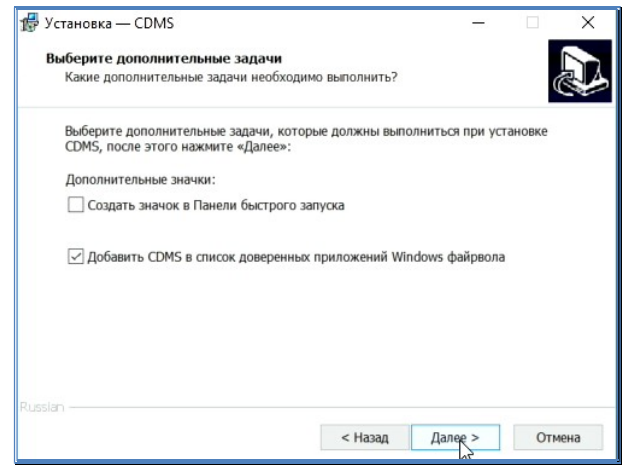

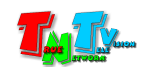

Нажмите кнопку «Далее», а в следующем окне нажмите кнопку «Установить», после чего начнётся процесс установки.

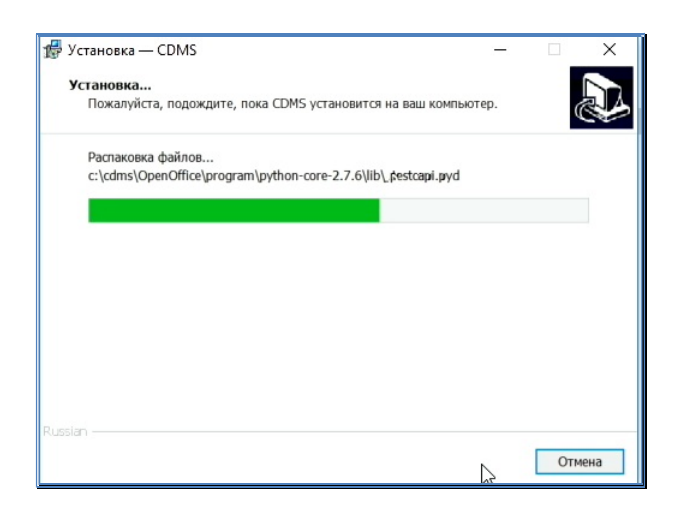

По окончании процесса установки, снимите галочку «Запустить CDMS» и нажмите кнопку «Завершить».

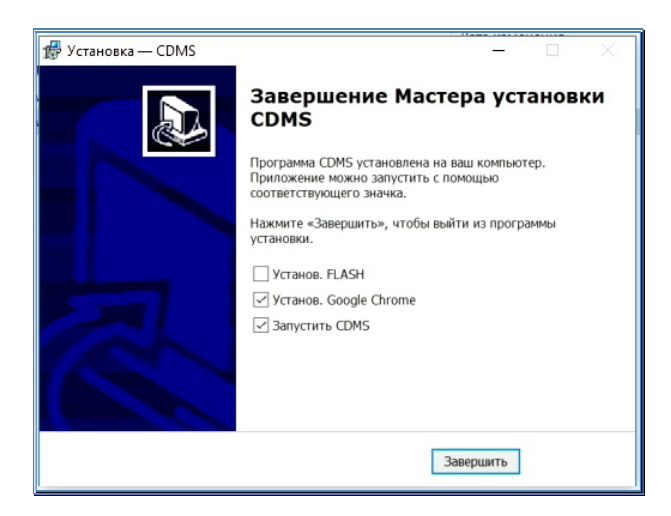

Если вы получили файл «license» по электронной почте, то как было сказано выше, его необходимо поместить в номерную папку по месту установки ПО (все подробности этого действия описаны на станице 16).

Подключите USB-ключ к компьютеру, на котором установлено ПО CDMS.

Теперь можно запустить ПО.

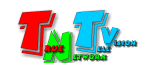

При попытке запуска приложения после установки, в некоторых новых операционных системах, Вы получите такое сообщение:

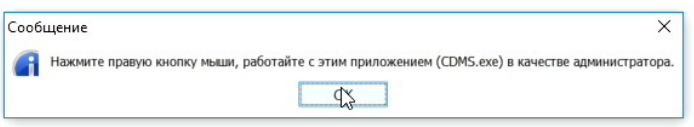

В сообщении говорится о необходимости запустить программу с правами администратора. Для этого, откройте папку, в которую Вы установили программу и запустите ее от имени администратора, кликнув иконку программы правой кнопкой мыши и выбрав соответствующую опцию.

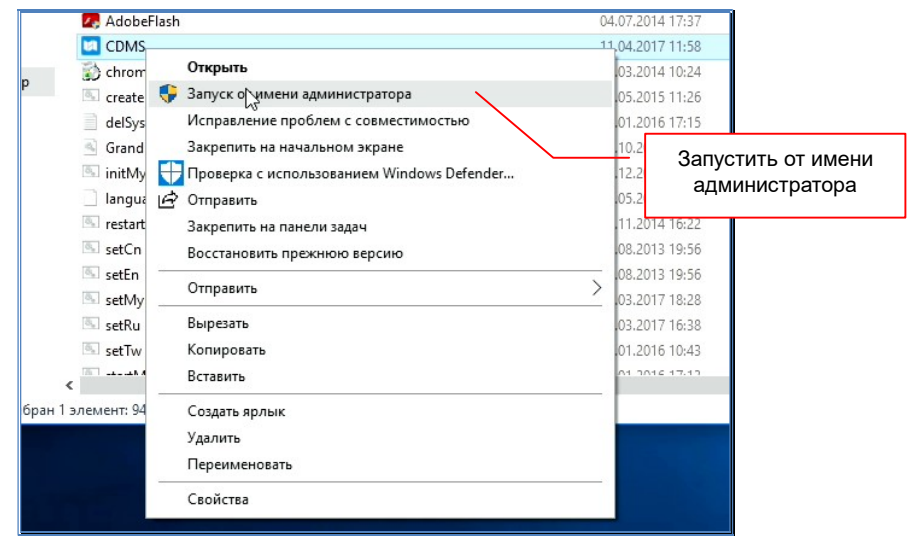

После запуска ПО, на экране появится окно:

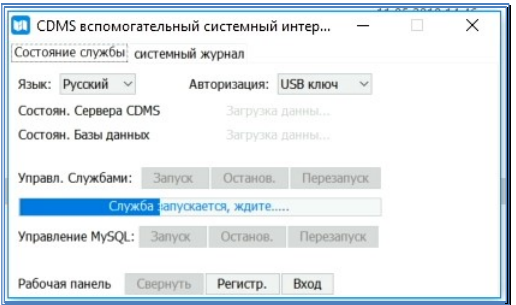

Дождитесь запуска всех служб. После запуска служб, скопируйте файл «License» из номерной папки на CD-диске на рабочий стол ПК, после чего нажмите кнопку «Регистр.».

Дождитесь подтверждения регистрации ключа.

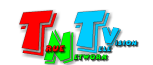

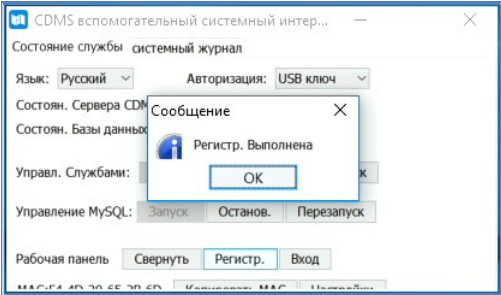

Нажмите кнопку «ОК» и дождитесь перезапуска служб. Ваша система готова к работе.

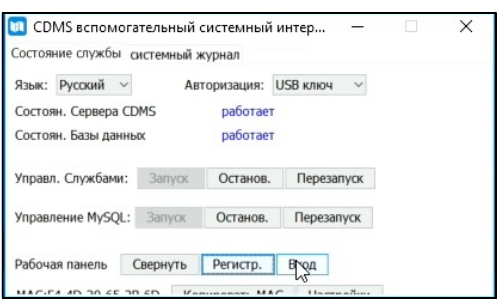

При перезапуске компьютера, система будет автоматически запускаться при старте операционной системы.

IP-адрес компьютера, на котором установлено ПО CDMS, необходимо запомнить, так как, его будет необходимо ввести в строку WEB-браузера, при входе в систему с другого компьютера.

Для входа в систему с компьютера на котором установлено ПО нажмите кнопку «Вход», после этого в браузере загрузится страница авторизации CDMS сервера.

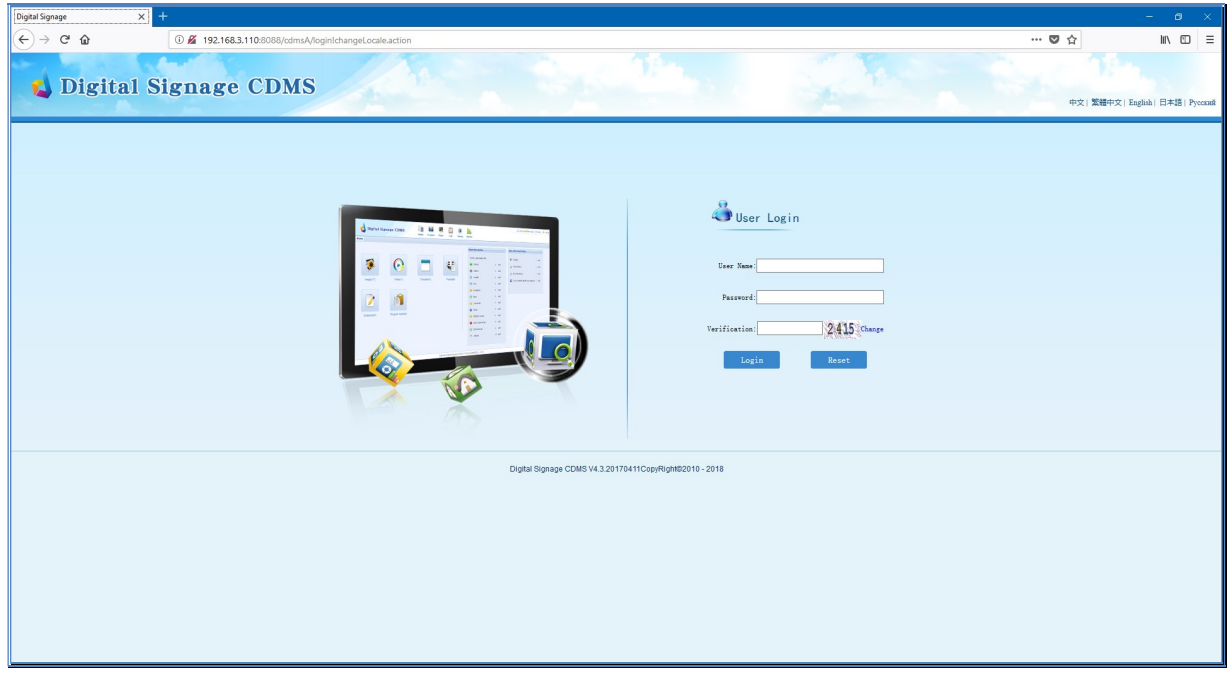

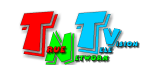

### 3.2. Запуск ПО CDMS, Стартовый экран

Запустите на компьютере WEB-браузер (рекомендуется использовать браузеры Firefox (версия 3.6 или выше) или Chrome (версия 13 или выше)) и введите строку с IP-адресом компьютера, на котором установлено ПО CDMS в формате «http://192.168.3.110:8088/cdmsA/», где красным выделен IP-адрес, а зеленым, обязательный текст строки. Нажмите клавишу «Enter» на клавиатуре.

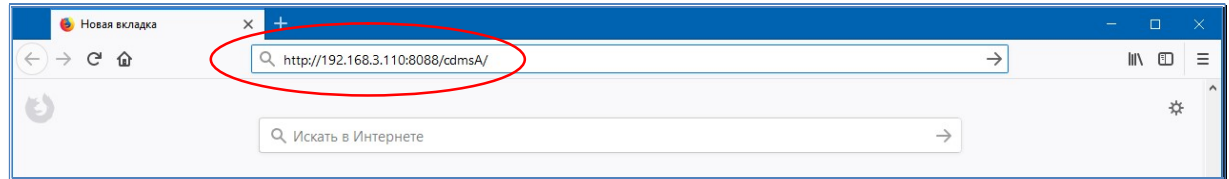

На экране появится стартовая страница ПО CDMS.

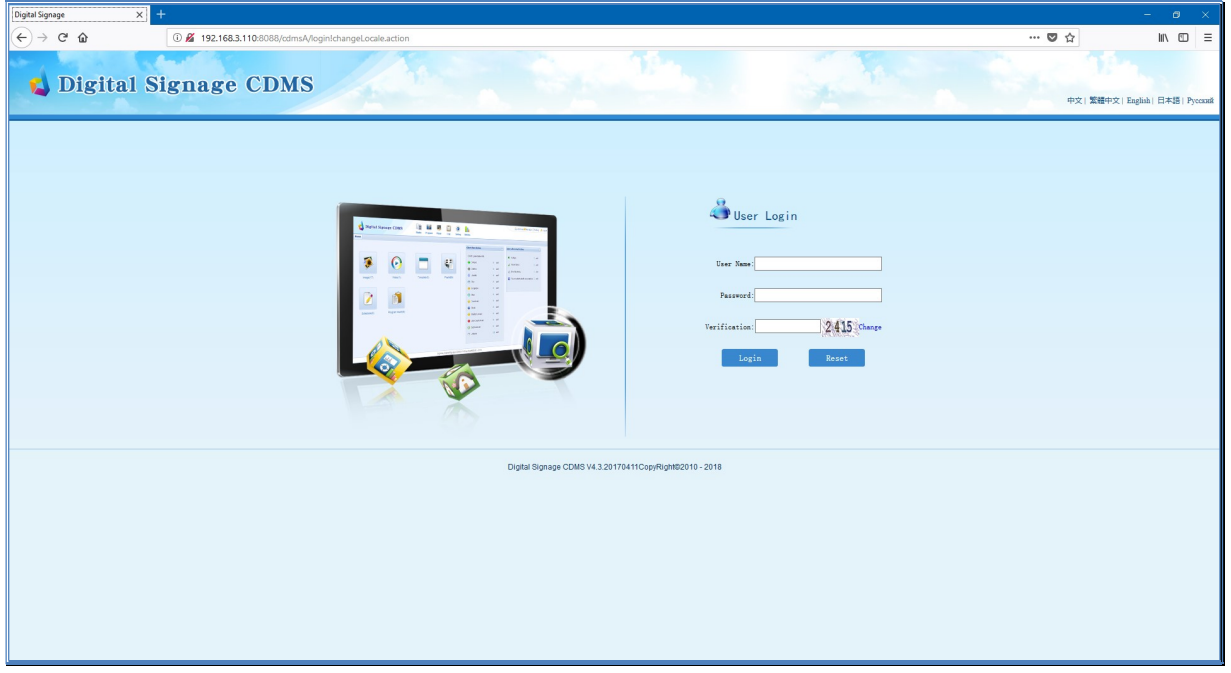

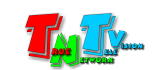

В правой верхней области экрана выберите «Русский» язык интерфейса ПО.

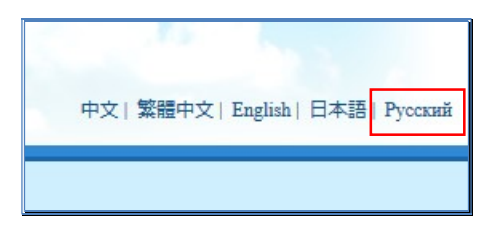

Стартовая страница ПО, переключит интерфейс на русский язык.

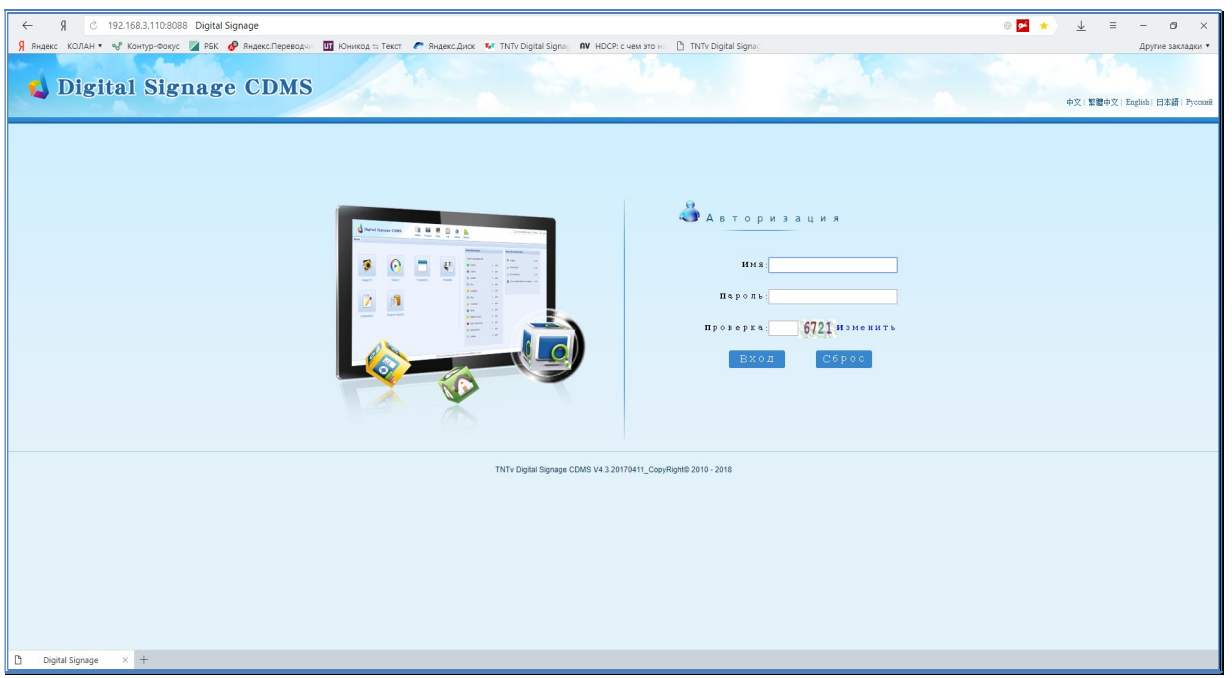

По умолчанию, имя пользователя: «sa», пароль «123456». Введите их в соответствующие поля страницы ПО.

В поле «Проверка» введите цифры, расположенные справа от поля. Если цифры плохо различимы, нажмите на слово «Изменить», справа от цифр.

Для входа в систему нажмите кнопку «Вход». Для отмены введенных значений нажмите кнопку «Сброс».

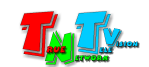

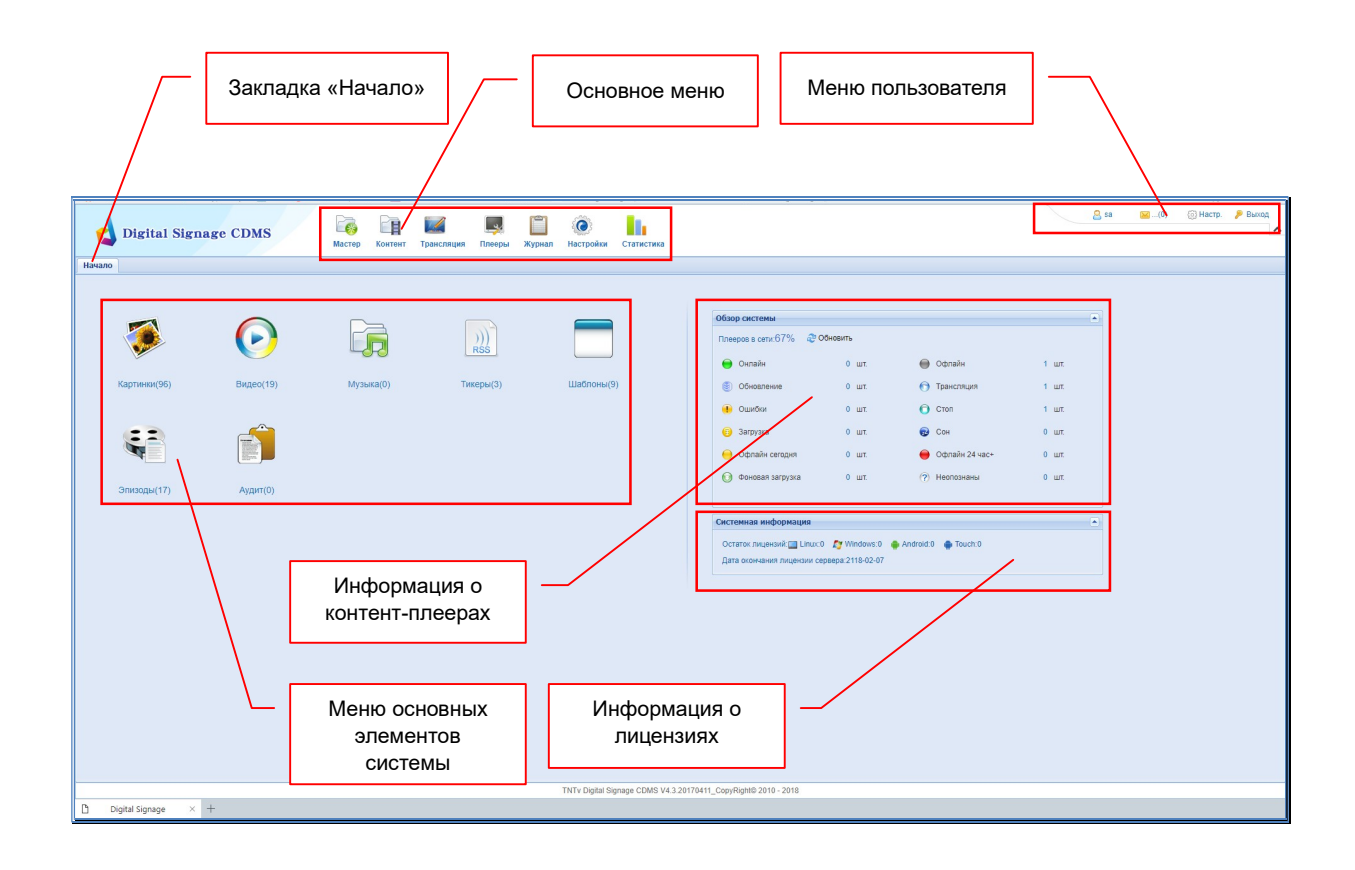

В этой закладке находится основное меню, меню для работы с элементами системы, меню пользователя, а так же отображается общая информация о текущем состоянии контент-плееров и о состоянии свободных лицензий.

#### 3.2.1. Информация о текущем состоянии контент-плееров

Информация о текущем состоянии контент-плееров отображается в разделе «Обзор системы». В разделе представлены основные состояния и соответствующие им количества плееров. Для обновления информации, необходимо нажать кнопку «Обновить», в верхней части раздела.

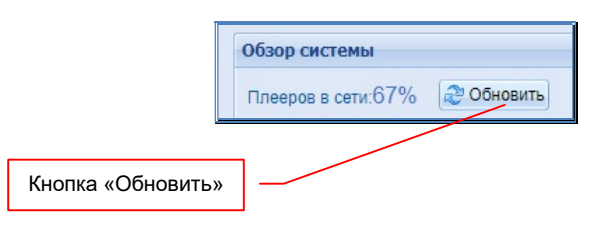

#### 3.2.2. Информация о состоянии лицензий

Информация о текущем состоянии свободных лицензий отображается в разделе «Системная информация».

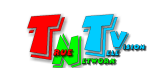

#### 3.2.3. Меню пользователя

В меню пользователя отображается его текущее имя, персональные сообщения системы, а так же производится смена пароля и выход из системы.

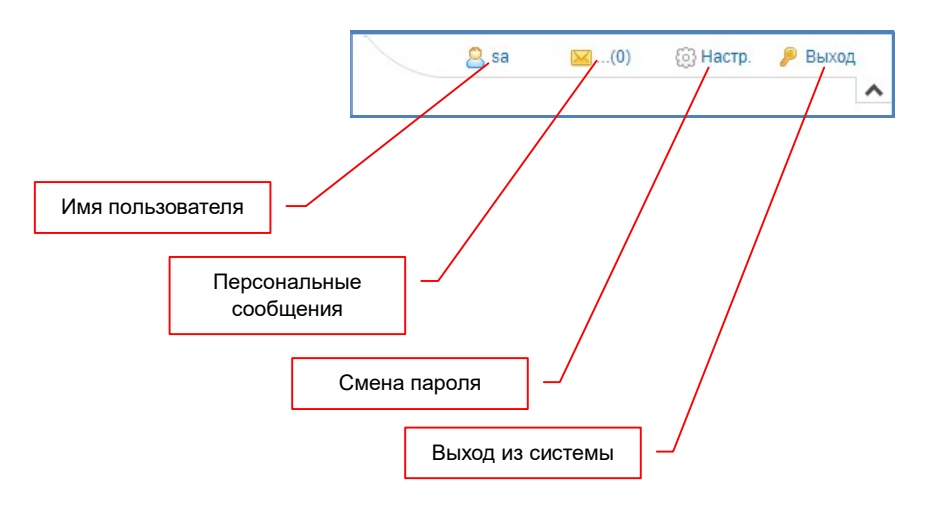

Для смены пароля пользователя нажмите на «Настр.». На экране появится окно настроек пользователя.

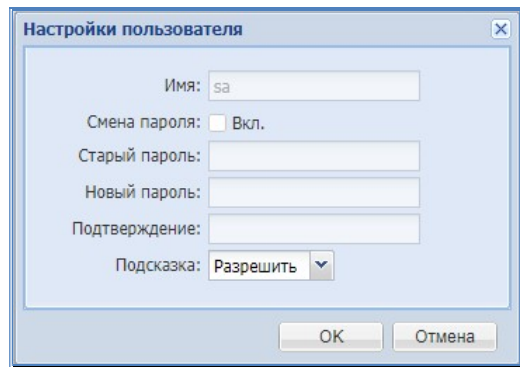

Активируйте смену пароля, поставьте галочку напротив «Смена пароля:». Введите старый пароль в поле «Старый пароль», затем введите новый пароль в поле «Новый пароль», для подтверждения пароля введите его еще раз в поле «Подтверждение».

Для сохранения изменений нажмите кнопку «ОК», для отмены нажмите «Отмена».

В процессе работы системы могут возникать различные ситуации, о которых необходимо извещать пользователя. Это могут быть ошибки, предупреждения или просто некая информация.

Все, подобного рода персональные сообщения отображаются в меню пользователя.

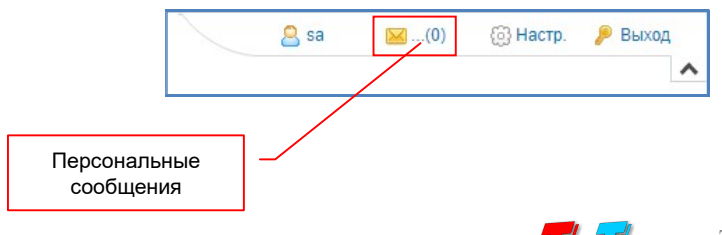

Если новых сообщений нет, то их количество равно «0». Если есть новые сообщения, то их общее количество будет отображаться справа от «конвертика». Для просмотра сообщений нажмите на «конвертик». На экране появится окно со списком сообщений.

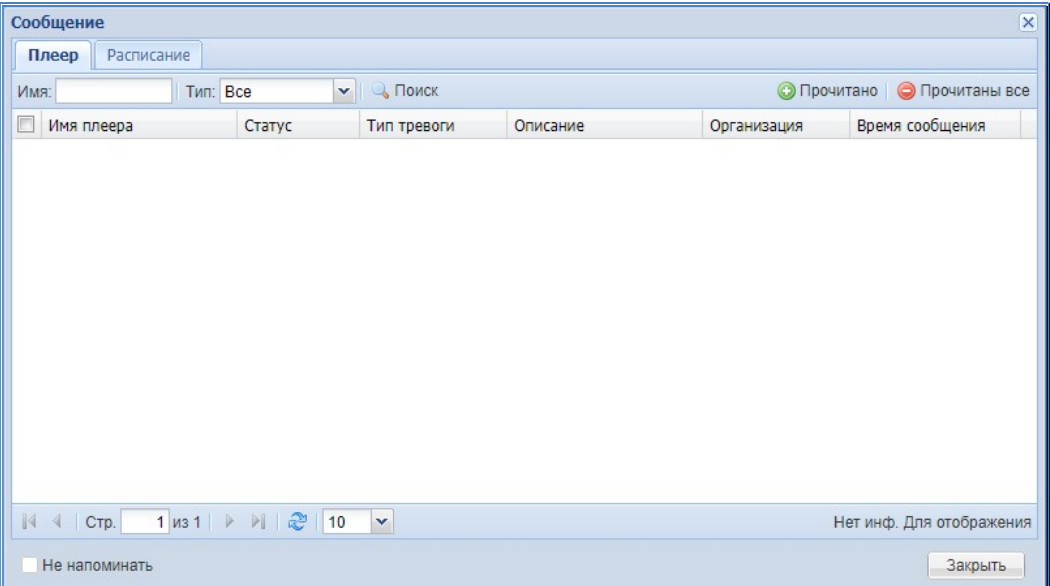

После прочтения сообщения, выберите его в списке и нажмите кнопку «Прочитано». Сообщение станет неактивным (прочитанным). Так же, можно сначала прочитать все новые сообщения, а затем, нажать кнопку «Прочитаны все» и все сообщения станут неактивными (прочитанными).

Для выхода из системы необходимо нажать на «Выход». На экране появится окно с вопросом.

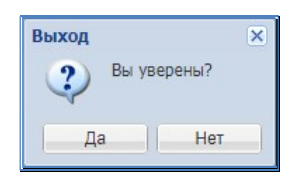

Нажмите «Да» для подтверждения выхода или «Нет» для отмены.

#### 3.3. Трансляция: загрузка исходного контента

Создание любого рекламного или информационного контента начинается с подготовки исходных материалов. В случае использования контент-плееров, исходный контент сначала необходимо загрузить в систему.

Вся работа с контентом в ПО TNTv CDMS осуществляется в закладке «Контент». Чтобы открыть закладку нажмите на «Контент» в основном меню ПО.

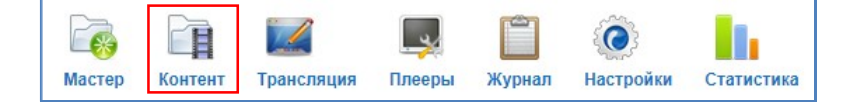

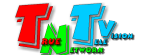

На экране откроется закладка «Контент».

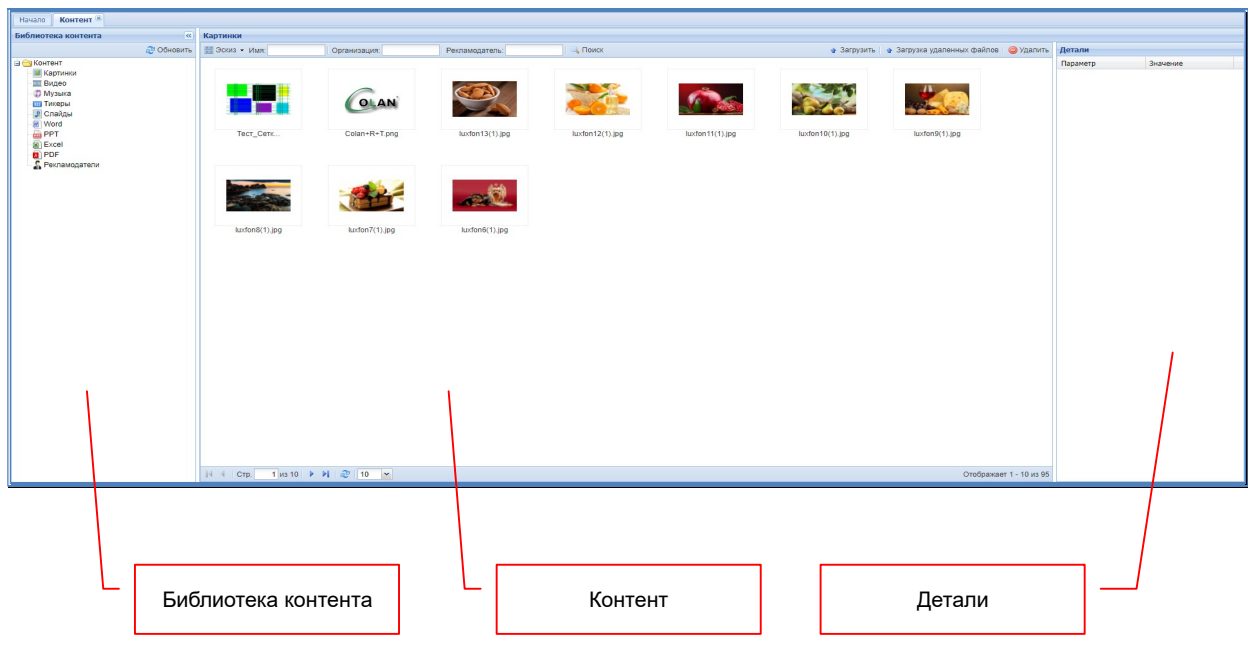

Закладка разбита на три части: «Библиотека контента», «Контент» и «Детали».

В «Библиотеке контента», исходный контент разбит по типам медиаданных (разделы библиотеки) и по папкам хранения. В части «Контент», отображается непосредственно список контента, находящийся в разных разделах и папках. В «Деталях» отображается подробная информация о конкретном контенте.

Исходным контентом могут служить следующие медиаданные:

- Картинки в форматах: «\*.JPG», «\*.PNG», «\*.BMP», «\*.GIF» (без анимации)
- Видео: «\*.AVI», «\*.MP4», «\*.WMV», «\*.MPG», «\*.MOV», «\*.RM», «\*.RMVB»
- Музыка: «\*.MP3», «\*.WAV»
- Файлы MS Word: «\*.DOC» (MS Office 1997-2003, простые текстовые документы)
- Файлы MS PowerPoint: «\*.PPT» (MS Office 1997-2003, без анимации, видео и т.д.)
- Файлы MS Excel: «\*.XLS» (MS Office 1997-2003, простые таблицы)
- Файлы PDF: «\*.PDF» (простые текстовые документы без встроенных изображений).

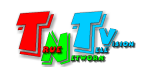

Библиотека контента построена по принципу корневых и вложенных в них папок пользователей. Каждой корневой папке, соответствует свой тип медиаданных: «Картинки», «Видео», «Музыка» «Тикеры», «Слайды», «Word», «PPT», «Excel», «PDF».

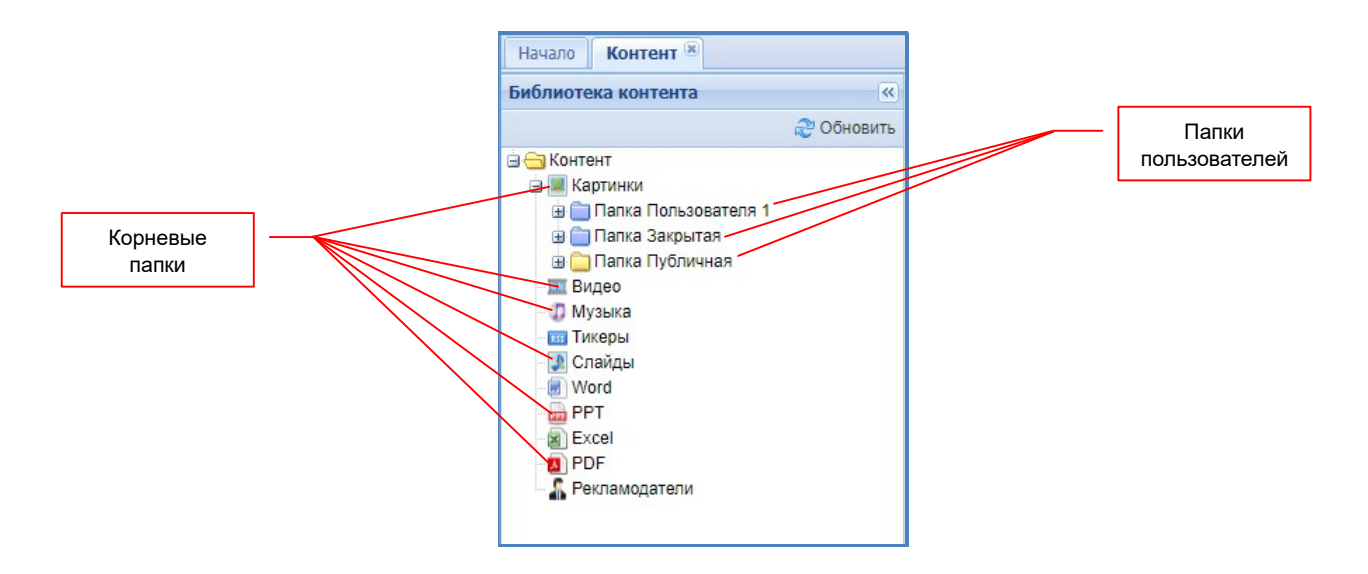

Для удобства хранения информации, в каждой корневой папке, можно создать дополнительные папки пользователей. Для этого, наведите курсор мыши на нужную корневую папку и нажмите правую кнопку мыши.

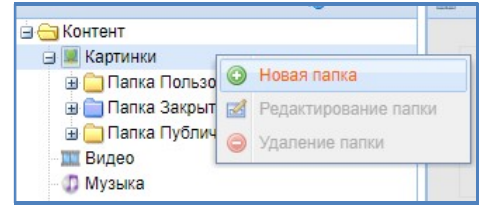

В появившемся меню выберите пункт «Новая папка». Появится окно.

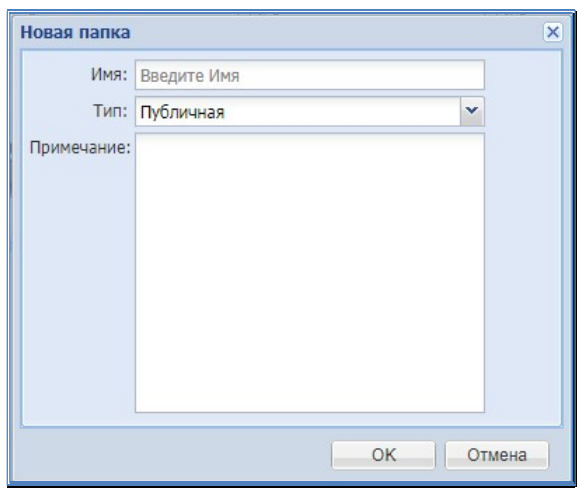

В поле «Имя», введите название создаваемой папки. В меню «Тип», выберите «Публичная», если вы хотите, чтобы создаваемая папка и все ее содержимое было доступно всем пользователям или «Закрытая», для ограничения доступа сторонних пользователей к данной папке (для других пользователей системы, данная папка будет

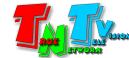

скрыта).

При необходимости, вы можете внести комментарий в поле «Примечание».

Для подтверждения действий нажмите «ОК», для отмены «Отмена».

После завершения операции, система выдаст соответствующее информационное сообщение или сообщит об ошибке.

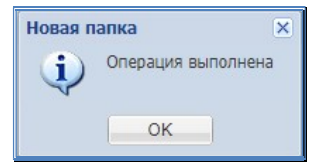

Созданная папка появится в библиотеке контента.

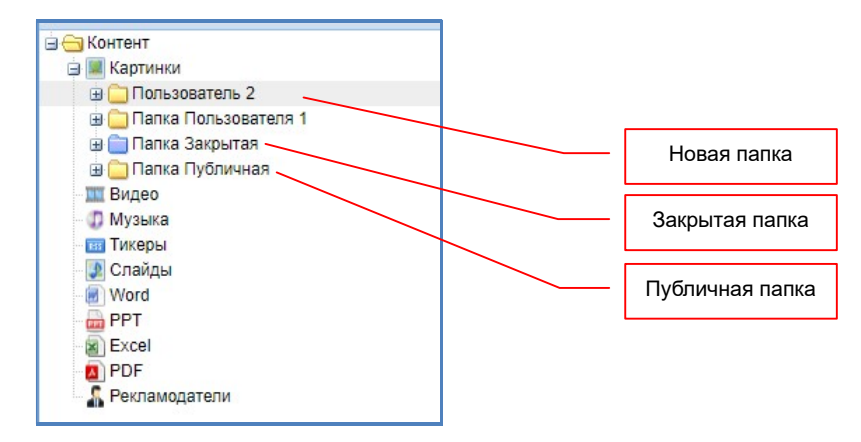

Аналогичным образом можно создавать новые папки в других корневых папках или папках пользователей.

Публичные паки в библиотеке контента имеют иконку желтого цвета, а закрытые – синего.

Для редактирования имени папки или ее типа, нажмите на ее имени правую кнопку мыши и в появившемся меню выберите пункт «Редактирование папки». В появившемся окне, произведите необходимые изменения, как было описано выше.

Для удаления папки, нажмите на ее имени правую кнопку мыши и в появившемся меню выберите пункт «Удаление папки». В появившемся окне подтвердите или отмените действие.

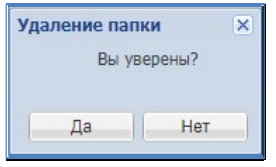

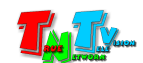

После создания папок, необходимо загрузить в систему исходный контент (медиаданные). Выберите папку в которую будет производится загрузка контента и нажмите кнопку «Загрузить».

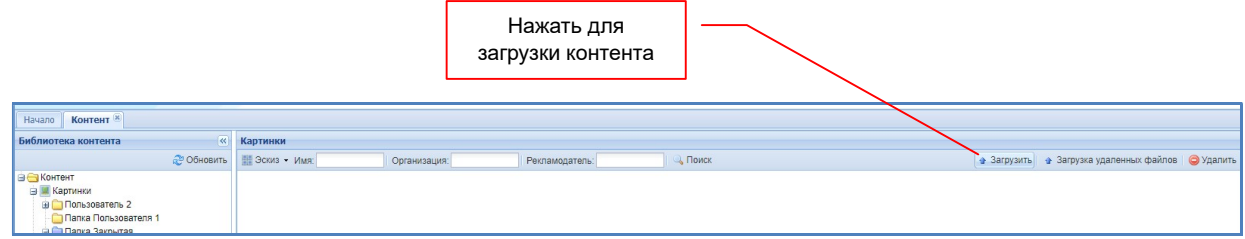

На экране появится окно загрузки контента.

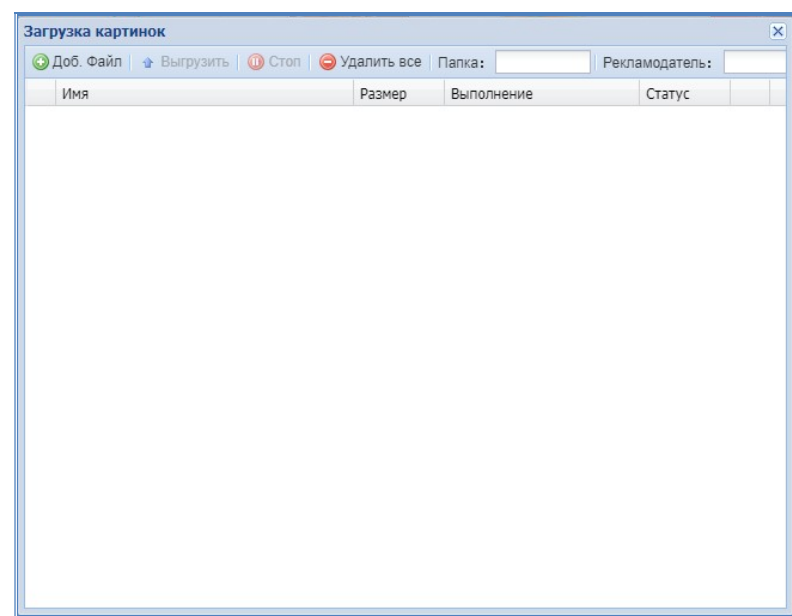

Нажмите кнопку «Доб. Файл». В появившемся окне выберите один или сразу несколько файлов, которые вам необходимо загрузить. Они появятся в списке файлов, готовых к загрузке.

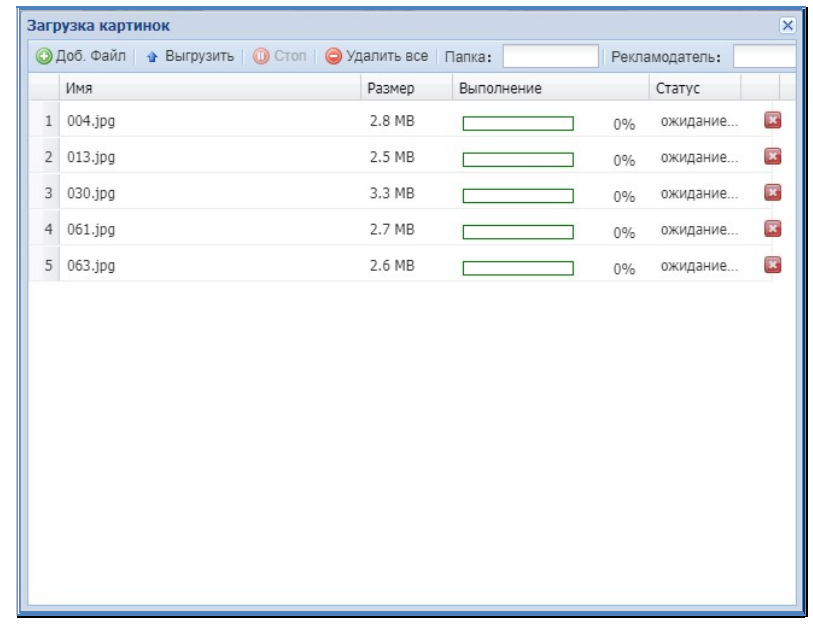

При необходимости вы можете удалить ошибочно выбранный файл, нажав на соответствующий красный крестик, справа от колонки «Статус». Или удалить все

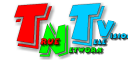

выбранные файлы нажав на кнопку «Удалить все».

При необходимости, Вы можете изменить папку, в которую будут загружены файлы. Для этого, нажмите на поле «Папка».

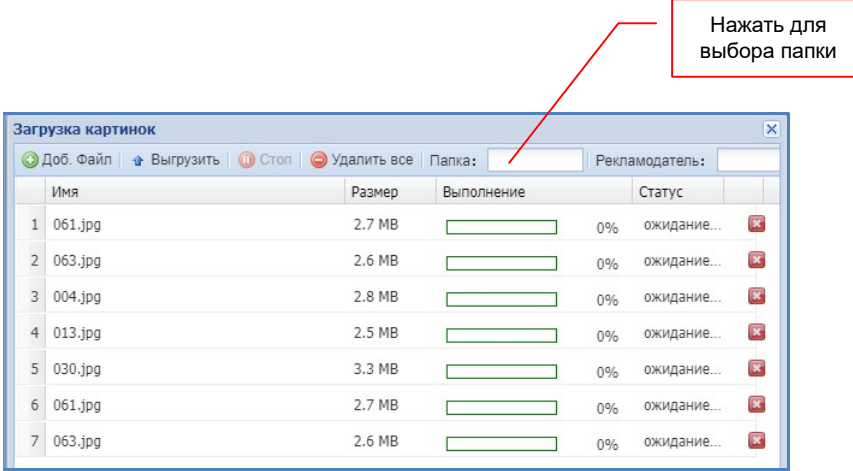

Появится окно со списком, доступных для загрузки папок. Выберите нужную папку и нажмите «OK». Для отмены нажмите «Отмена».

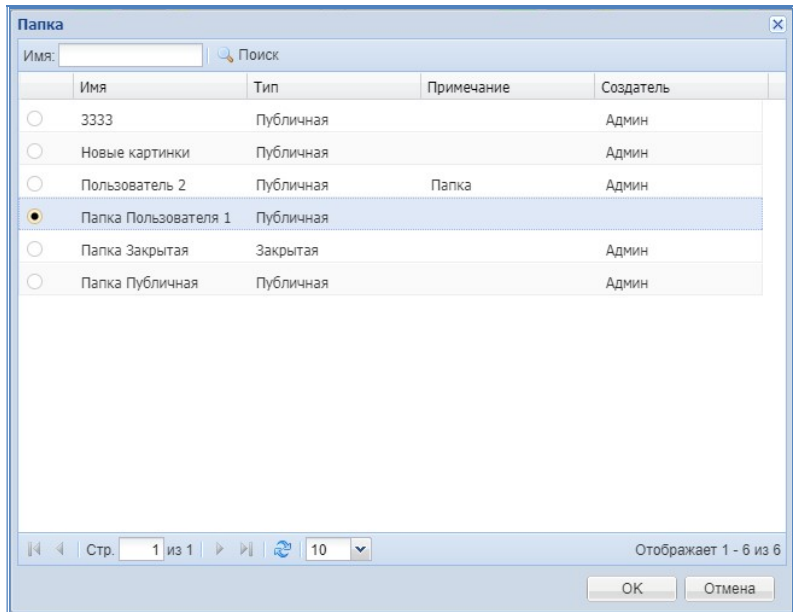

Для загрузки выбранных файлов нажмите кнопку «Выгрузить» (в данный момент, вы выгружаете файлы со своей стороны, а система со своей стороны, их уже загружает в себя).

Начнется процесс выгрузки выбранных вами файлов из места их хранения в систему (на сервер CDMS). В процессе выгрузки, текущее состояние процесса, отображается в окне загрузки.

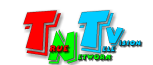

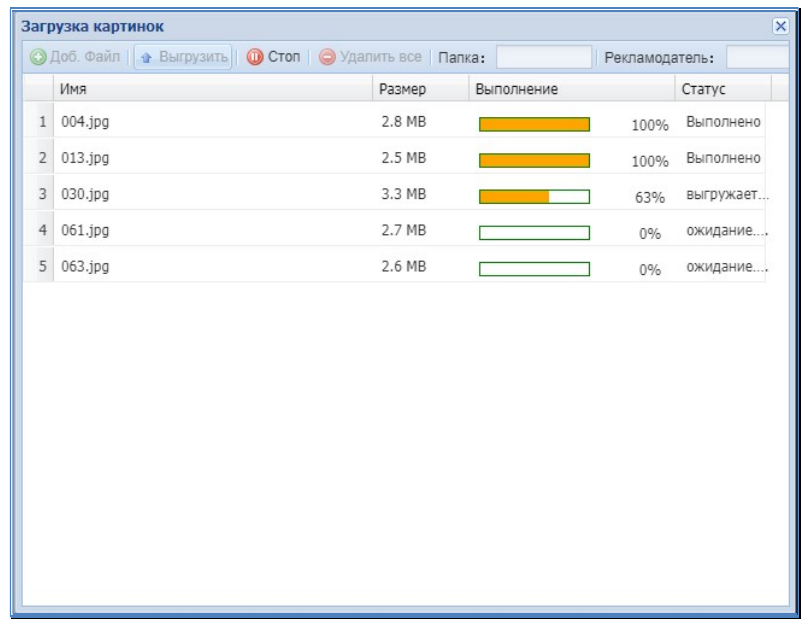

После окончания выгрузки, выбранные вами файлы исчезнут из окна загрузки и появятся в общем списке загруженного контента. Далее, вы сможете повторить выгрузку других файлов, аналогичным образом.

По окончании загрузки файлов, закройте окно загрузки нажав на крестик, в правом верхнем углу окна.

Все файлы, после загрузки в систему проходят процесс подготовки к трансляции. В зависимости от типа и размера файла, а так же от производительности компьютера, на котором установлено ПО TNTv CDMS, этот процесс может занимать от нескольких секунд до десятков минут. Пока файл обрабатывается системой, он помечен флагом «В обработке» и его нельзя использовать.

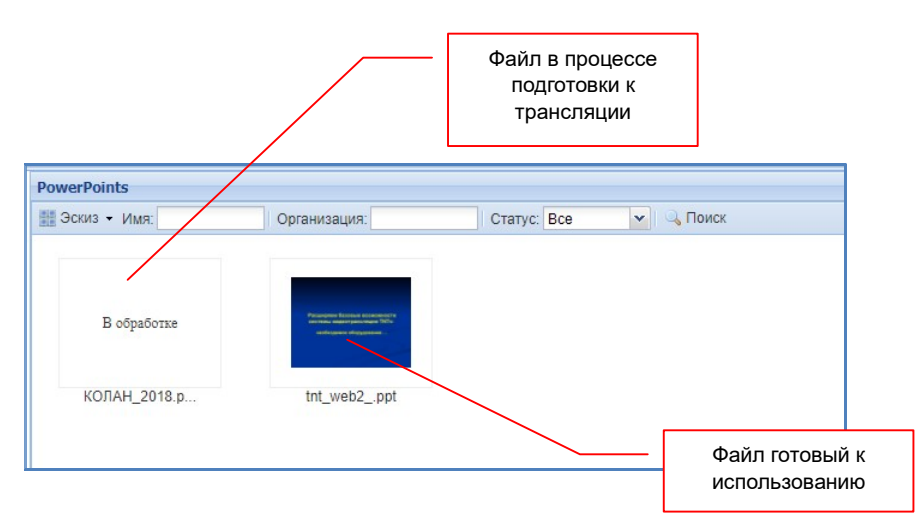

Когда файлов (или любых других данных), загруженных в систему, становится очень много, и все они не помещаются на одной странице (или в окне), в ПО предусмотрена возможность разбиения отображаемой информации на страницы и постраничное ее отображение.

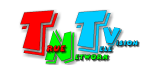

В любом месте (закладка, окно, список и т.д.), где есть необходимость отображать большое количество информации, присутствуют блоки управления отображением: блок отображения и блок навигации (могут быть как по отдельности, так и вместе).

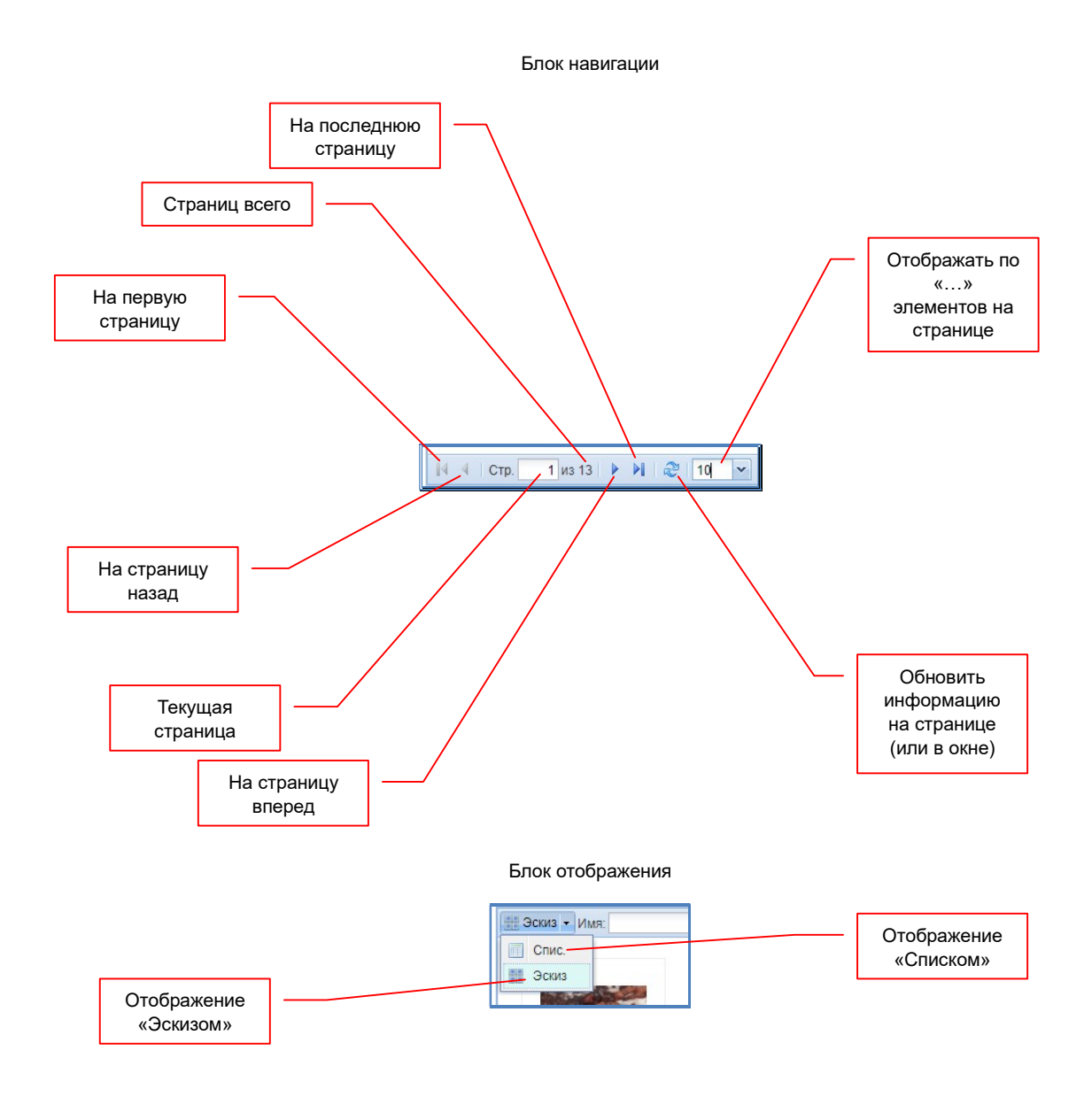

Используя эти два блока, Вы можете настроить наиболее удобный для вас вид отображения информации.

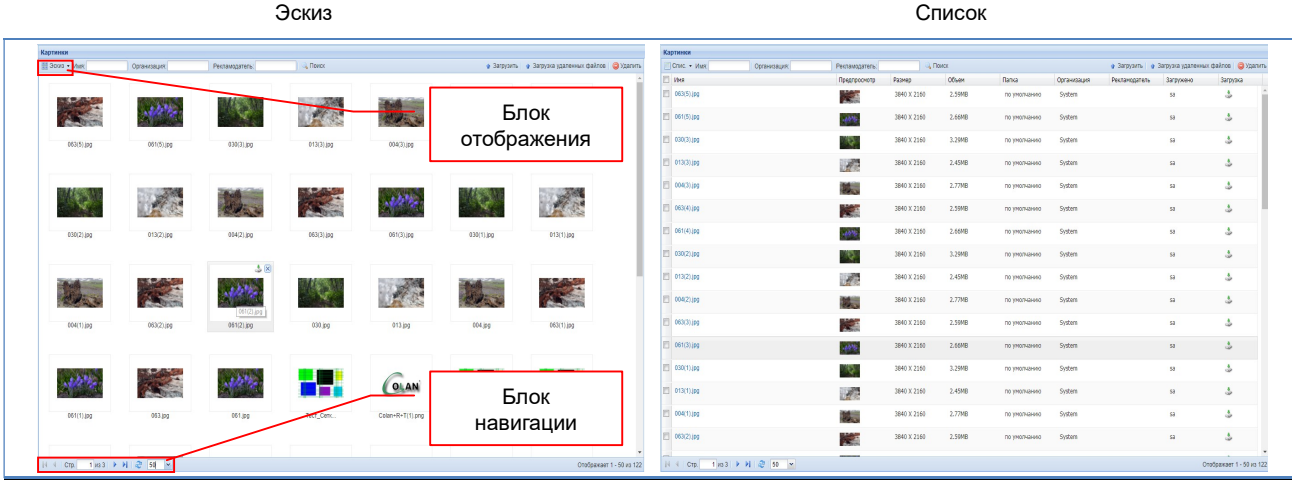

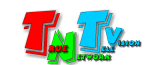

С правой стороны от списка контента находится область, в которой отображаются детали выбранного элемента. Этот раздел называется «Детали».

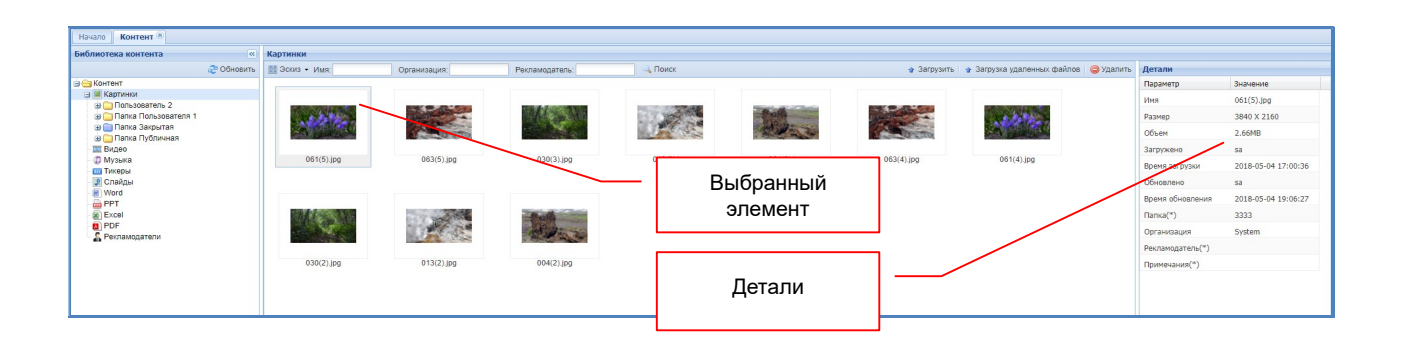

В этой области отображается общая информация о выбранном контенте. В зависимости от типа контента, некоторые значения можно менять. Например, у файлов «Word», «Excel», «PowerPoint» и «PDF», настроить переходный эффект между страницами и длительность интервала между их сменой.

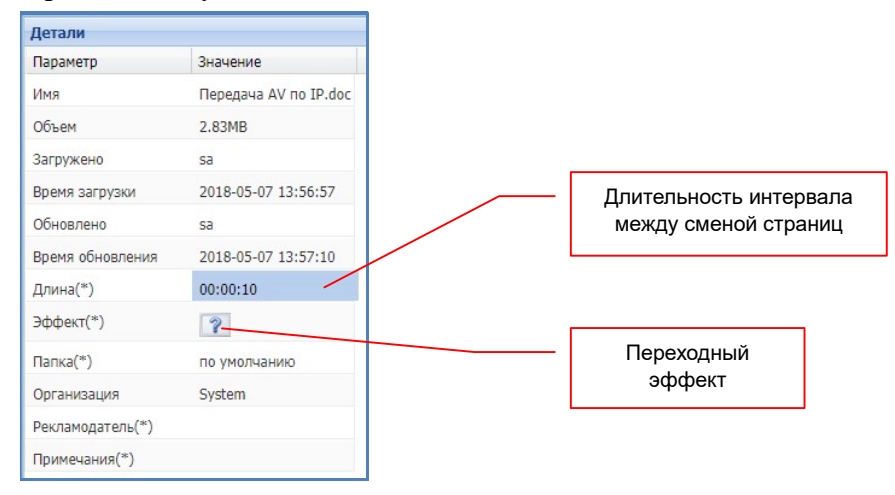

Длительность трансляции страниц, устанавливается в формате «ЧЧ:ММ:СС». Можно ввести данные с клавиатуры, а можно установить значения, выбрав их мышкой в выпадающем меню.

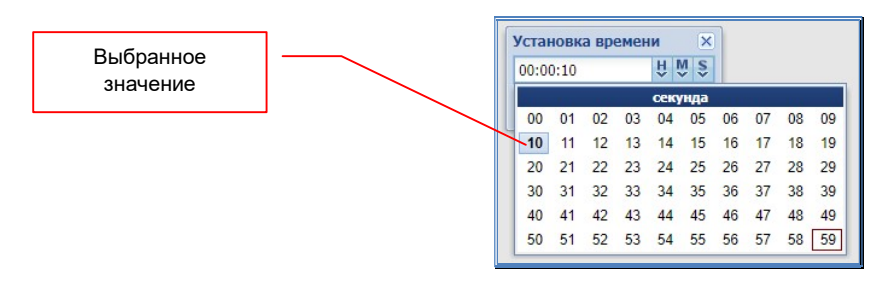

По умолчанию, между страницами, настроен случайный переходный эффект. Система при каждой смене станицы, случайным образом выбирает один из доступных эффектов. Если необходимо установить конкретный переходный эффект, то его необходимо выбрать в списке.

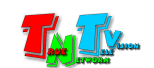

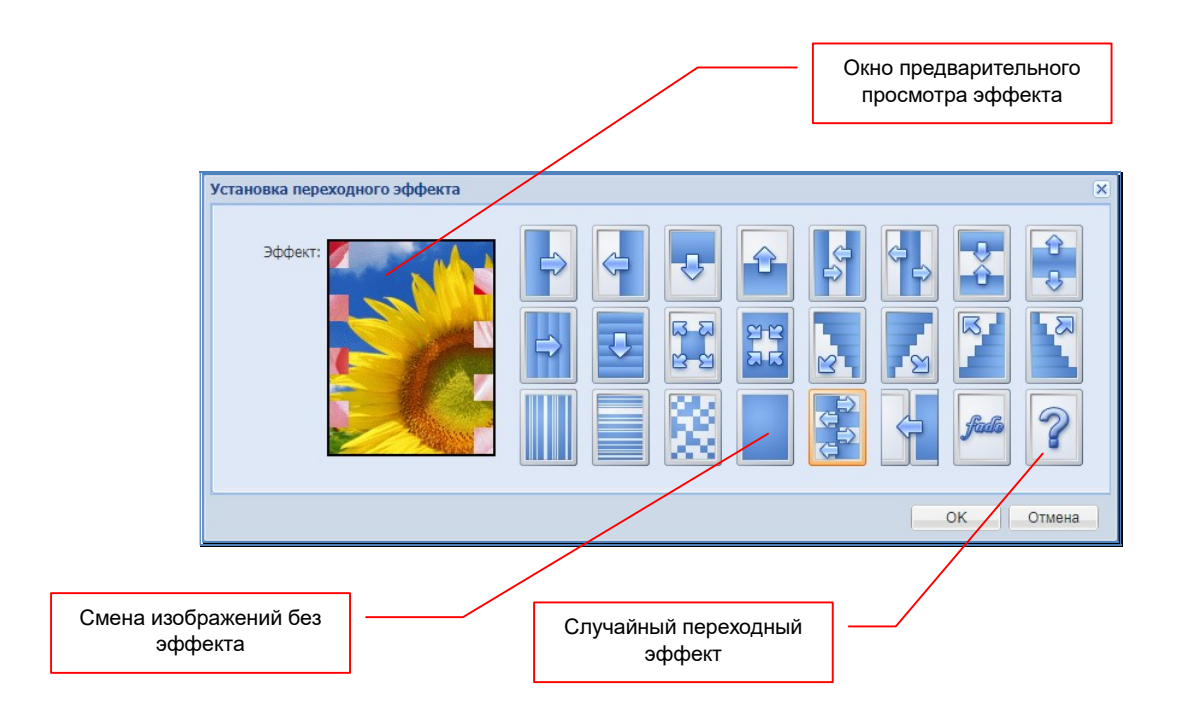

Загруженный файл, можно скопировать в другую папку. Для этого необходимо кликнуть мышкой в область текущей папки, в появившемся окне выбрать папку для копирования файла и нажать кнопку «ОК».

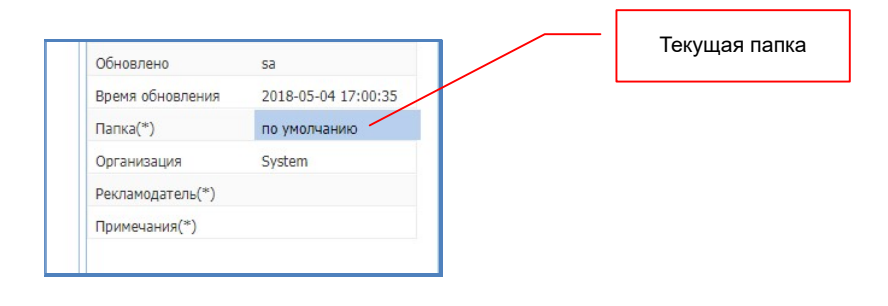

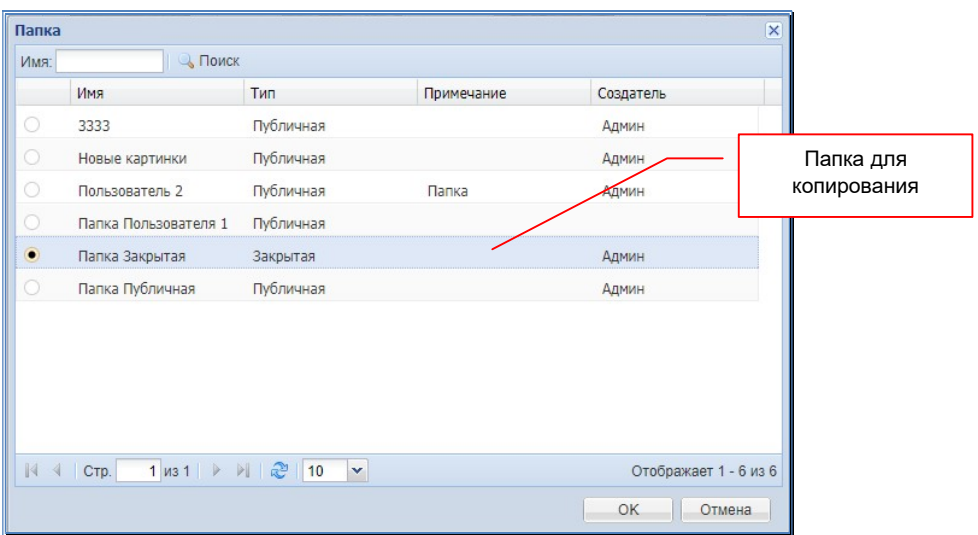

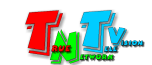

#### 3.4. Трансляция: создание слайд-шоу

Слайд-шоу является одним из основных типов контента, который используется для публичной трансляции.

В системе можно создать три типа слайд-шоу:

- С индивидуальным музыкальным сопровождением («Музыка фоном»). Каждому изображению соответствует свое музыкальное сопровождение. Длительность трансляции одного изображения, равна длительности одного музыкального фрагмента (файла).
- Изображения синхронизированы с музыкальным сопровождением («Синхронизация с музыкой»). Несколько изображений с точностью до секунды синхронизированы с одним музыкальным фрагментом (файлом).
- Музыкальные фрагменты, проигрываются независимо от трансляции изображений («Музыка фоном»). Изображения и музыкальные фрагменты транслируются независимо друг от друга

Для создания слайд-шоу, выберите в библиотеке контента раздел «Слайды».

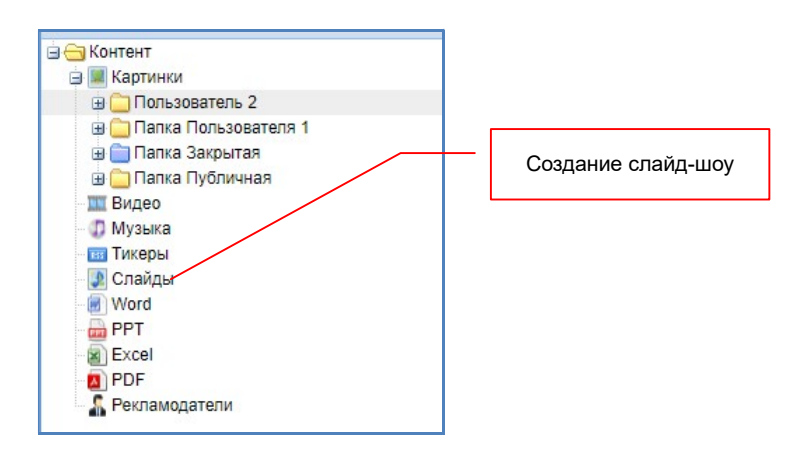

В выпадающем меню, выберите тип создаваемого слайд-шоу.

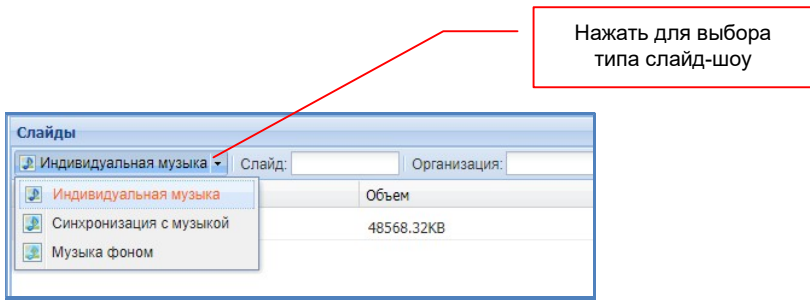

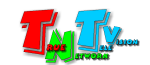

После выбора типа, нажмите кнопку «Добавить».

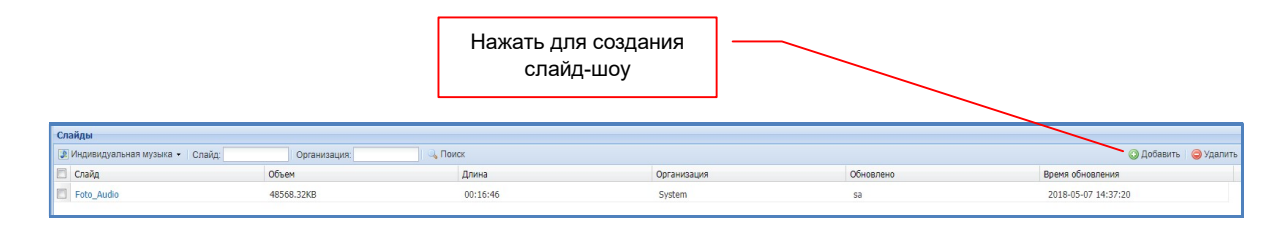

#### 3.4.1. Создание слайд-шоу с индивидуальным музыкальным сопровождением

После того, как вы выбрали тип слайд-шоу «Индивидуальная музыка» и нажали кнопку «Добавить» на экране появится новое окно.

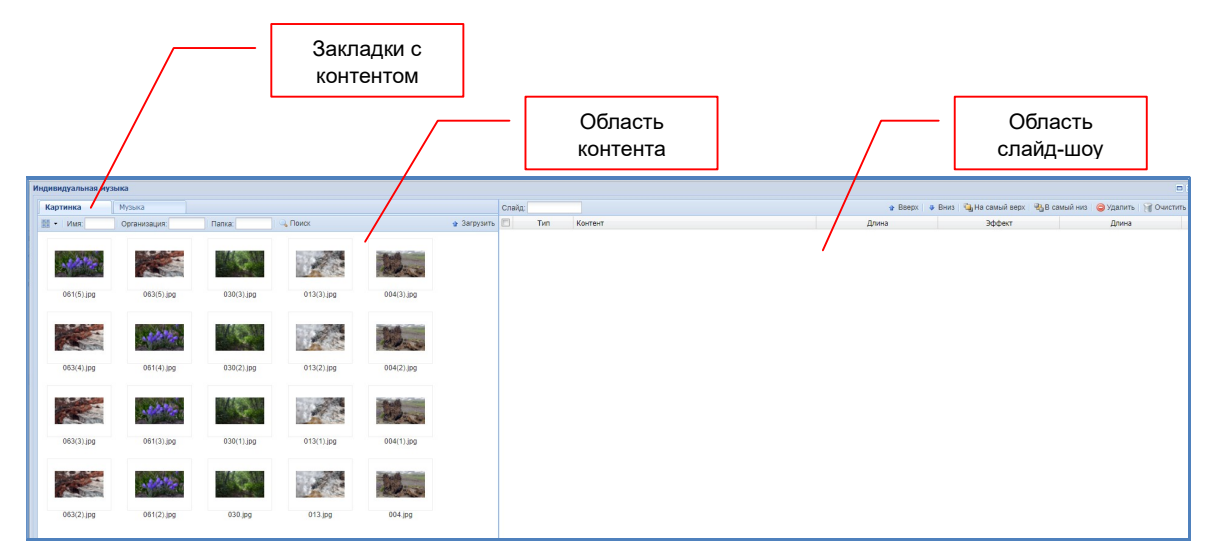

В левой части находится область контента, в правой части область слайд-шоу.

Область контента содержит две закладки «Картинка» и «Музыка». Соответственно в закладке «Картинка» находятся загруженные в систему файлы с изображениями, а в закладке «Музыка», файлы с музыкальными фрагментами.

Для создания слайд-шоу, переместите мышкой из области контента в область слайд-шоу, необходимые вам изображения. Перемещать изображения можно как по отдельности, так и сразу группами (выбор сразу нескольких объектов, аналогичен действиям в ОС Windows).

После того, как вы перенесли в область слайд-шоу, необходимые вам изображения, необходимо расположить их в нужном порядке. Первое изображение в слайд-шоу, находится сверху, последнее – снизу.

В принципе, нужный порядок можно задать изначально, при перемещении изображений в область слайд-шоу.

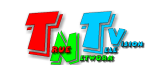
Порядок расположения изображений, задается командами: «Вверх», «Вниз», «На самый верх», «В самый низ», которые располагаются в правой верхней части области слайд-шоу.

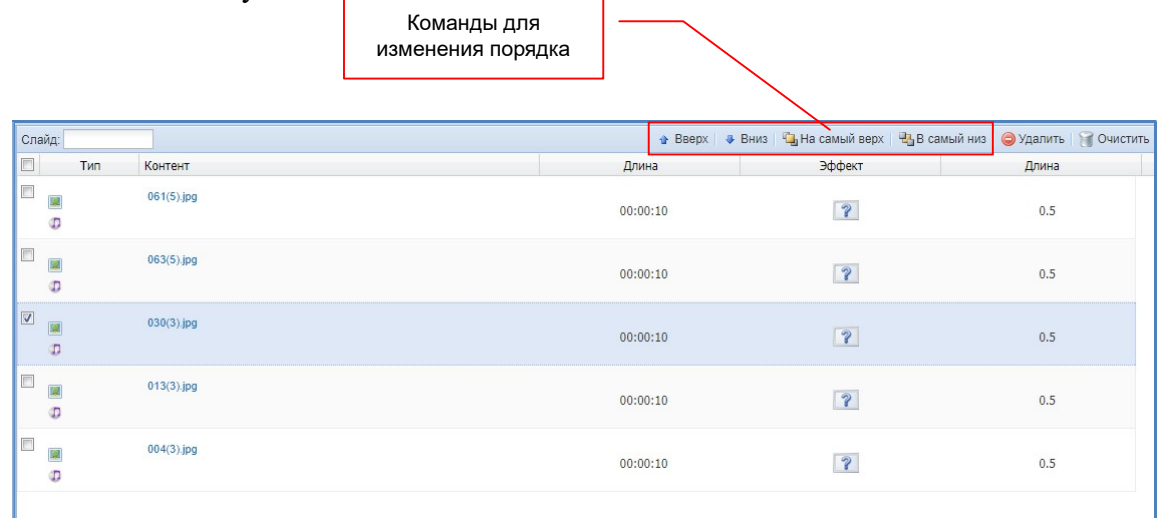

Выберите нужное изображение и нажимая необходимые кнопки с командами, добейтесь нужного его расположения в списке.

После того, как вы расположили изображения в нужном порядке, необходимо задать переходный эффект между ними. Для каждого изображения можно задать свой эффект смены. Для этого нажмите на иконку в колонке «Эффект». Появится меню, с названием текущего эффекта.

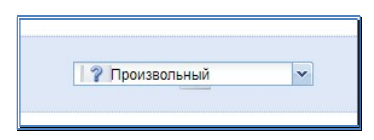

По умолчанию установлен произвольный эффект, когда система сама, произвольным образом его выбирает.

Нажмите на стрелочку вниз справа от названия, откроется меню. В появившемся меню выберите нужный вам переходный эффект или запретите его, выбрав пункт «Без эффекта».

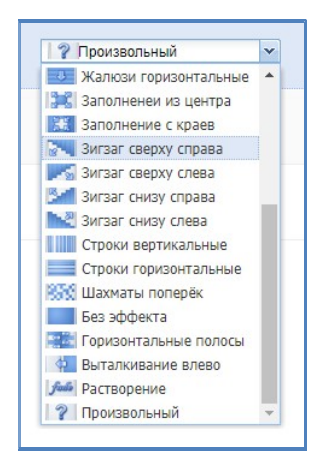

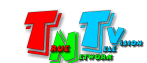

На заключительном этапе необходимо каждому изображению задать музыкальное сопровождение, во время проигрывания которого изображение будет транслироваться на экране.

Для выбора музыкального сопровождения (музыки), выберите в области контента закладку «Музыка». Мышкой перетащите необходимый музыкальный фрагмент на соответствующее ему изображение (курсор мыши должен быть над строкой с нужным изображением). Каждому изображению соответствует один музыкальный фрагмент. Название, выбранной вами музыки отображается снизу, под названием изображения.

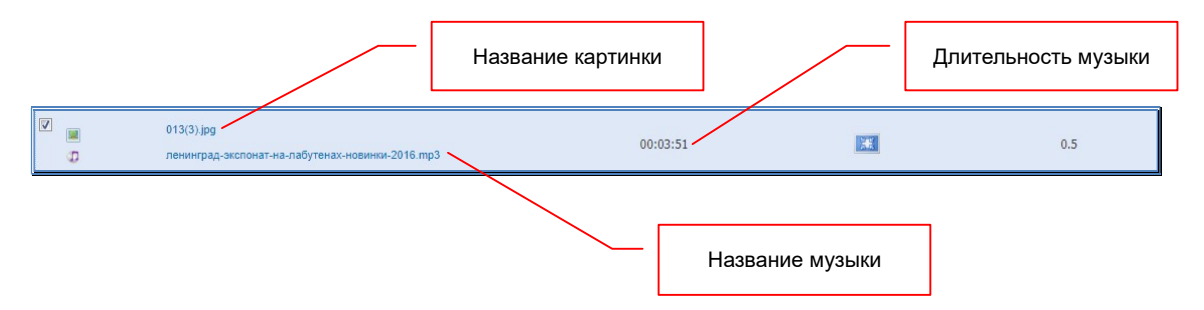

Повторите выбор музыкального сопровождения для каждого изображения в слайд-шоу.

Если необходимо удалить музыкальное сопровождение у изображения, то нажмите правую кнопку мыши на изображении в списке и в появившемся меню выберите команду «Удалить Музыку».

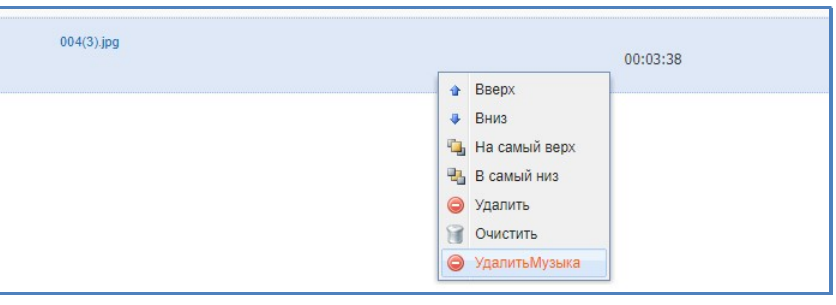

Для удаления изображения из списка слайд-шоу, выберите команду «Удалить». Для удаления всех изображений, выберите команду «Очистить».

Для сохранения слайд-шоу, введите его имя (если его нет) в поле «Слайд», затем нажмите кнопку «Сохранить», в нижней правой части окна.

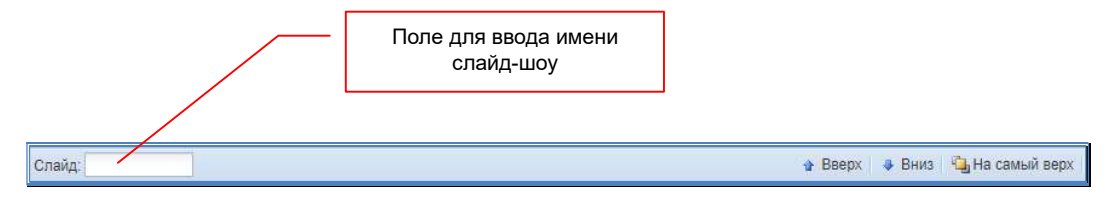

При необходимости, можно нажать кнопку «Предпросмотр», для оценочного просмотра слайд-шоу.

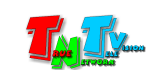

После сохранения слайд-шоу, оно появится в соответствующем разделе библиотеки контента.

Для редактирования слайд-шоу, нажмите мышкой на его название в списке. Для удаления, выберите нужное слайд-шоу и нажмите кнопку «Удалить».

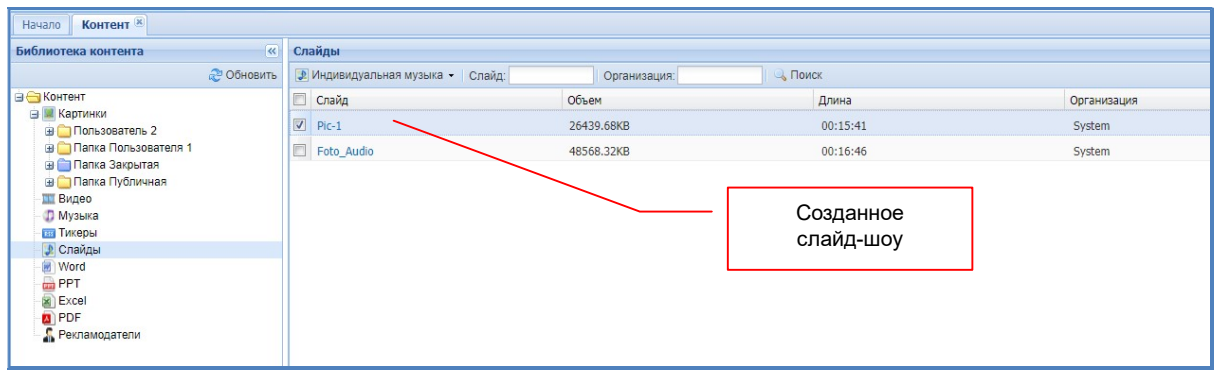

# 3.4.2. Создание слайд-шоу с синхронизацией картинок и музыкального сопровождения

Выберите тип слайд-шоу «Синхронизация с музыкой» и нажмите кнопку «Добавить».

Создание слайд-шоу этого типа, во многом аналогично описанным выше действиям. Перетащите мышкой необходимые изображения из области контента в область слайд-шоу. Настройте необходимые переходные эффекты.

Перейдите в закладку «Музыка». Выберите необходимый файл с музыкальным фрагментом и переместите его в нижнюю часть области слайд шоу. Название файла появится сверху над кнопками управления проигрыванием.

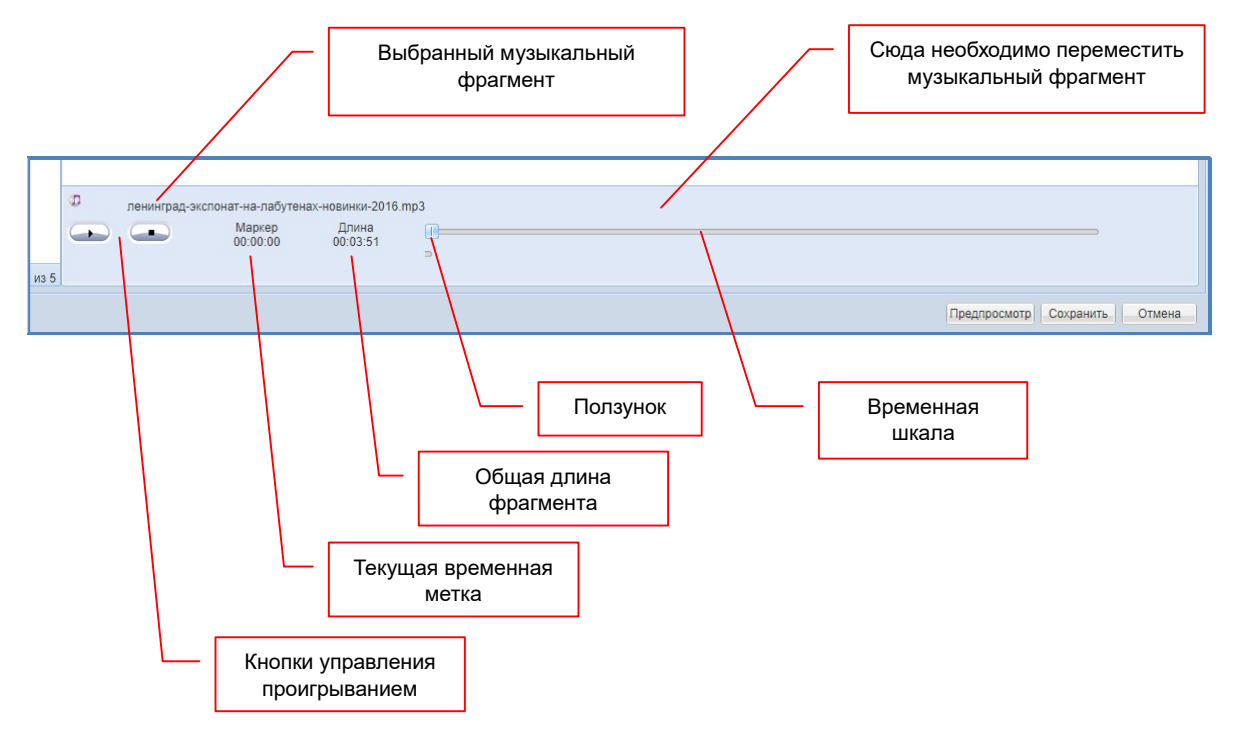

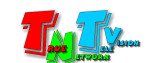

Теперь необходимо настроить синхронизацию изображений и музыкального фрагмента. Точность синхронизации – 1 секунда. Время начала показа нужного изображения устанавливается в колонке «Начать с» соответствующей строки. Нажмите мышкой на цифры в колонке, на экране появится окошко для ввода времени в формате «ЧЧ:ММ:СС» (часы, минуты, секунды).

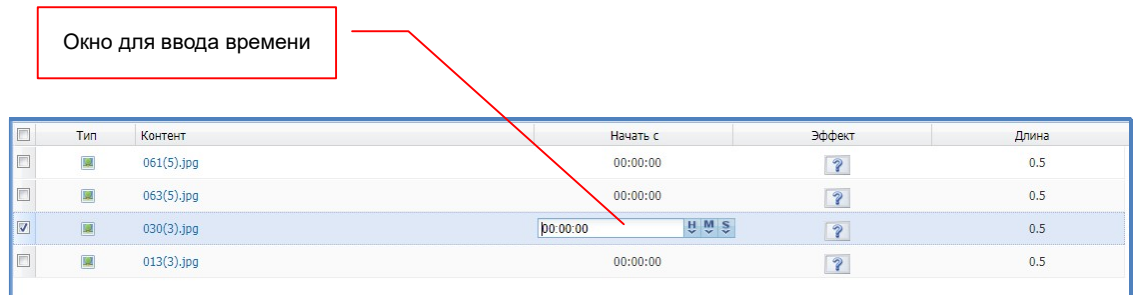

Далее, необходимо ввести необходимое время относительно начала музыкального фрагмента, когда необходимо, чтобы на экране появилось выбранное изображение. После ввода значения, система отсортирует список изображений в слайд-шоу по времени их появления. Сверху будет располагаться изображение, которое появляется первым, снизу последним.

Для удобства ввода значений времени, можно воспользоваться выпадающим меню выбора времени. Для этого, нажмите на соответствующую кнопку «H» (часы), «M» (минуты) или «S» (секунды), справа от поля для ввода времени и выберите необходимое значение. При необходимости, выполните данную операцию для каждой временной составляющей (часы, минуты, секунды).

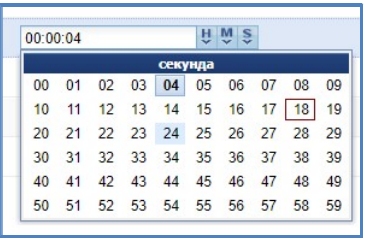

Повторите описанные действия для каждого изображения в слайд-шоу.

В поле «Слайд», введите имя слайд-шоу.

После настройки всех параметров слайд-шоу, сохраните его нажав кнопку «Сохранить».

# 3.4.3. Создание слайд-шоу с трансляцией изображений независимо от музыкального сопровождения

Выберите тип слайд-шоу «Музыка фоном» и нажмите кнопку «Добавить».

Создание слайд-шоу этого типа, во многом аналогично описанным выше действиям, за исключением того, что область слайд-шоу, имеет две части: верхняя часть изображений, нижняя - часть музыкальных фрагментов.

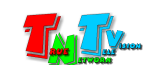

Перетащите мышкой необходимые изображения из области контента, в верхнюю часть области слайд-шоу. Настройте необходимый порядок изображений и необходимые переходные эффекты.

Настройте длительность трансляции для каждого изображения. Для этого, в соответствующей строке, нажмите на цифры в колонке «Длина» и в появившемся окошке введите необходимое значение времени трансляции. Так же, для установки времени можно воспользоваться выпадающими меню «H», «M» и «S», как было описано в предыдущей главе.

Перейдите в закладку «Музыка». Перетащите мышкой необходимые музыкальные фрагменты из области контента, в нижнюю часть области слайд-шоу. Настройте необходимый порядок музыкальных фрагментов.

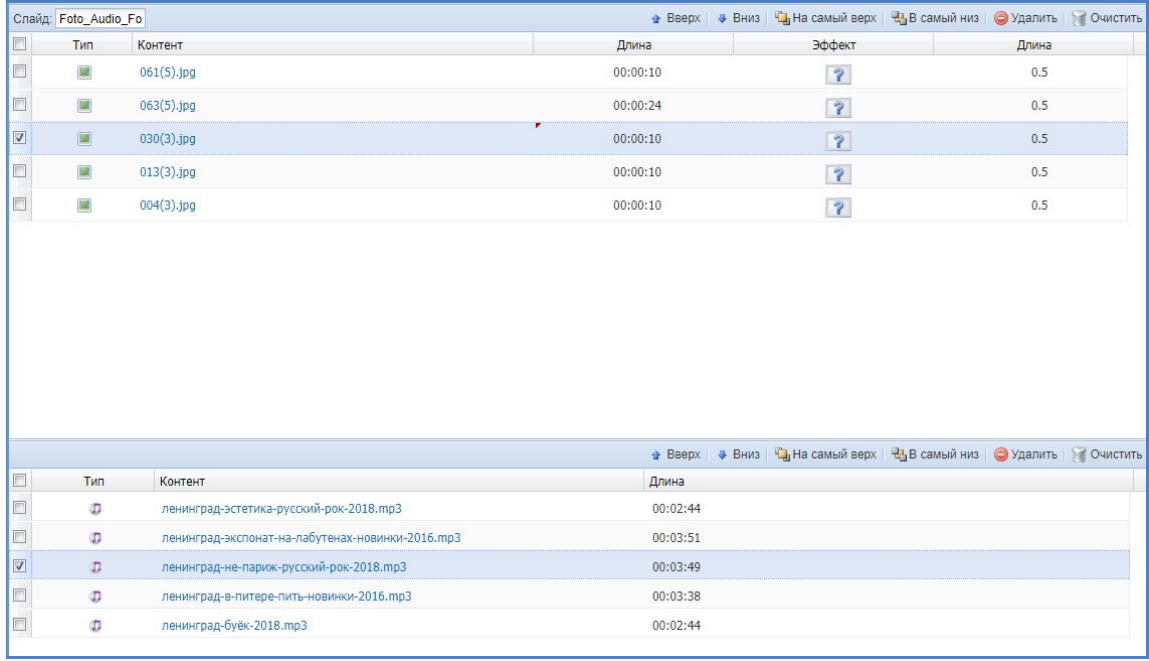

В поле «Слайд», введите имя слайд-шоу.

После настройки всех параметров слайд-шоу, сохраните его нажав кнопку «Сохранить».

# 3.5. Трансляция: создание тикера (бегущая строка)

Тикер, как и слайд-шоу является одним из основных типов контента, который используется для публичной трансляции. Тикер, это текстовая информация, которая представлена в формате RSS (RSS (англ. Rich Site Summary — обогащённая сводка сайта) — семейство XML-форматов, предназначенных для описания лент новостей, анонсов статей, изменений в блогах и т.). Самое распространенный вариант использования тикера – бегущая строка новостей.

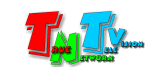

Для создания тикера, выберите в библиотеке контента раздел «Тикеры» и нажмите кнопку «Добавить».

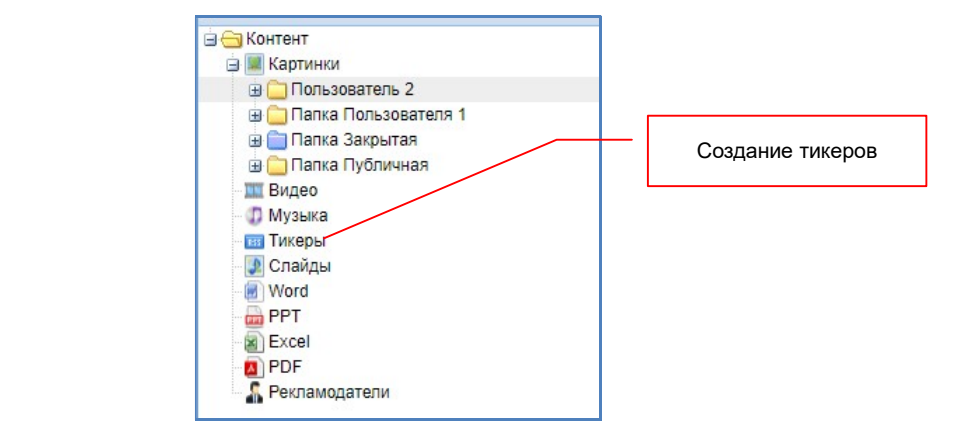

В выпадающем меню, выберите тип «RSS», для создаваемого тикера. Тип «WEB», контент-плеерами MMS-168H-T и MMS-168H-R не поддерживается.

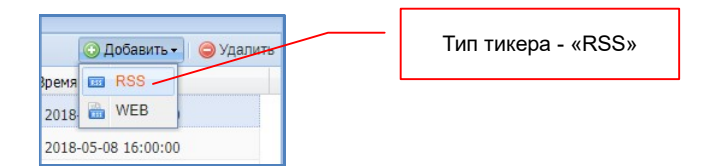

На экране появится окно создания нового тикера.

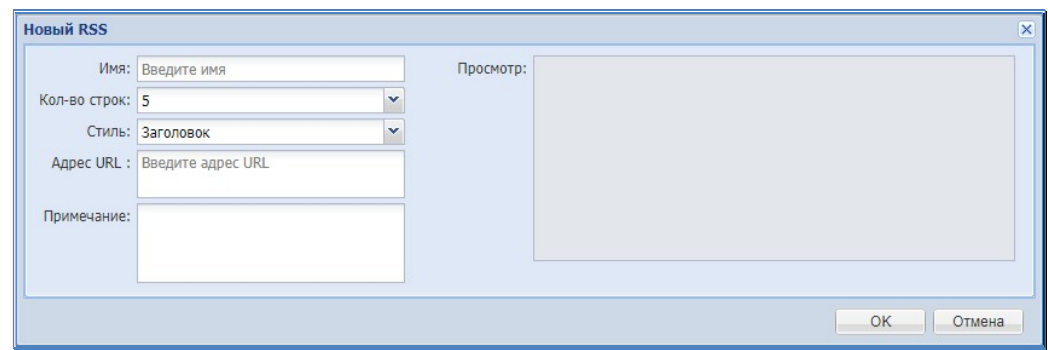

В поле «Имя» введите название тикера. В меню «Кол-во строк», выберите количество загружаемых информационных блоков. В меню «Стиль», необходимо выбрать формат отображения блоков на экране. Только заголовок блока («Заголовок»), только тело блока («Контент») или и заголовок и тело блока («Заголовок+Контент»). В поле «Адрес URL» необходимо ввести URL-адрес RSS (XML) файла.

Ели URL-адрес указан верно, то в поле «Просмотр», отобразятся загруженные в систему, текущие информационные блоки.

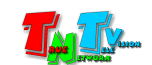

#### 5 новостных блоков, состоящих только из заголовков

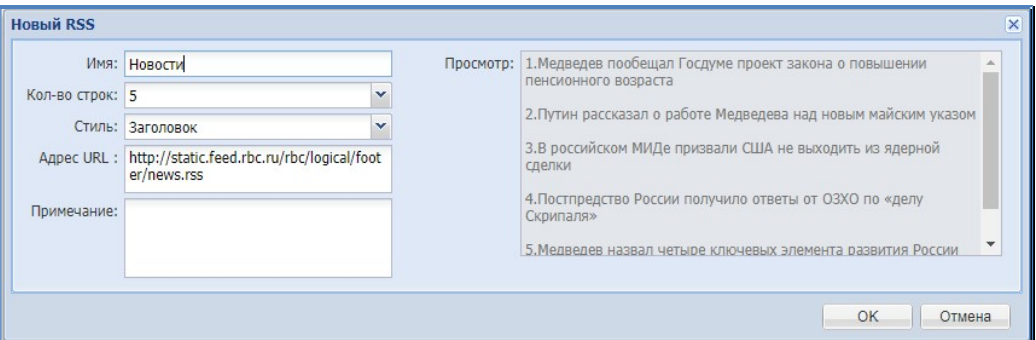

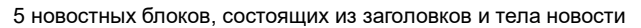

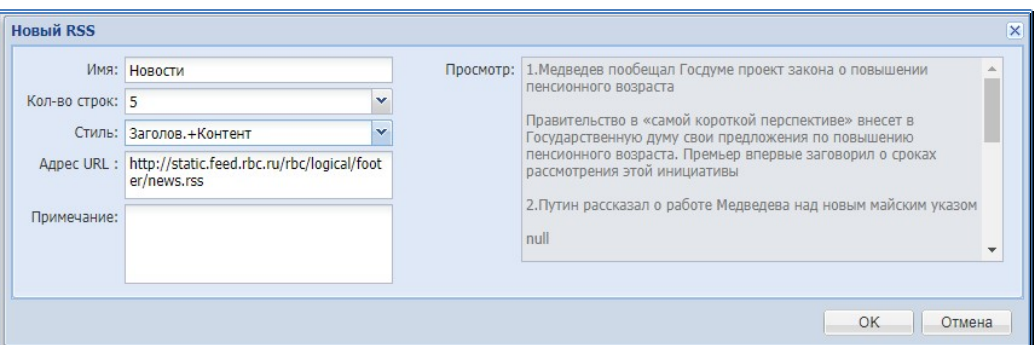

После настройки всех параметров нажмите кнопку «OK», тикер появится в соответствующем разделе библиотеки контента.

Для редактирования тикера, нажмите мышкой на его название в списке. В появившемся окне нажмите кнопку «Редактировать». Для принудительного обновления информационных блоков, нажмите кнопку «Обновить».

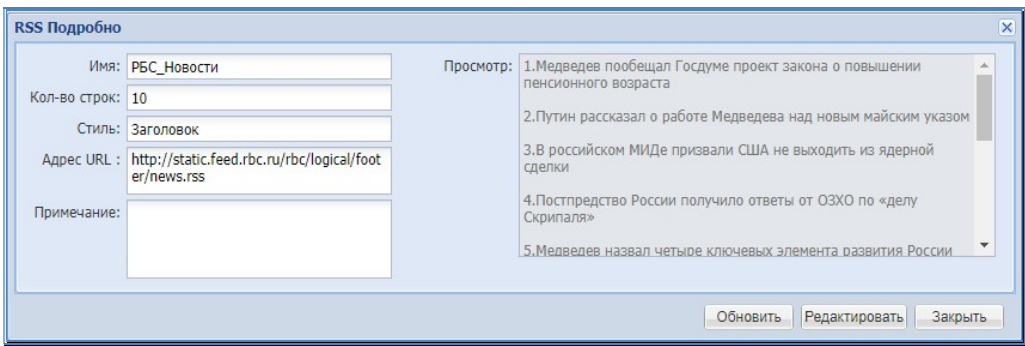

# 3.6. Трансляция: Создание шаблона

После того, как в систему загружен (или создан) исходный контент, необходимо создать шаблон трансляции. Шаблон представляет собой экран, на котором расположены зоны, в которых будет транслироваться тот или иной контент. Каждая зона находится в своем слое. Два типа зон имеет строго фиксированный слой: «Фон» - нижний, «Logo» - верхний. Некоторые типы зон, могут пересекаться с другими зонами, т.е. находится как бы поверх них или под ними («Тикер», «Дата», «Время», «Маска»). Все остальные зоны, не могут пересекаться друг с другом.

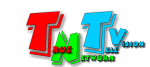

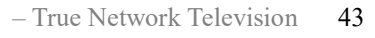

Для создания нового шаблона, выберите в закладке «Начало», раздел «Шаблоны» или в главном меню, раздел «Трансляция» и далее пункт «Шаблоны».

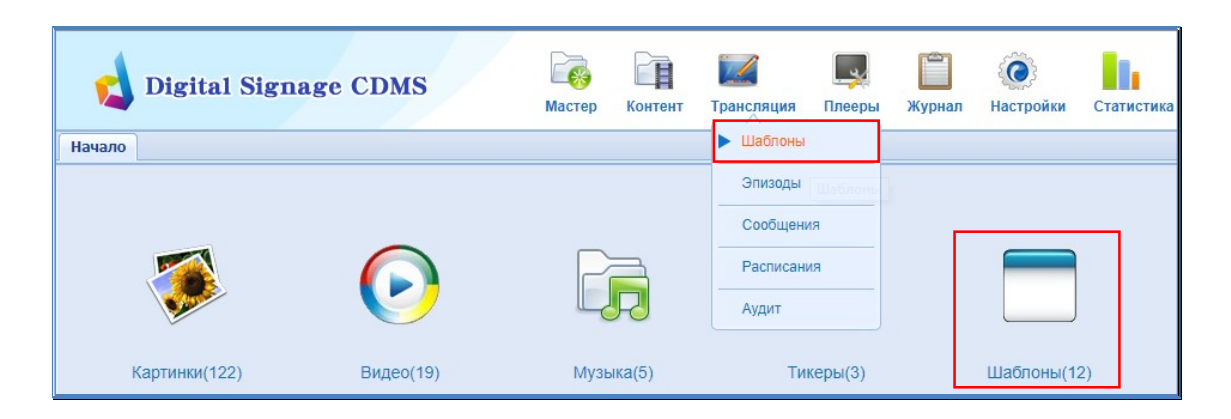

Откроется новая закладка «Шаблоны».

Закладка разбита на две части: библиотека шаблонов (слева) и список готовых шаблонов в папке (справа).

В библиотеке шаблонов находятся две папки: «Системный шаблон» и «Пользовательский шаблон». В папке «Системный шаблон» находятся базовые шаблоны трансляции. В папку «Пользовательский шаблон», необходимо сохранять шаблоны, созданные пользователями (хотя это и не обязательно). Шаблоны доступны всем пользователям.

Для создания нового шаблона, выберите папку «Пользовательский шаблон», затем нажмите кнопку «Добавить» и в выпадающем меню выберите пункт «Android» (контент-плееры MMS-168H работают под управлением ОС «Android»).

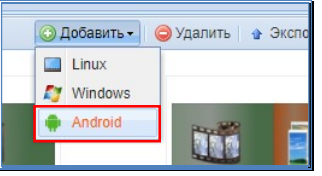

На экране появится окно базовых настроек шаблона.

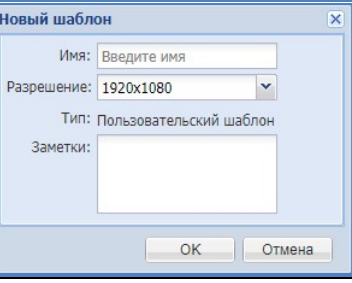

В поле «Имя» необходимо ввести уникальное имя шаблона. Если имя уже существует, в имени используются недопустимые символы или есть другие ограничения, то справа от поля появится красный восклицательный знак. Если навести на него мышкой, то система отобразит подробную информацию о проблеме.

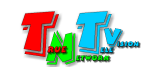

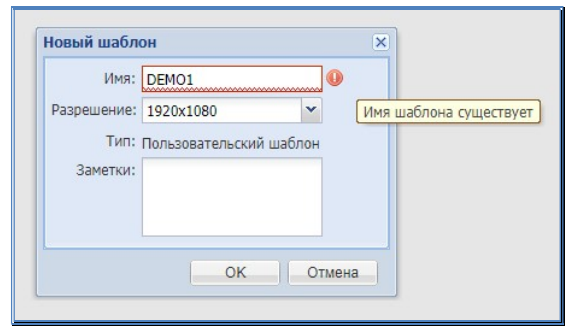

В поле «Разрешение» необходимо выбрать разрешение трансляции исходя из ориентации экрана: «1920х1080» (горизонтальная ориентация экрана) или «1080х1920» (вертикальная ориентация экрана).

В поле «Заметки», можете добавить комментарии к шаблону. Далее нажмите кнопку «OK».

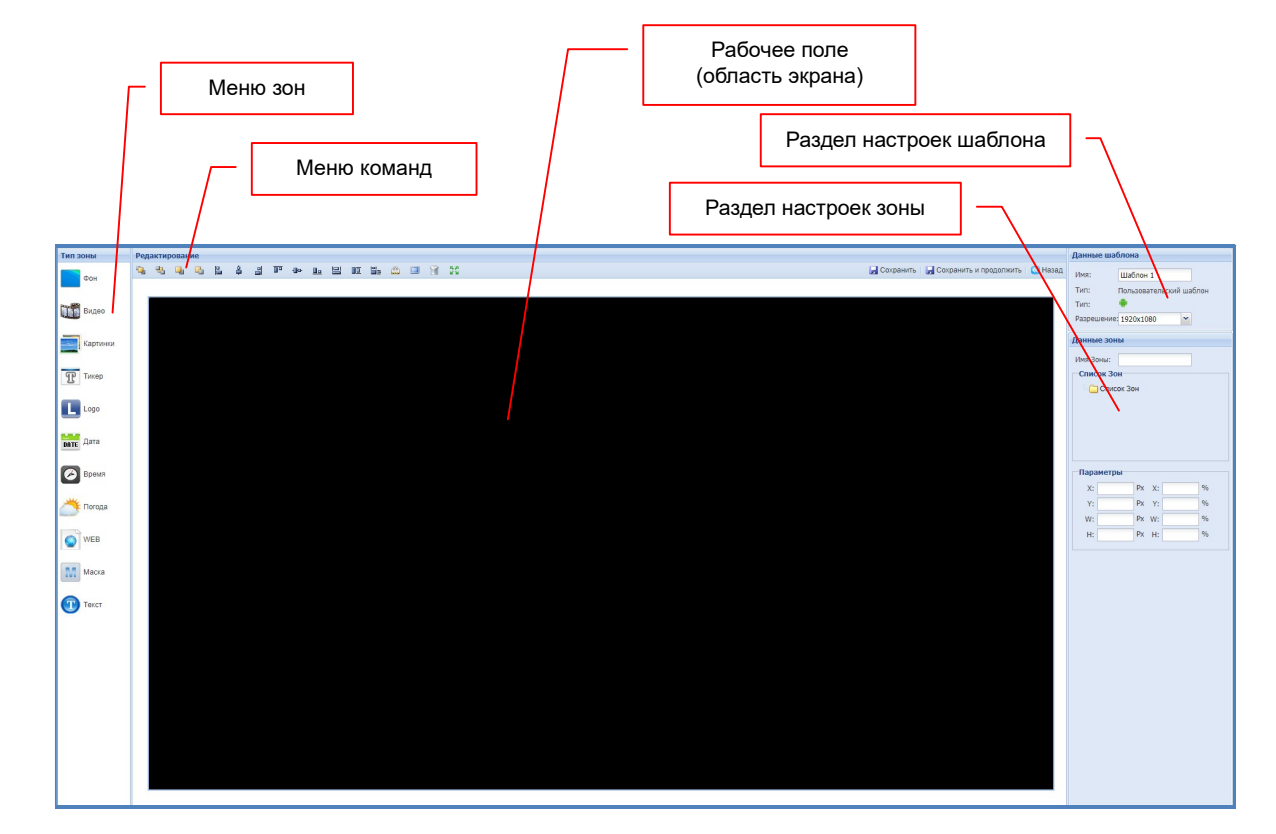

Откроется экран создания (редактирования) шаблона трансляции.

Экран разбит на 4 области: «Тип зоны», «Редактирование», «Данные шаблона» и «Данные зоны». В верхней части области «Редактирование» находятся иконки команд для работы с зонами, а так же кнопки для сохранения шаблона и возврата к списку готовых шаблонов.

Создание шаблона необходимо начать с создания основной зоны трансляции. Эта зона является приоритетной для плеера и именно по суммарной длительности, транслируемого в ней контента, определяется длительность эпизода. Если в качестве основной зоны установлен «Фон», то такой эпизод в расписании, должен быть один,

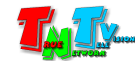

#### т.к. длительность его трансляции, будет строго равна заданному интервалу в расписании и к трансляции следующего эпизода, контент-плеер не перейдет.

Основная зона может быть одного из следующих типов: «Фон», «Видео», «Картинки» или «WEB». Выберите мышкой соответствующий тип зоны в левой части экрана.

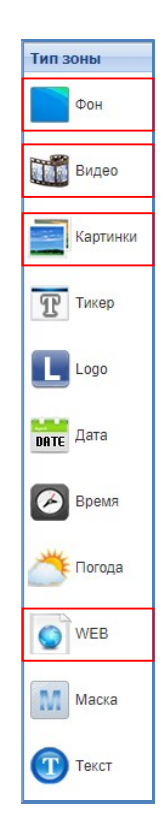

# 3.6.1. Трансляция: Создание шаблона. Фон.

«Фон» — этот тип зоны имеет фиксированный размер равный разрешению трансляции (1920x1080 или 1080х1920). «Фон» всегда является самым нижним слоем, на котором уже располагаются все остальные зоны. В качестве фона может быть установлена картинка или выбран просто конкретный цвет.

После выбора этого типа зоны, на экране появится окно с вопросом:

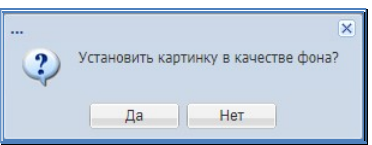

Если вы нажмете кнопку «Да», то на экране появится окно со списком загруженных в систему картинок. Выберите необходимую картинку в списке. При необходимости, вы можете загрузить необходимую картинку, нажав кнопку «Загрузить». После выбора фоновой картинки, нажмите кнопку «OK», картинка станет фоном на рабочем поле, а в разделе «Данные зоны» в списке зон, появится строка «Bg» (BackGround - Фон).

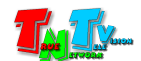

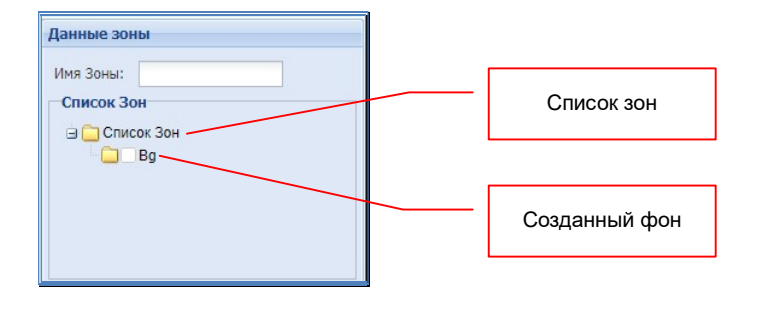

При необходимости, вы можете изменить имя зоны. Выберите ее мышкой, ее имя появится в поле «Имя Зоны» и введите новое имя. Для имени можно использовать только латинские буквы и цифры. Длина имени – 6 символов. После ввода имени, нажмите левую кнопку мыши справа от поля «Имя Зоны». Имя зоны будет изменено.

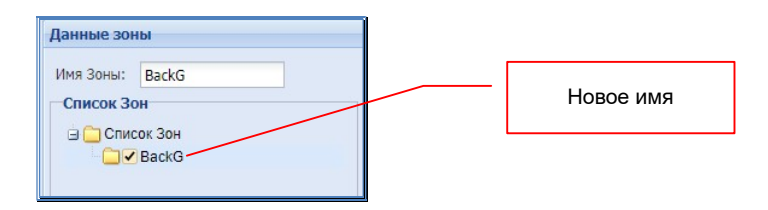

Так же, можно изменить и само фоновое изображение. Для этого необходимо нажать на зеленую иконку в разделе «Дизайн» и в появившемся списке выбрать новую фоновую картинку.

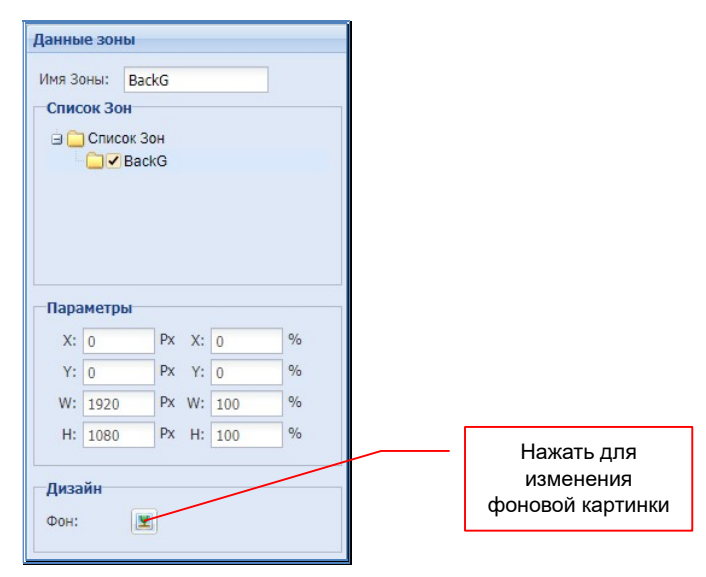

Если в качестве фона вы хотите установить просто конкретный цвет, то на вопрос о фоновой картинке ответьте «Нет». Система автоматически создаст фон черного цвета.

Для изменения цвета фона выберите его в списке зон («Bg») и в разделе «Дизайн» нажмите на черный квадратик. На экране появится палитра основных цветов. Выберите необходимый цвет (нажмите на нем левую кнопку мыши), а при отсутствии его в палитре, введите его шестнадцатеричный код в поле справа от текущего цвета и нажмите клавишу «Enter» на клавиатуре.

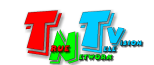

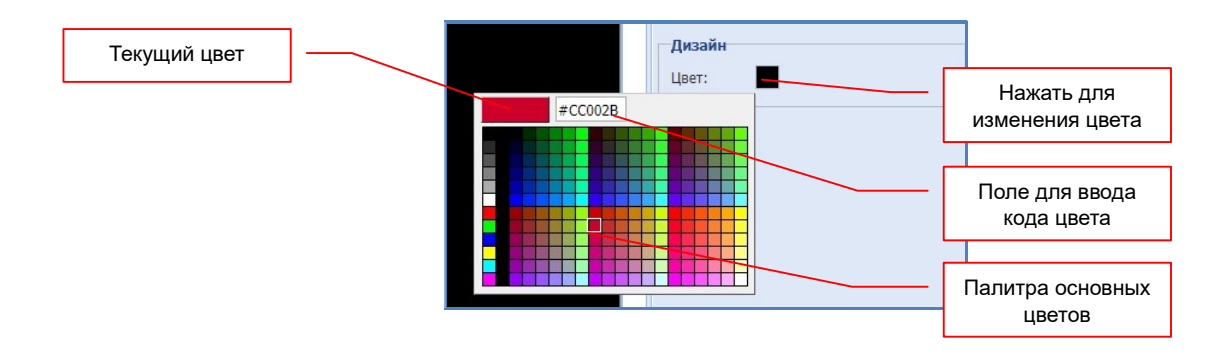

#### 3.6.2. Трансляция: Создание шаблона. Видео.

«Видео» — этот тип зоны может иметь произвольный размер и пропорции. В зоне этого типа могут транслироваться практически все типы исходных медиафайлов: видео, картинки, слайд-шоу, аудио, презентации, файлы Word и Excel, PDF. Зона этого типа не может пересекаться с остальными зонами. Каждый шаблон может иметь только одну зону данного типа. По умолчанию, зона этого типа является основной.

После выбора этого типа, в левом верхнем углу рабочего поля появится зона «Видео». Так же, она появится в списке зон с именем «Video».

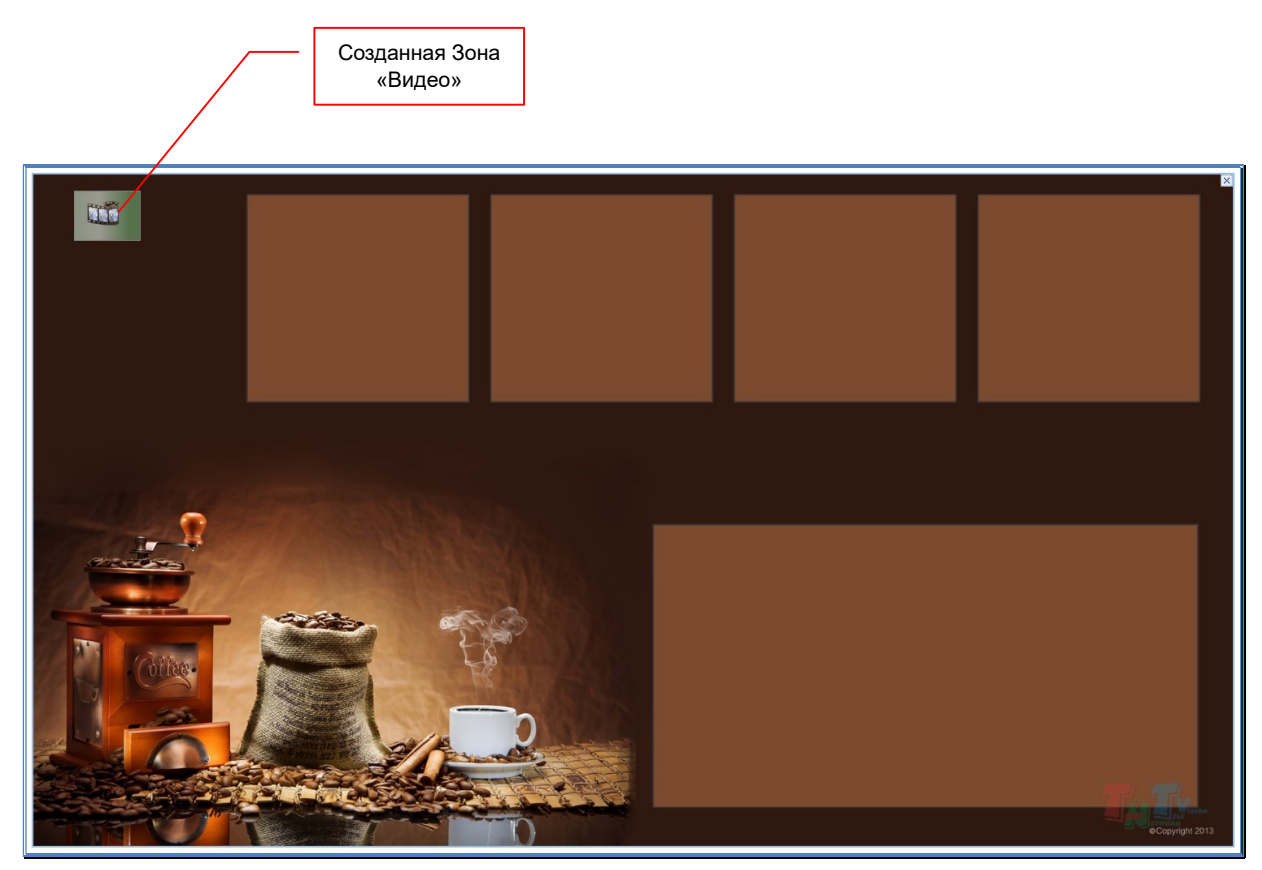

После создания зоны «Видео» ее необходимо настроить – задать необходимый размер, пропорции сторон, положение на экране.

Для перемещения зоны, выберите ее (нажмите на ней левую кнопку мыши) и не

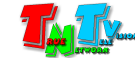

отпуская левой кнопки мыши, переместите зону в нужное место рабочего поля. Отпустите левую кнопку мыши. Для перемещения зоны «попиксельно» можно использовать соответствующие стрелки на клавиатуре.

Для изменения размера зоны или пропорций ее сторон, выберите ее (нажмите на ней левую кнопку мыши), вокруг нее появятся метки для изменения соответствующих размеров.

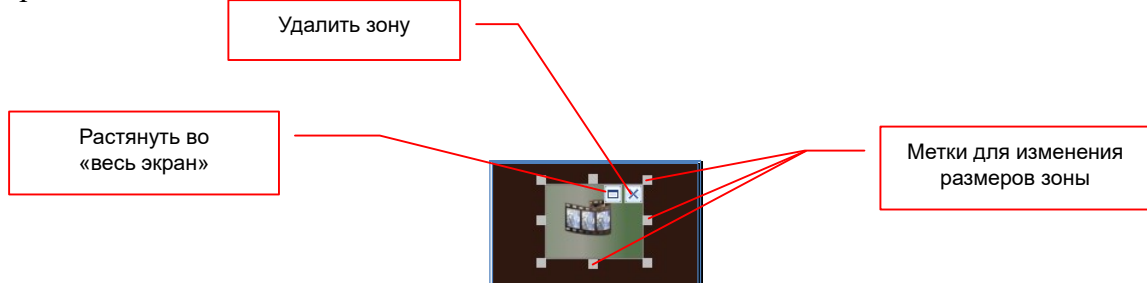

Нажмите левую кнопку мыши на нужной метке и не отпуская кнопки, перемещайте мышь в нужном направлении, пока зона не примет нужный размер и пропорции. По завершению, отпустите левую кнопку мыши. Минимальный размер зоны — 105х65 точек.

Если вам необходимо сделать зону размером равным всему рабочему пространству («во весь экран»), то нажмите на кнопку в правом верхнем углу зоны, как показано на рисунке выше.

Для удаления зоны, нажмите на крестик в правом верхнем углу зоны, как показано на рисунке выше.

При необходимости, вы можете задать точные координаты положения зоны и ее размеры. Значения необходимо ввести в соответствующие поля раздела «Детали зоны» - «**Параметры**». «X» — координата «X» левого верхнего угла зоны, «Y» — координата «Y» левого верхнего угла зоны, «W» — ширина зоны, «H» — высота зоны.

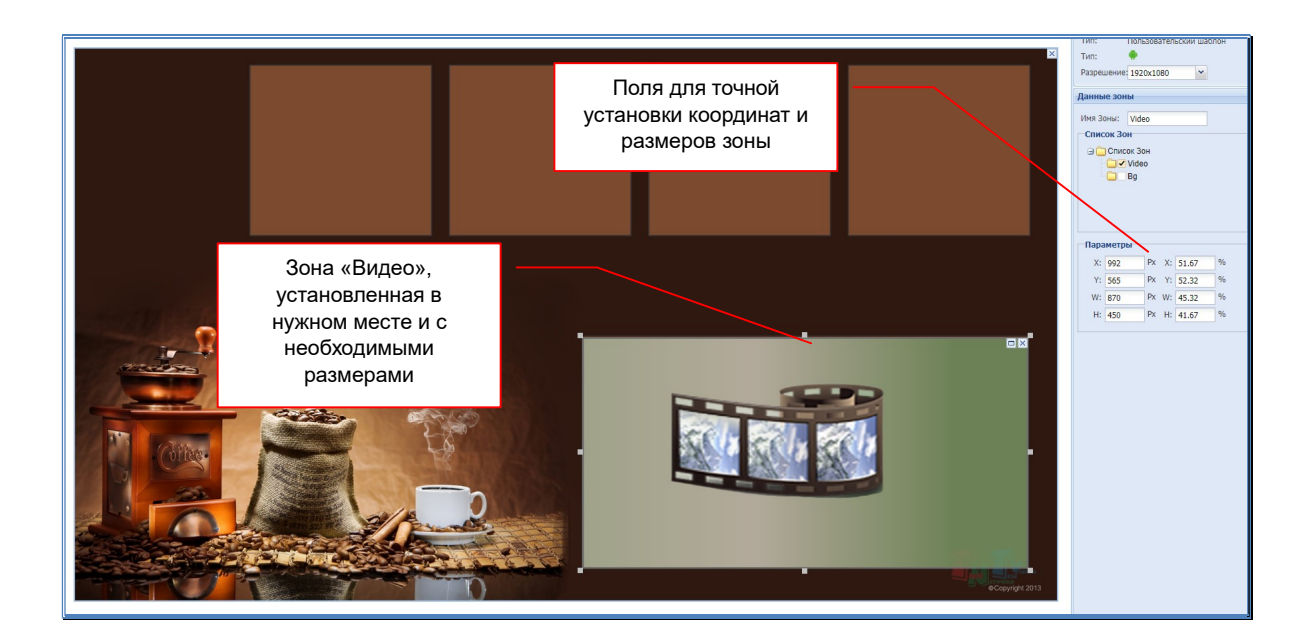

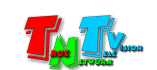

# 3.6.3. Трансляция: Создание шаблона. Картинки.

«Картинки» — этот тип зоны может иметь произвольный размер и пропорции. В зоне этого типа могут транслироваться только изображения. Зона этого типа не может пересекаться с остальными зонами. Каждый шаблон может иметь до 4-х зон данного типа.

После выбора этого типа, в левом верхнем углу рабочего поля появится зона «Картинки». Она так же появится в списке зон с именем «Image1».

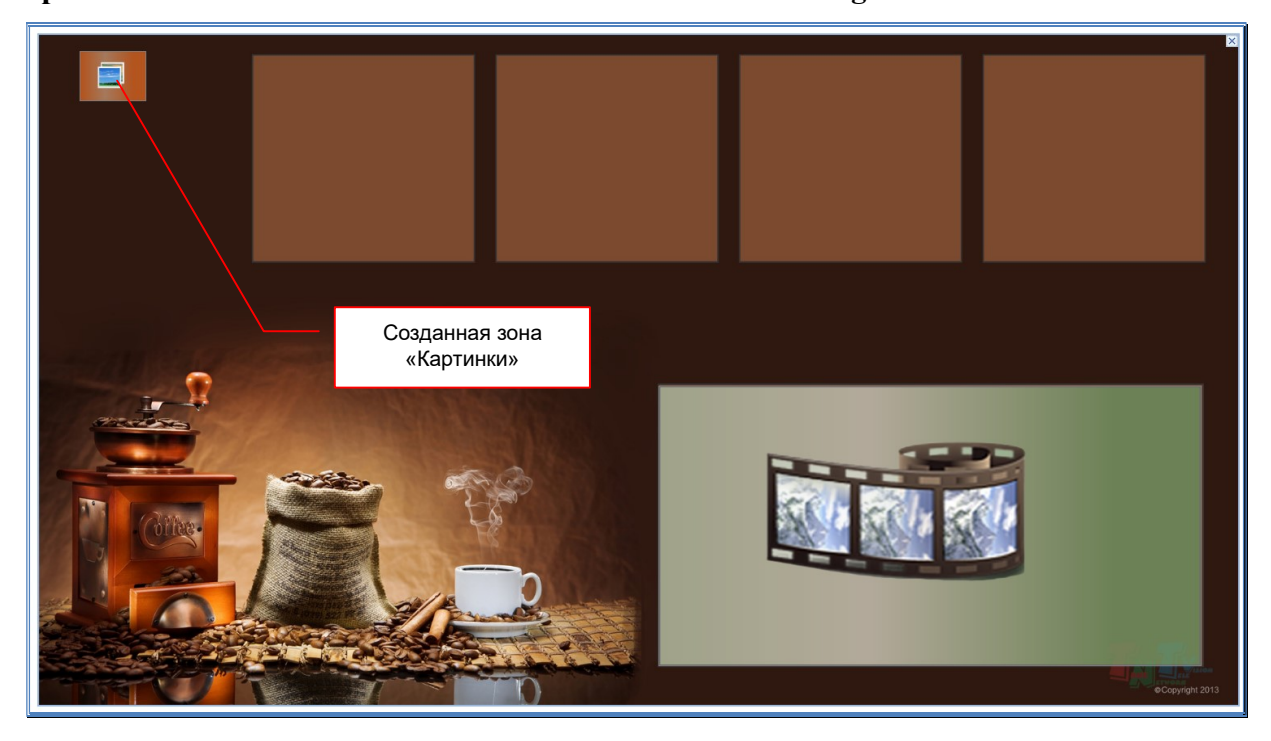

Настройка зоны «Картинки», полностью аналогична настройке зоны «Видео».

Если после перемещения зоны или изменения ее размера она будет пересекаться с другой зоной, с которой она не может пересекаться, то система автоматически вернет все изменения зоны к исходному состоянию.

При необходимости, повторите создание и настройку нужного количества зон с типом «Картинки». Каждая новая зона будет появляться в списке зон с соответствующем именем: «Image2», «Image3», «Image4».

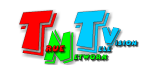

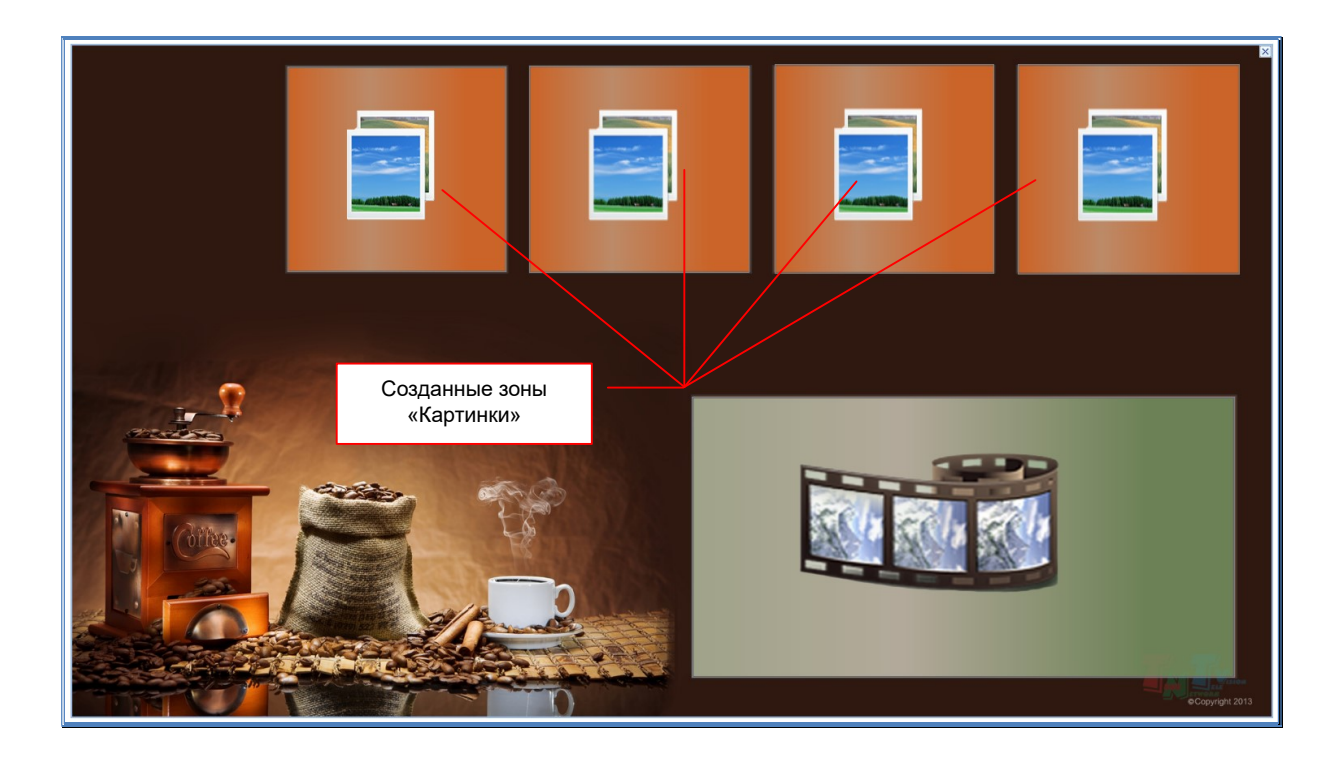

После того, как максимальное количество зон этого типа на рабочем поле будет достигнуто, иконка с обозначением зоны станет серого цвета.

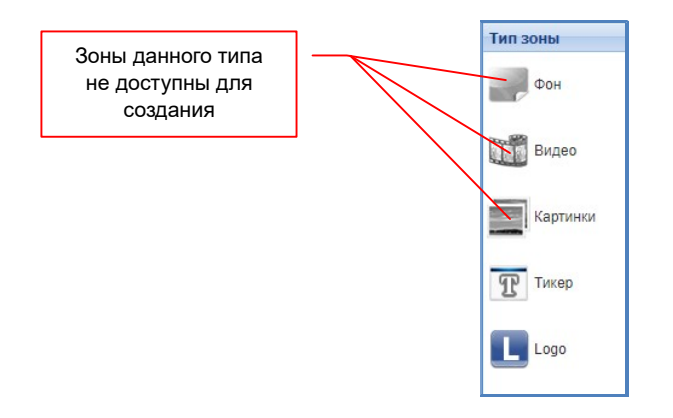

# 3.6.4. Трансляция: Создание шаблона. WEB.

«WEB» — этот тип зоны может иметь произвольный размер и пропорции. В зоне этого типа могут транслироваться только страницы сайтов. Зона этого типа не может пересекаться с остальными зонами. Каждый шаблон может иметь только одну зону данного типа.

После выбора этого типа, в левом верхнем углу рабочего поля появится зона «WEB». Так же, она появится в списке зон с именем «Web».

Настройка зоны «WEB», полностью аналогична настройке зоны «Видео» или «Картинки».

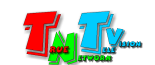

Если после перемещения зоны или изменения ее размера она будет пересекаться с другой зоной, с которой она не может пересекаться, то система автоматически вернет все изменения зоны к исходному состоянию.

Для определения основной зоны в шаблоне, необходимо выбрать ее, нажать правую кнопку мыши и в появившемся меню выбрать пункт «Сделать основной».

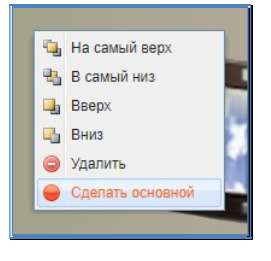

В списке зон и в углу самой зоны появятся соответствующие отметки («Основная зона»).

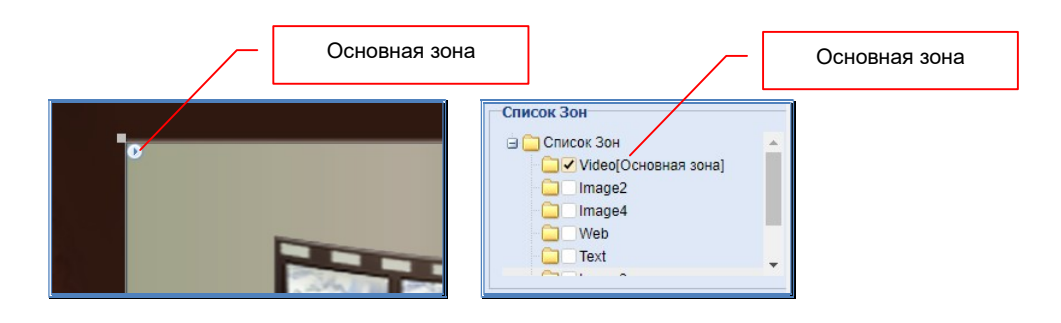

Для изменения основной зоны, выберите другую зону и повторите описанные выше действия.

# 3.6.5. Трансляция: Создание шаблона. Logo (логотип).

«Logo» (логотип) — этот тип зоны может иметь произвольный размер и пропорции. «Logo» всегда является вторым слоем сверху после «Тикера». Под слоем «Logo» располагаются все остальные слои с зонами. Зона этого типа может пересекаться с остальными зонами. В качестве логотипа, используется картинка формата «PNG» (с прозрачным фоном).

В зоне этого типа может транслироваться только одна картинка. Каждый шаблон может иметь только одну зону данного типа.

После выбора этого типа, на экране появится окно с выбором картинки для логотипа.

После выбора картинки логотипа, в левом верхнем углу рабочего поля появится зона «LOGO» с выбранной картинкой. Так же, она появится в списке зон с именем «Logo».

Настройка зоны «Logo», полностью аналогична настройке зоны «Картинки», за

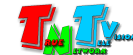

исключением того, что максимальный размер зоны ограничен размером 256х256 точек.

Установленную в качестве логотипа картинку можно изменить, способом, описанным в зоне «Фон».

### 3.6.6. Трансляция: Создание шаблона. Дата.

«Дата» (текущая дата) — этот тип зоны имеет несколько фиксированных стилей (3 стиля), большой диапазон размеров шрифта и цветовой гаммы, для ее отображения. «Дата» всегда располагается выше всех остальных слоев, кроме «Logo» и «Тикер», в том числе, может пересекаться с другими зонами (кроме зоны «Время»).

Каждый шаблон может иметь только одну зону данного типа.

После выбора этого типа, в левом верхнем углу рабочего поля появится зона «Дата» с текущей датой. Так же, она появится в списке зон с именем «Date».

При необходимости, вы можете выбрать один из трех стилей отображения даты на экране: «Стиль 1», «Стиль 4» и «Стиль 5» (остальные стили на плеерах MMS-168H будут отображаться некорректно). Выбрать размер и цвет шрифта можно в соответствующих меню «Размер» и «Цвет».

Размеры зоны «Дата», должны быть несколько больше, чем отображаемая на рабочем поле дата, т.к. она отображается не в реальном размере, а в приблизительном. В противном случае, при трансляции, дата может отображаться не полностью.

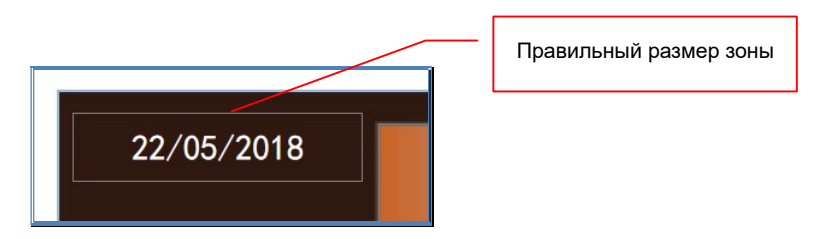

# 3.6.7. Трансляция: Создание шаблона. Время.

«Время» (текущее время) — этот тип зоны имеет 2 фиксированных стиля, большой диапазон размеров шрифта и цветовой гаммы, для ее отображения. «Время» всегда располагается выше всех остальных слоев, кроме «Logo» и «Тикер», в том числе, может пересекаться с другими зонами (кроме зоны «Дата»).

Каждый шаблон может иметь только одну зону данного типа.

После выбора этого типа, в левом верхнем углу рабочего поля появится зона «Время» с текущей датой. Так же, она появится в списке зон с именем «Time».

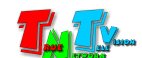

При необходимости, вы можете выбрать один из двух стилей отображения времени на экране: «Стиль 1» (часы:минуты:секунды) или «Стиль 2» (часы:минуты), остальные стили на плеерах MMS-168H будут отображаться некорректно. Выбрать размер и цвет шрифта можно в соответствующих меню «Размер» и «Цвет».

Размеры зоны «Время», должны быть несколько больше, чем отображаемая на рабочем поле дата, т.к. она отображается не в реальном размере, а в приблизительном. В противном случае, при трансляции, дата может отображаться не полностью.

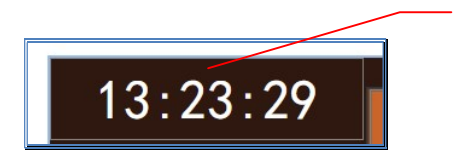

Правильный размер зоны

# 3.6.8. Трансляция: Создание шаблона. Маска.

«Маска» — этот тип зоны может иметь произвольный размер и пропорции. «Маска» всегда располагается над всеми слоями, кроме «Дата», «Время», «Тикер» и «Logo». По сути, эта зона аналогична зоне «Картинки», но обладает существенно большими возможностями. Она может пересекаться с любыми остальными зонами и «умеет» отображать картинки с прозрачным фоном (PNG), поверх остального транслируемого контента, что позволяет создавать, очень эффектные зрительные образы.

В зоне этого типа могут транслироваться только изображения. Каждый шаблон может иметь только одну зону данного типа.

После выбора этого типа, в левом верхнем углу рабочего поля появится зона «Маска». Так же, она появится в списке зон с именем «Mask».

Настройка зоны «Маска», полностью аналогична настройке зоны «Картинки».

# 3.6.9. Трансляция: Создание шаблона. Тикер (бегущая строка).

«Тикер» (бегущая строка) — этот тип зоны может иметь произвольный размер и пропорции. «Тикер» всегда является самым верхнем слоем, под которым уже располагаются все остальные зоны. Зона может пересекаться с любыми остальными зонами. Для тикера могут использоваться данные с новостных сайтов, которые предоставляют информацию в формате RSS (XML) или можно самим создать необходимые информационные строки.

Каждый шаблон может иметь только одну зону данного типа.

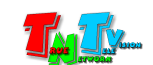

После выбора этого типа, в левом верхнем углу рабочего поля появится зона «Тикер». Так же, она появится в списке зон с именем «Text».

Настройка зоны «Тикер», полностью аналогична настройке зоны «Web».

### 3.6.10. Трансляция: Создание шаблона. Текст.

«Текст» (текст на фоне) — этот тип зоны может иметь произвольный размер и пропорции. «Текст» всегда располагается над фоном, а сверху уже располагаются все остальные зоны. Зона не может пересекаться с остальными зонами. Текстовая информация для каждой зоны вводится пользователем при создании эпизода.

Текстовая информация в зоне может транслироваться только в одну строку, пятью разными шрифтами и большим количеством цветов (все настройки осуществляются при создании эпизода).

Каждый шаблон может иметь не ограниченное количество зон данного типа, но рекомендуется не делать их больше 20-ти.

После выбора этого типа, в левом верхнем углу рабочего поля появится зона «Текст». Так же, она появится в списке зон с именем «Text1».

При необходимости, повторите создание и настройку нужного количества зон с типом «Текст». Каждая новая зона будет появляться в списке зон с соответствующем именем: «Text2», «Text3», «Text4» и т.д.

Настройка зоны «Текст», полностью аналогична настройке зоны «Web».

# 3.6.11. Трансляция: Создание шаблона. Остальные команды

Выше, было описано создание и настройка зон для трансляции в них различного контента. Помимо описанных команд, существуют еще несколько дополнительных, которые помогают в работе.

Команды перемещения зоны между слоями. В процессе работы, бывает необходимо переместить на рабочем поле, зону из одного слоя в другой, чтобы она не мешала работе с другой зоной. Например, зона «Видео» находится поверх зоны «Logo», что препятствует работе с зоной «Logo» (ее невозможно выбрать).

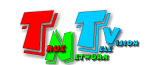

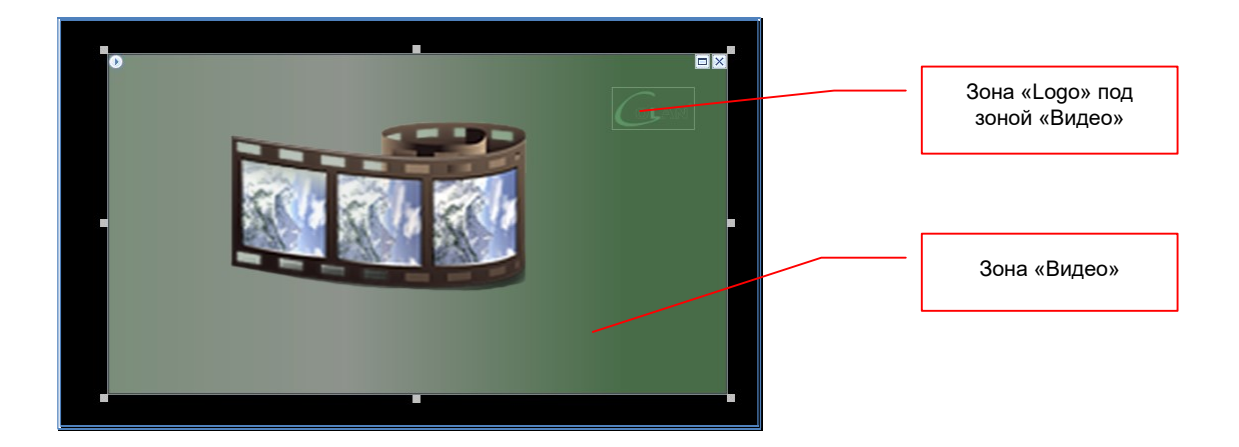

Для того чтобы «получить доступ» к зоне «Logo» необходимо зону «Видео» переместить под зону «Logo». Для этого, необходимо выбрать зону «Видео», нажать на ней правую кнопку мыши и в появившемся меню, выбрать команду «В самый низ».

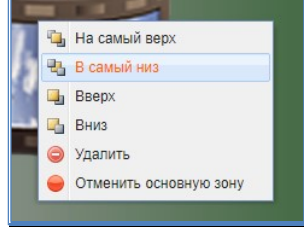

Зона «Видео» переместится в самый низ, а зона «Logo» окажется сверху и станет доступна для настройки.

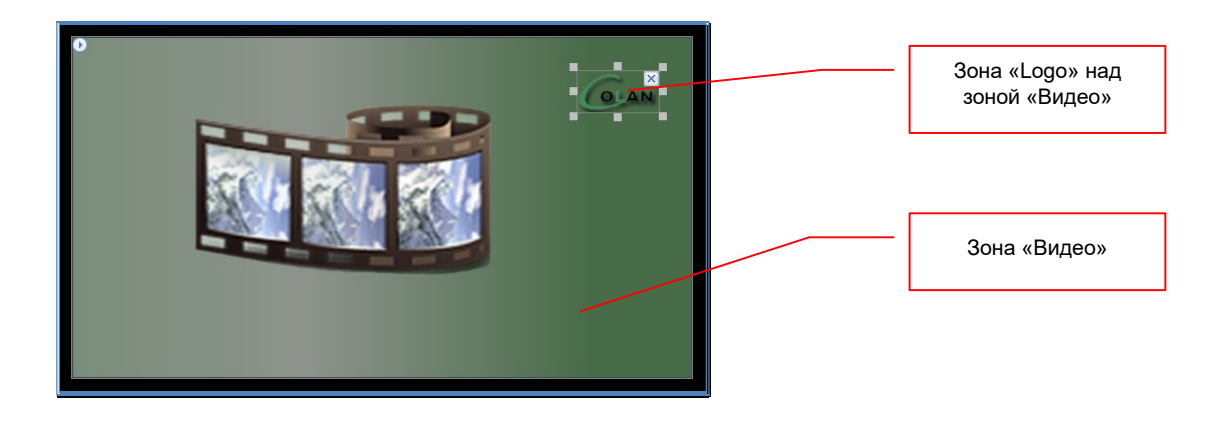

Описанные выше действия относятся исключительно к отображению зон на рабочем поле ПО и ни как не влияют на отображение контента на экране при работе контент-плеера.

Аналогичным образом работают остальные команды из этого меню:

«На самый верх» - переместить зону на самый верх;

«Вверх» - переместить зону на один слой наверх;

«Вниз» - переместить зону на один слой вниз.

Эти же команды продублированы иконками над рабочем полем.

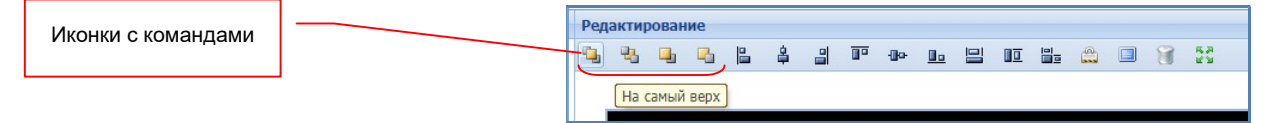

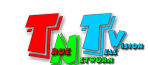

Доступны и другие команды этого меню:

«Удалить» - удалить зону;

«Отменить основную зону» - убрать флаг основной зоны.

#### Команды управления зонами.

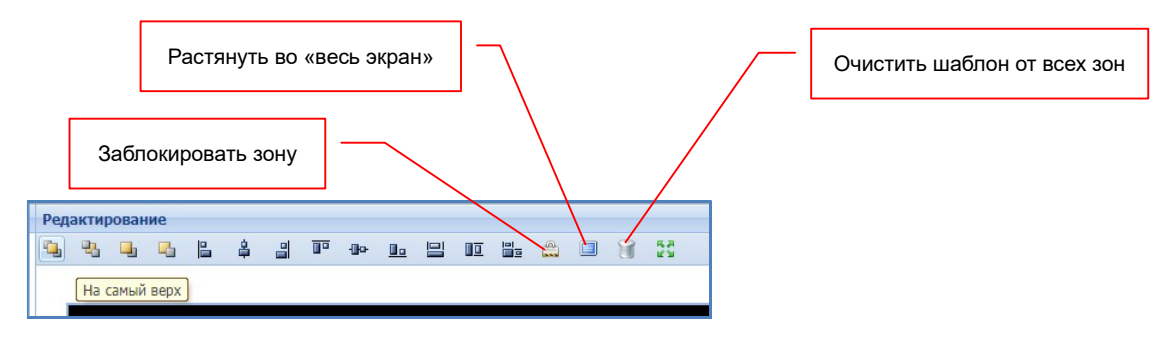

«Заблокировать зону» - зона блокируется для редактирования. При активации данного флага, в левом верхнем углу зоны появляется соответствующий значок. Для снятия блокировки, необходимо нажать на иконку команды повторно.

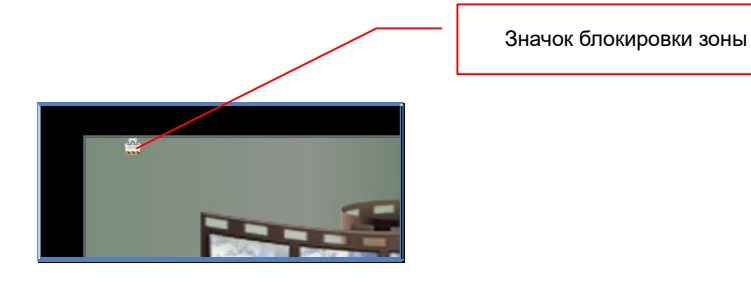

«Растянуть во весь экран» - команда растягивает зону в размер разрешения трансляции. «Очистить шаблон от всех зон» - команда удаляет все зоны из шаблона.

#### Команды для сохранения шаблона.

После создания и настройки шаблона необходимо его сохранить. Для этого необходимо нажать на кнопку «Сохранить», окно работы с шаблонами закроется и созданный шаблон появится в списке шаблонов. Если вы хотите сохранить шаблон и сразу перейти к созданию эпизода, на базе этого шаблона, то необходимо нажать кнопку «Сохранить и продолжить». Для выхода без сохранения, необходимо нажать кнопку «Назад».

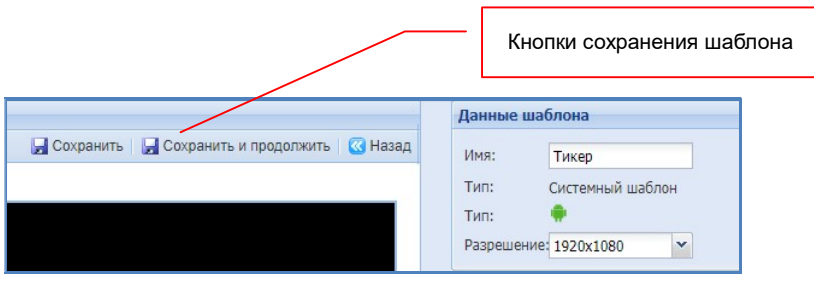

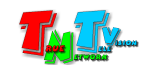

Пример готового шаблона трансляции

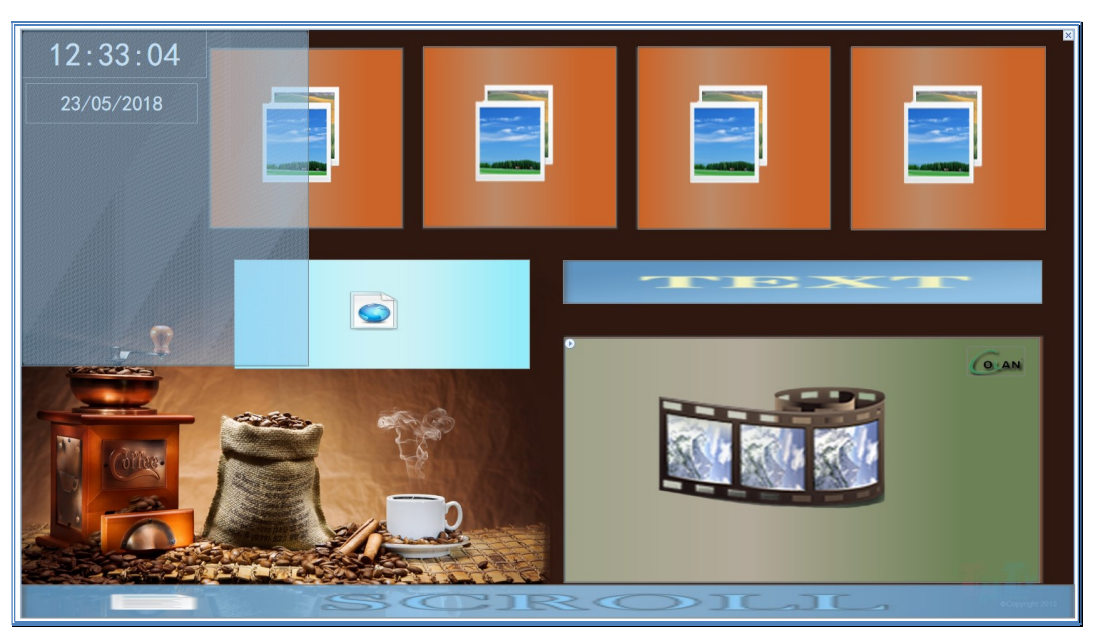

# 3.7. Трансляция: Создание эпизода

После создания шаблона необходимо создать эпизод трансляции. Эпизод является основным элементом и минимальной единицей трансляции. Без создания эпизода, полноценная трансляция не возможна.

Для создания нового эпизода, выберите в закладке «Начало», раздел «Эпизоды» или в главном меню, раздел «Трансляция» и далее пункт «Эпизоды».

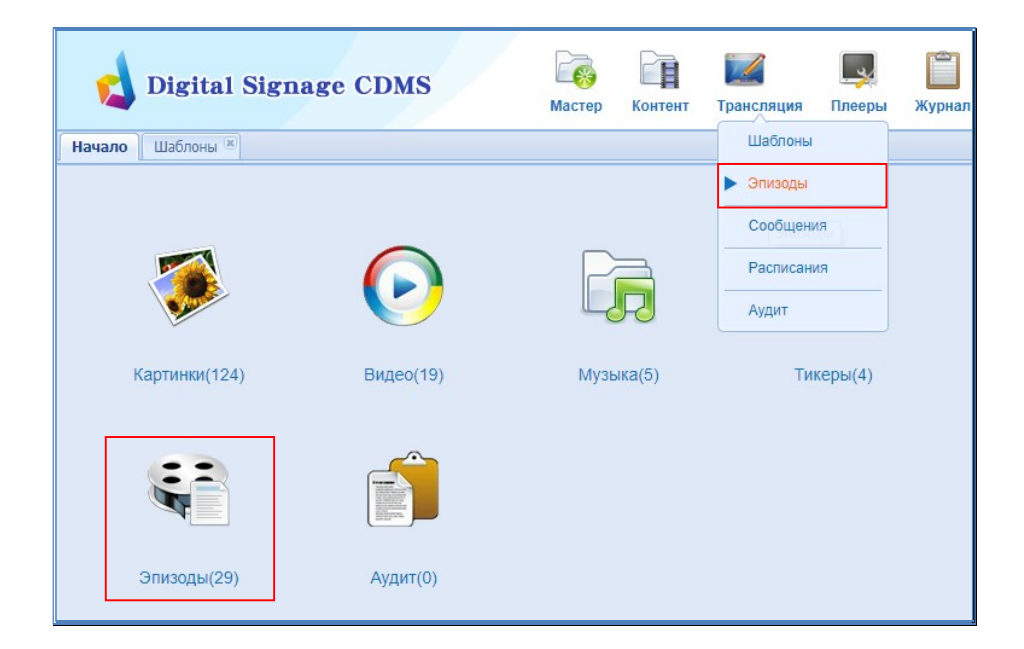

Откроется новая закладка «Эпизоды».

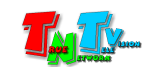

Закладка разбита на две части: библиотека эпизодов (слева) и список готовых эпизодов в папке (справа).

В библиотеке эпизодов находятся корневая папка: «Эпизоды» и вложенные в нее папки с эпизодами, которые создали пользователи.

Работа с библиотекой эпизодов полностью аналогична работе с библиотекой контента. При необходимости можно создавать дополнительные вложенные папки, редактировать и удалять их. Вызов меню осуществляется нажатием правой кнопки мыши на соответствующей папке.

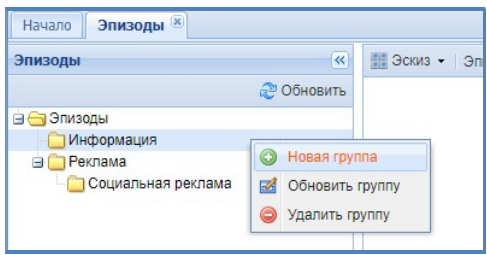

Создайте необходимую структуру папок в библиотеке эпизодов.

Для создания нового эпизода, выберите нужную папку и нажмите кнопку «Добавить». На экране появится окно выбора шаблона, на базе которого будет создаваться эпизод.

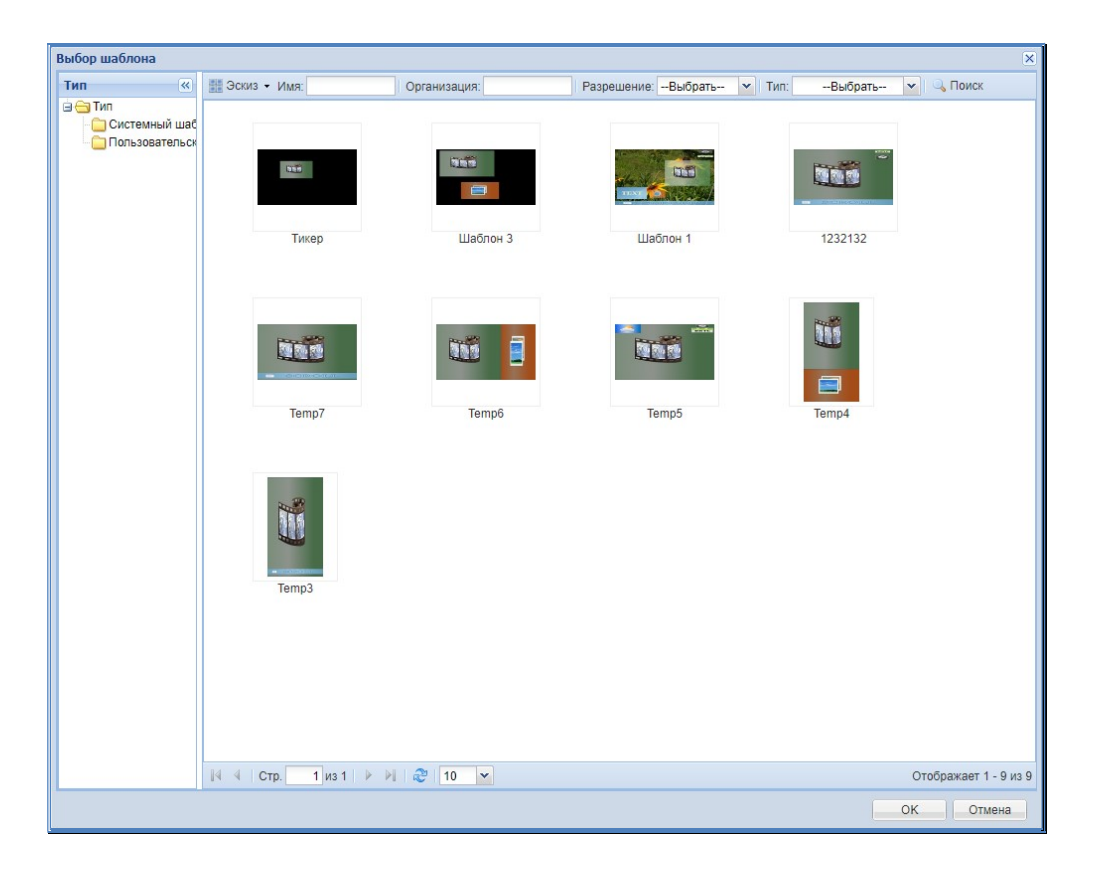

Выберите в библиотеке шаблонов нужный шаблон и нажмите кнопку «ОК». Откроется экран создания эпизода.

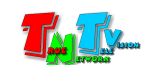

Экран разбит на три части (раздела): «Контент», «Данные шаблона» и область настройки трансляции в зоне.

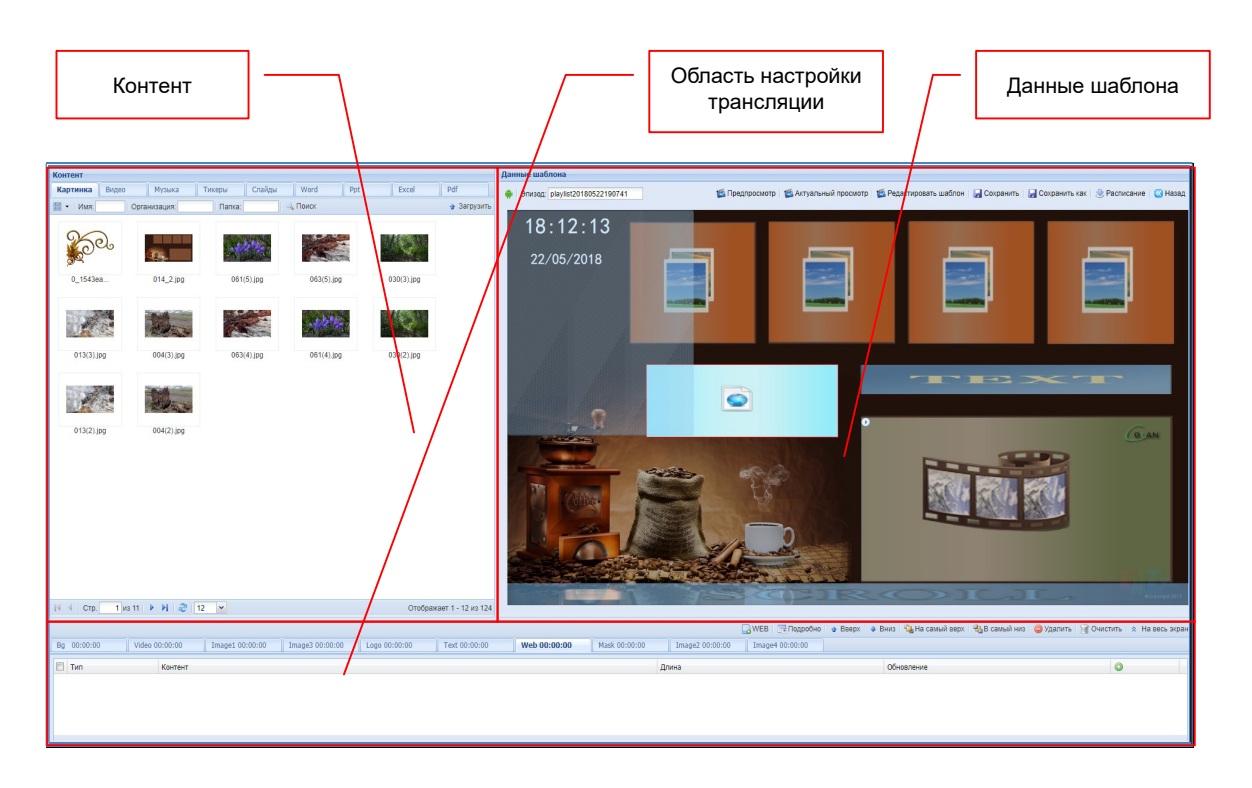

После создания нового эпизода, ему необходимо дать имя. По умолчанию эпизод имеет имя в формате «playlist20180522190741», где «2018» – год, «05» – месяц, «22» – день, «19» – часов, «07» – минут, «41» – секунда, когда был создан эпизод.

Имя шаблона задается в поле «Эпизод».

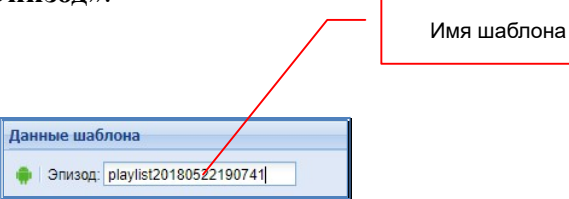

Далее, необходимо начать наполнение зон контентом. Практически для всех зон, это делается одинаковым способом. В нижней части экрана (область настройки трансляции в зоне) необходимо выбрать закладку (нажать мышкой на ее название), соответствующую зоне, которую вы будете наполнять контентом. Названия закладок соответствуют названию зон в шаблоне («Bg», «Video», «Image1» и т.д.). Выбранная зона в разделе «Данные шаблона» выделяется светом и красной рамкой вокруг нее. Зону можно выбрать и просто нажав на ней левой кнопкой мыши.

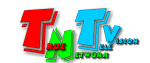

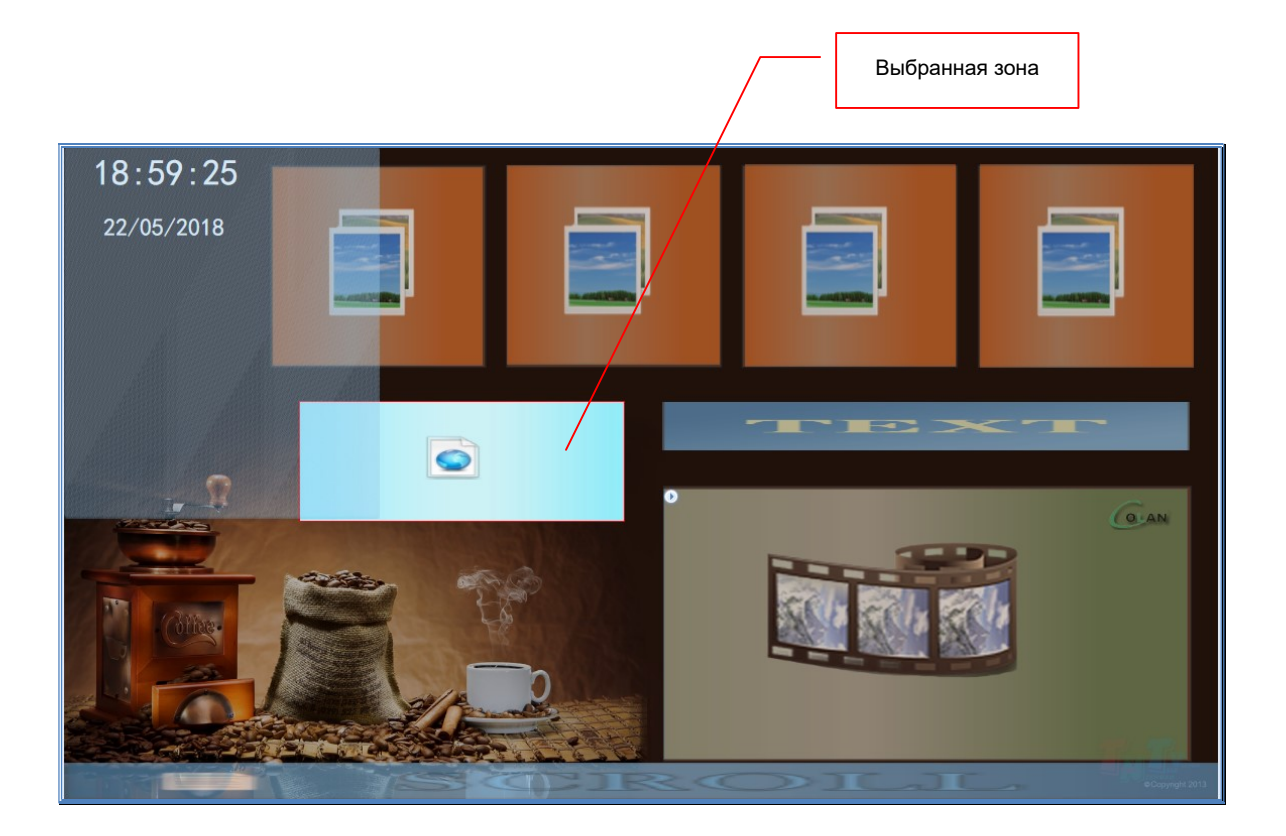

Далее, в разделе «Контент», необходимо выбрать закладку с медиаданными, которые соответствуют выбранной зоне.

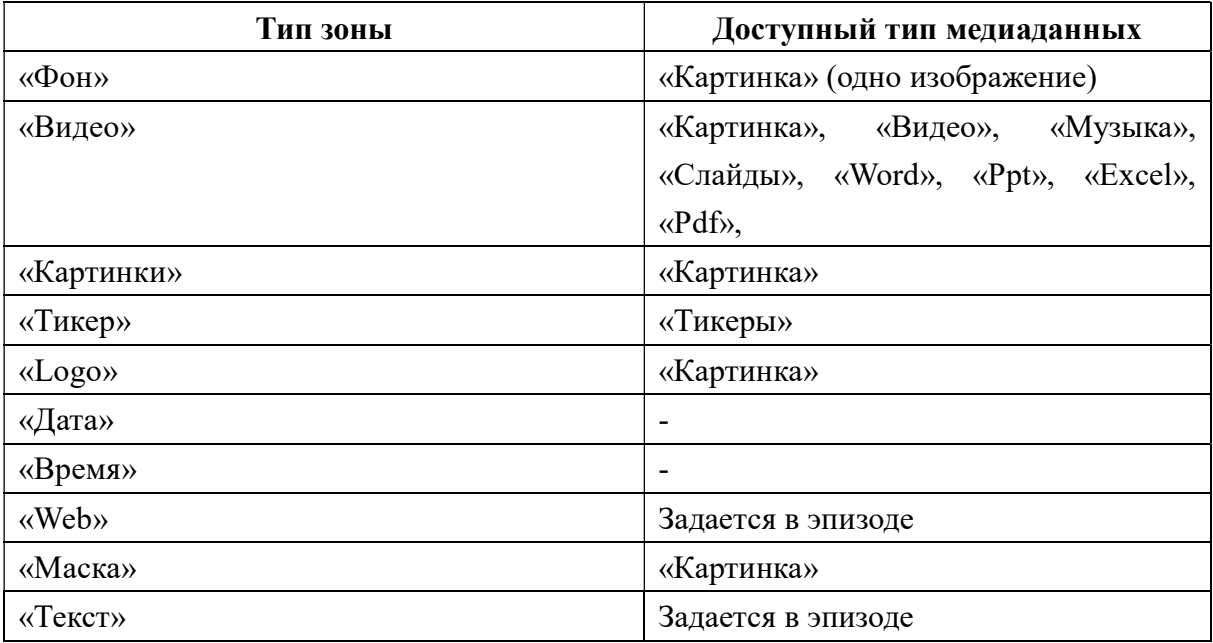

Далее, контент мышкой «перетягивается» из раздела «Контент» в область настройки трансляции в зоне (нижняя часть экрана) или в соответствующую зону в разделе «Данные шаблона». Перемещать можно, как по одному элементу, так и сразу группами. Работа с группами элементов, аналогична работе с контентом при его загрузке.

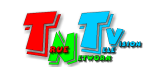

#### «Перетаскивание» нескольких картинок в зону

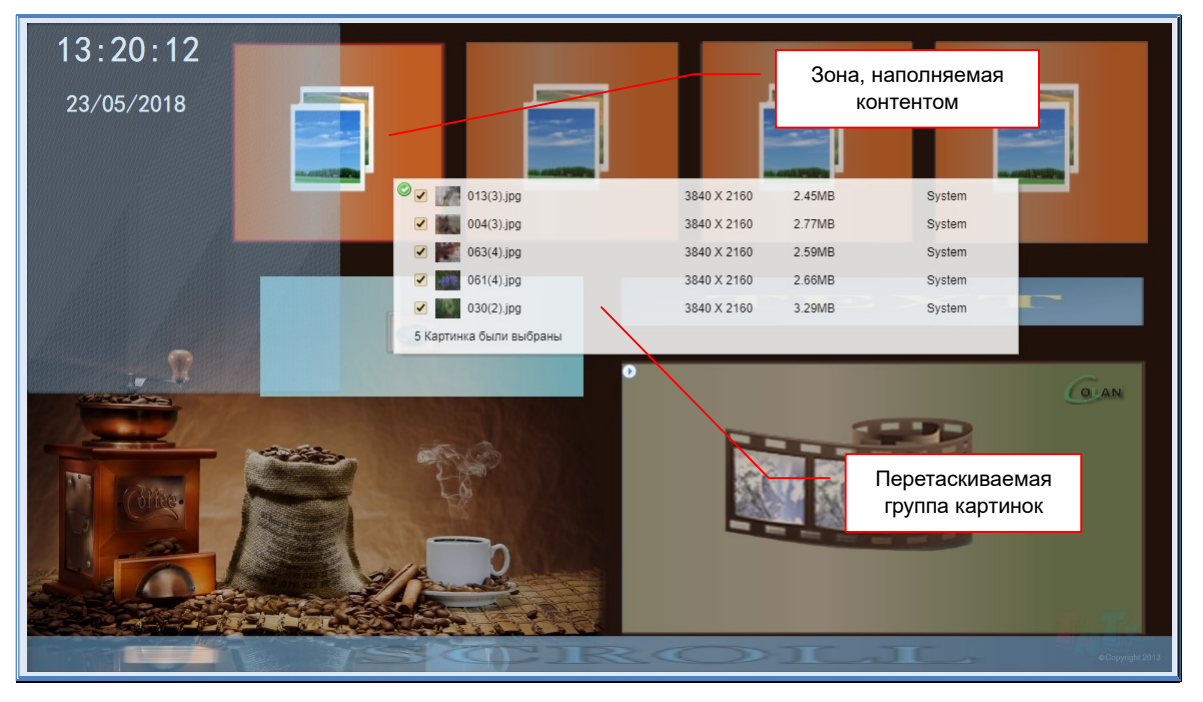

По мере «перетаскивания» контента, он будет появляться в области настройки трансляции в зоне (нижняя часть экрана).

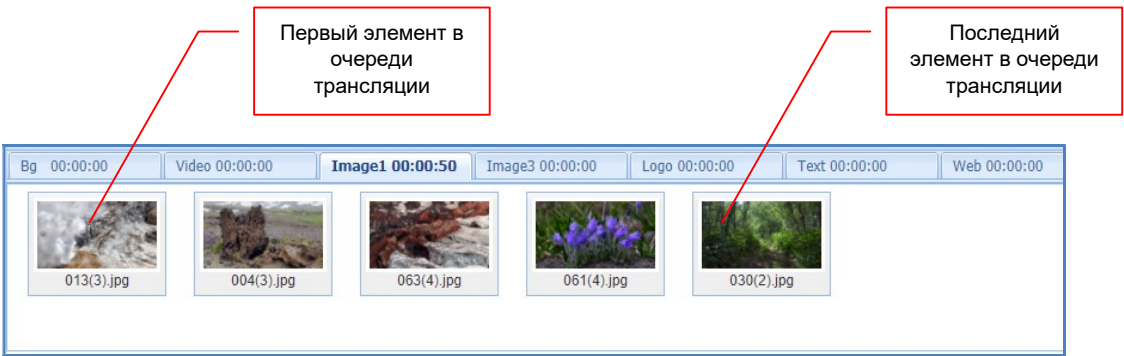

Старайтесь «перетаскивать» контент в том порядке, в котором он в дальнейшем должен транслироваться на экране, это сэкономит время на его упорядочивание.

Максимальное количество элементов контента в одной зоне – 100.

После того как весь контент, необходимый для трансляции в выбранной зоне, перемещен в область настройки, его необходимо упорядочить, а затем произвести настройку.

Контент в зоне транслируется строго по очереди. Очередность определяется пользователем. Первым транслируется контент, который находится в области слева и/или сверху, последним справа и/или снизу.

Для перемещения контента внутри очереди, нажмите на нем левую кнопку мыши и не отпуская ее, переместите контент в нужное место в очереди, отпустите левую кнопку мыши. Контент переместится на указанное вами место.

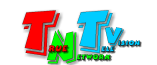

Данный способ работает только в режиме отображения информации «Эскиз». Для перемещения контента внутри очереди в режиме «Список» (так же он будет работать и в режиме «Эскиз»), необходимо использовать соответствующие кнопки: «Вверх», «Вниз», «На самый верх», «В самый низ».

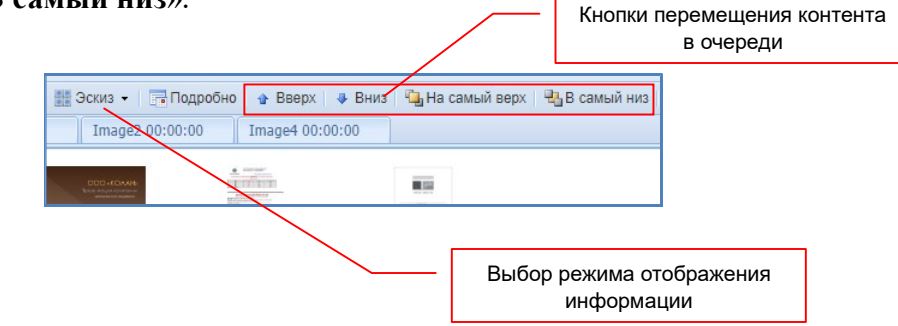

Для удаления контента, выберите его в списке и нажмите кнопку «Удалить». Для удаления всех элементов контента из зоны нажмите кнопку «Очистить». Для более удобной работы с большим количеством контента, можно нажать кнопку «На весь экран», область настройки трансляции развернется на весь экран. Для возвращения размеров области в обычный режим, нажмите кнопку «Выйти из полноэкранного режима».

• Редактирование | • Удалить | • Очистить | \* На весь экран

Повторите описанные выше действия для зон, имеющих тип: «Фон» (только 1 картинка), «Картинки», «Видео», «Маска», «Logo» (для замены изображения), «Тикер» (только 1 тикер).

После того как вы наполнили зоны контентом и расположили его в нужном порядке, необходимо произвести настройку параметров трансляции контента в зонах. Настраивать параметры можно только у 4-х типов зон: «Картинки», «Маска», «Тикер» и «Текст».

«Картинки» — Для этого типа зон можно настроить длительность трансляции каждой картинки, переходный эффект при смене картинки и метод отображения в зоне. Для настройки этих параметров, выберите картинку в области настроек на нажмите кнопку «Редактирование». На экране появится окно настройки трансляции картинки.

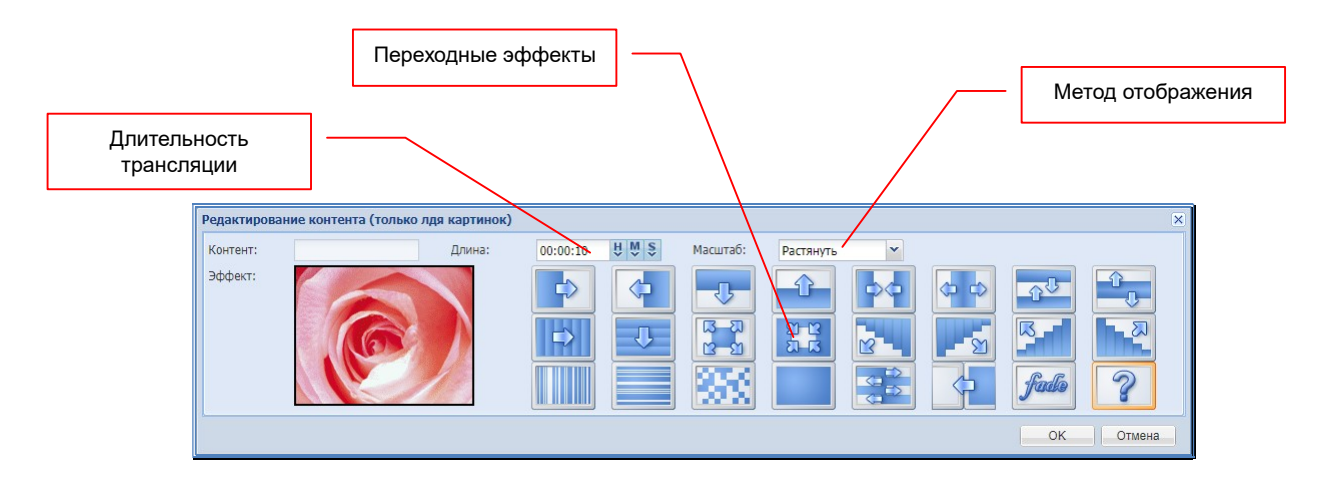

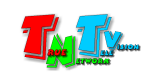

Выберите переходный эффект, установите необходимую длительность трансляции картинки и необходимый метод ее отображения в зоне. Методов отображения два – «Вписать» и «Растянуть». При выборе «Растянуть», картинка будет растянута, без сохранения пропорций ее сторон, в размер зоны. При выборе «Вписать», картинка будет максимально растянута в пределах зоны с сохранением пропорций ее сторон.

По умолчанию, каждая картинка транслируется 10 секунд, имеет случайный переходный эффект и отображается методом «Растянуть».

При необходимости, выполните настройки для каждой картинки. Для удобства, есть возможность групповой настройки параметров трансляции. Для этого, необходимо выделить группу картинок, а затем произвести необходимые настройки.

«Маска» — Для этого типа зоны можно настроить только длительность трансляции каждой картинки. Для настройки этого параметра, выберите картинку в области настроек на нажмите кнопку «Редактирование». На экране появится окно настройки трансляции картинки. В поле длина установите необходимую длину трансляции картинки. Остальные параметры в этой зоне не работают.

«Тикер» — Для этого типа зоны можно настроить цвет фона бегущей строки, цвет букв, прозрачность фона, направление движения, скорость движения размер букв и длительность трансляции тикера в цикле без проверки обновлений.

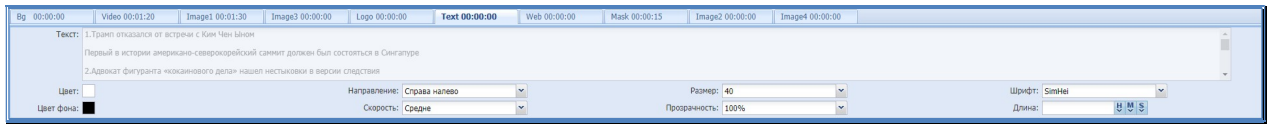

«Цвет» — цвет букв тикера.

«Цвет фона» — цвет фона тикера.

- «Направление» Направление движения тикера: «Справа налево», «Слева направо» , «Сверху вниз» , «снизу вверх».
- «Скорость» Скорость движения текста в установленном направлении: «Медленно», «Средне», «Быстро», «Очень быстро».

«Размер» — Размер букв тикера: От «10» до «100» с шагом 10.

«Прозрачность» — Прозрачность фона. «0» - непрозрачный, «100» - полностью прозрачный фон

«Шрифт» — Не настраиваемый параметр

«Длина» — Длительность трансляции тикера в цикле без проверки обновлений. Информация для тикера считывается контент-плеером из указанного места при старте трансляции эпизода и обновляется через указанный интервал времени.

«Текст» — Для настройки зон типа «Текст», необходимо выбрать в области настроек трансляции, закладку типа «Фон», а затем нажать кнопку «Редактирование». Появится экран редактирования фона.

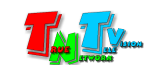

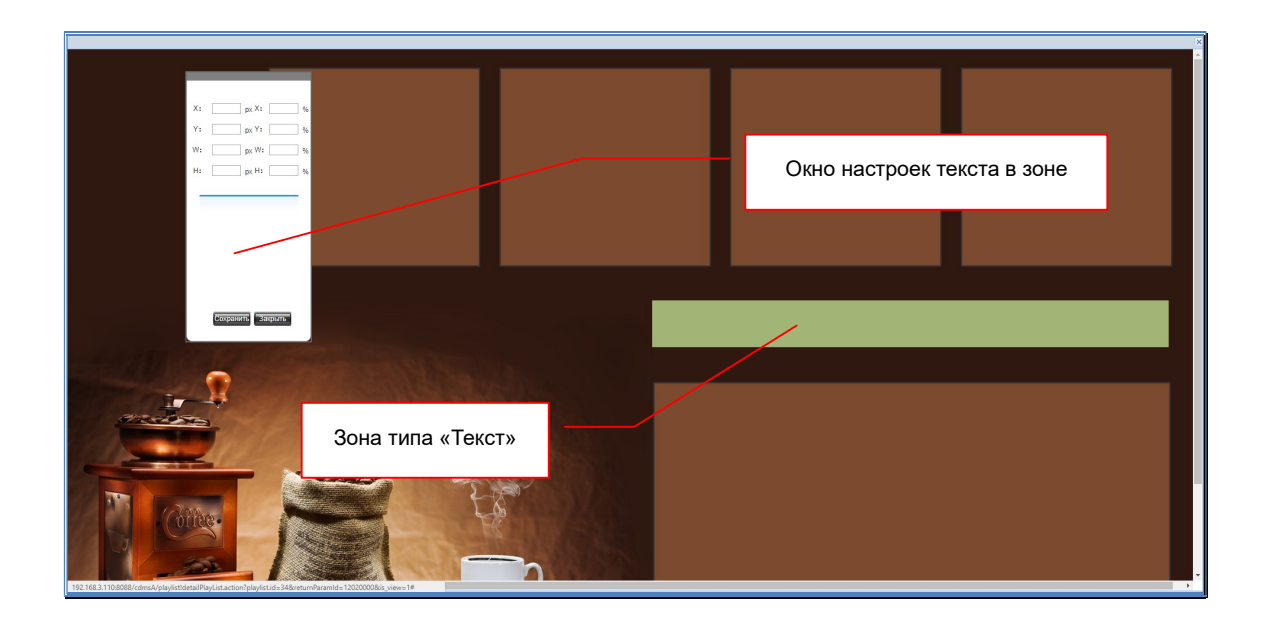

Выберите необходимую зону. После этого активируется окно настроек текста в зоне.

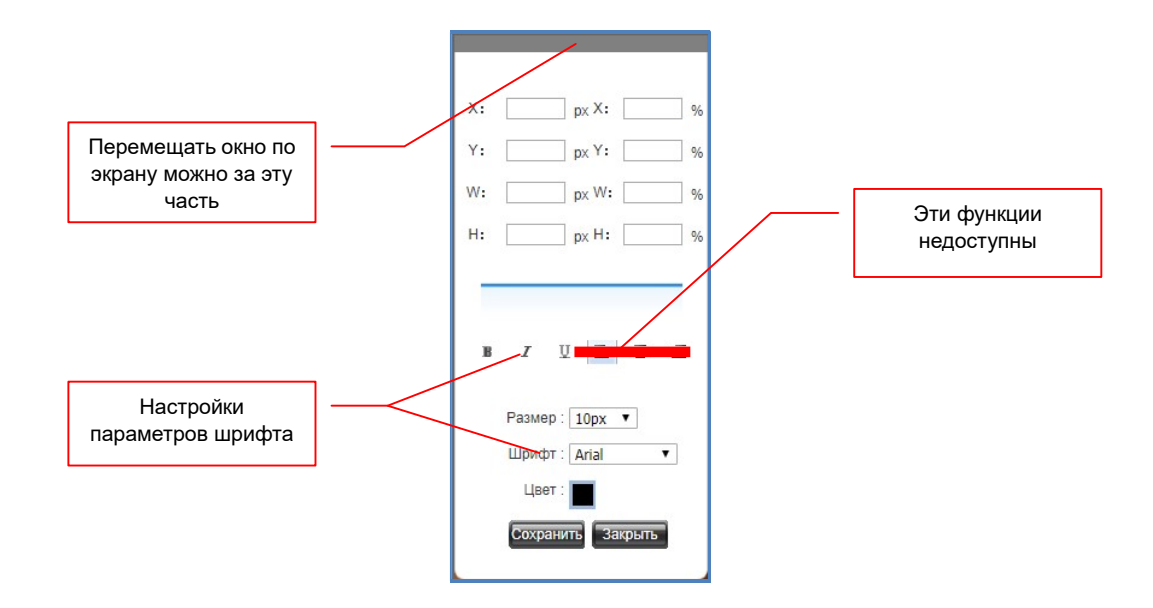

Введите в окне необходимый текст и настройте его параметры отображения. При настройке учитывайте, что текст при трансляции, будет отображаться на экране строго в одну строку, по этому настройки форматирования на него не распространяются, т.к. контент-плееры серии MMS-168H не поддерживают данную функцию.

Текст, который в ПО не помещается в пределы зоны и переносится на другую строку, при трансляции будет отображаться в одну строку и выходить за пределы зоны. По этому, рекомендуется делать зоны такого размера, что бы текст полностью в них помещался в одну строку, для удобства настройки параметров текста в них.

Для настройки параметров текста, доступны параметры: «Размер», «Шрифт», «Цвет» и три варианта написания – «Жирный», «Курсив» и «Подчеркнутый».

После настройки параметров текста нажмите кнопку «Сохранить», для выхода без сохранения изменений нажмите «Закрыть».

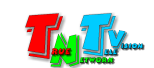

«Web» — В зоне этого типа, контент добавляется пользователем. Для добавления нового контента необходимо нажать кнопку « ».

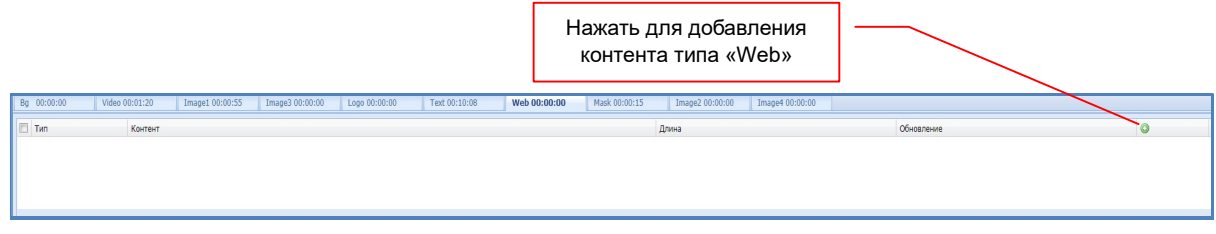

На экране появится окно добавления контента типа «Web».

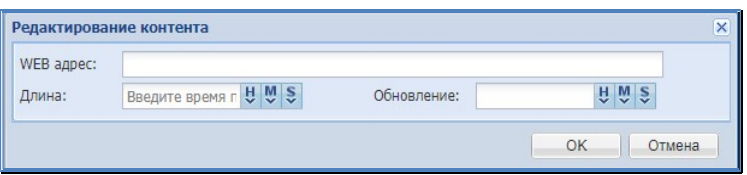

В поле «Web адрес» введите полный URL-адрес сайта или конкретной WEB-страницы. В поле «Длина», введите длительность трансляции сайта или страницы, а в поле «Обновление», интервал их обновления. Если обновлять не нужно, то значение поля «Обновление», должно быть равно значению поля «Длительность». При установке интервала обновления, учитывайте время загрузки станицы сайта, при самых тяжелых условиях загрузки канала связи.

При использовании контента типа «Web», необходимо учитывать, что сайты (страницы), отображаемые в зоне и содержащие «тяжелые» для отображения элементы (анимация, видео, всевозможные спец-эффекты и т.д.), очень сильно нагружают процессор контент-плеера, что может сказаться на отображении другого контента на экране (неравномерность в трансляции, рывки, замедленное воспроизведение и т.д.), а так же может вызвать перегрев процессора, что повлечет за собой сбои в трансляции или полную ее остановку.

По этому, при создании шаблонов трансляции и эпизодов, необходимо энергоемкие типы контента, такие как «Видео», «Web» и «Тикер», по возможности, на одном экране все вместе не использовать или по возможности минимизировать их нагрузку на процессор (использовать видео с меньшим разрешением, простые WEB-страницы, короткие новостные ленты в тикерах и т.д.).

После ввода всех значений нажмите «OK». Созданный контент появится в окне настройки трансляции.

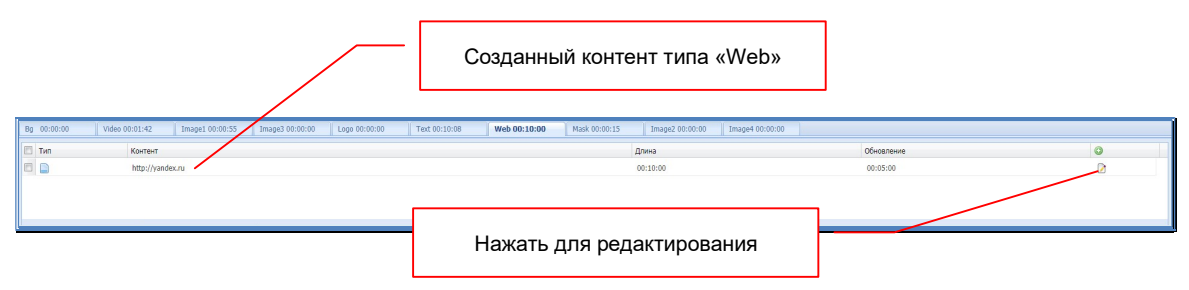

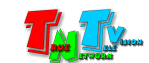

Для добавления следующего контента, повторите описанные выше действия. При необходимости настройте порядок трансляции, используя кнопки «Вверх», «Вниз» и т.д.

Для редактирования параметров контента, нажмите на иконку « » в соответствующей строке с контентом.

Описанные выше действия, не обязательно выполнять для всех зон шаблона. Наличие контента обязательно только в основной зоне. Все остальные зоны можно наполнять контентом по мере необходимости.

После того, как вы наполнили зоны необходимым контентом и настроили необходимые параметры его трансляции, вы можете выполнить предварительный просмотр, как будет транслироваться эпизод на экране. Для этого нажмите кнопку «Предпросмотр» (в окне) или «Актуальный просмотр» (в реальном разрешением трансляции). Но, поскольку ПО универсальное и рассчитано на работу с разными контент-плеерами, которые имеют разные возможности трансляции, то функция предварительного просмотра, поможет вам только ориентировочно оценить, что у вас получилось. Некоторые типы контента не отображаются в предварительном просмотре вообще и наоборот.

Для сохранения эпизода нажмите кнопку «Сохранить». Система сохранит шаблон и предложит создать расписание трансляции. Вы можете сохранить текущий щаблон под другим именем, для этого необходимо нажать кнопку «Сохранить как».

При необходимости, вы можете отредактировать шаблон трансляции, для этого нажмите кнопку «Редактировать шаблон». Каждый эпизод, хранит в себе свой вариант шаблона и внесенные вами изменения, никак не повлияют на другие эпизоды, которые используют этот же шаблон.

Для возврата в библиотеку эпизодов нажмите кнопку «Назад».

При необходимости создайте новые эпизоды, как это было описано выше или отредактируйте старые. Для редактирования существующего эпизода, необходимо кликнуть по нему мышкой.

После того, как вы создали, необходимые для трансляции эпизоды, необходимо создать расписание их трансляции.

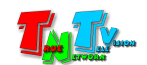

# 3.8. Трансляция: создание расписания

После создания эпизода (или нескольких) необходимо создать расписание их трансляции. Расписание трансляции, так же является основным элементом в системах Digital Signage. Без расписания, полноценная трансляция не возможна.

До этого момента, все описанные действия, не привязывались к конкретному контент-плееру, так как и шаблоны и эпизоды, это общие элементы системы, в отличии от расписания трансляции. Расписание задается для каждого контент-плеера индивидуально и в этом его важное отличие.

Но поскольку, одно и то же расписание, может быть у нескольких контент-плееров, то логично, было бы их объединить в группы и потом менять расписание сразу у всей группы в целом.

Логическое объединение контент-плееров в группы, это очень удобный механизм, который позволяет существенно сэкономить время, при работе с большим количеством контент-плееров.

#### 3.8.1. Объединение контент-плееров в группы

В системе предусмотрен очень удобный механизм работы с группами контент-плееров. Группировка плееров устроена по принципу «организации». Каждый контент-плеер принадлежит какой-либо организации. В свою очередь, эта организация может иметь дочерние организации и/или отделы, в отделах есть комнаты (зоны, области) и т.д. То есть, используется «классическая» древовидная структура подчинения, к каждому уровню которой, могут принадлежать контент-плееры.

На самом деле, этот тип группировки можно использовать для любых логических объединений со схожими признаками.

#### Но при этом, один контент-плеер может принадлежать только одной организации (группе/подгруппе), но при этом работает родительский принцип — верхнему уровню (родителю), принадлежат все остальные уровни, которые ему подчиняются.

По умолчанию, в системе есть организация (группа) с именем «System». Она существует всегда, ее нельзя ни удалить, ни переименовать. Все остальные организации (группы), после создания, будут находится «внутри» нее и являться ее вложениями. Общее количество организаций (групп) в системе, не ограничено.

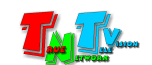

Для создания новой организации выберите в главном меню, раздел «Настройки» и далее пункт «Организации».

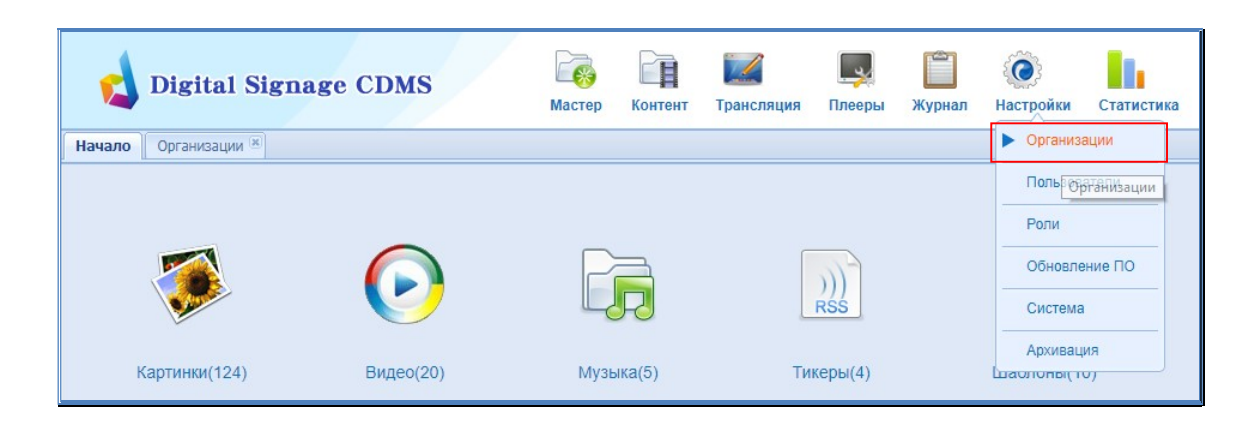

Откроется закладка «Организации».

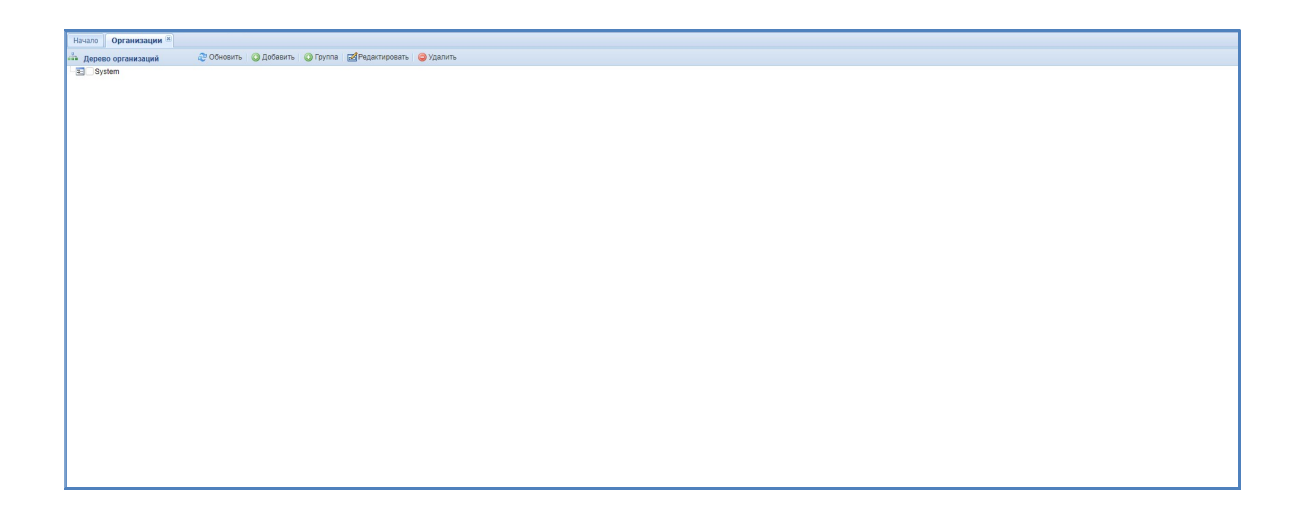

Как было сказано выше, изначально в списке находится одна единственная организация (группа) — «System».

Для создания вложения (логической подгруппы) в этой организации (например, отдел, зона, расположение и т.д.), необходимо выбрать ее в списке (слева от названия поставить галочку) и нажать кнопку «Добавить». При создании пользователем первой организации (группы), необходимо выбрать «System».

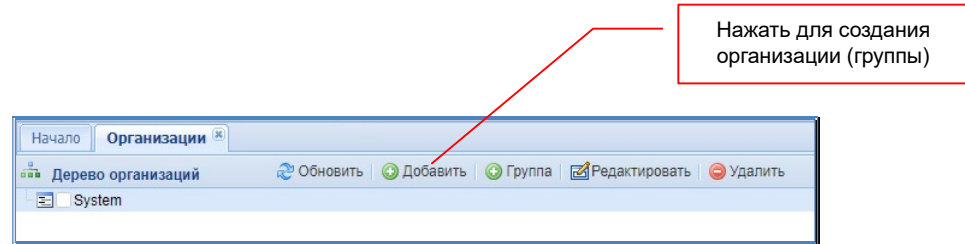

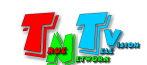

На экране появится окно создания новой организации (группы).

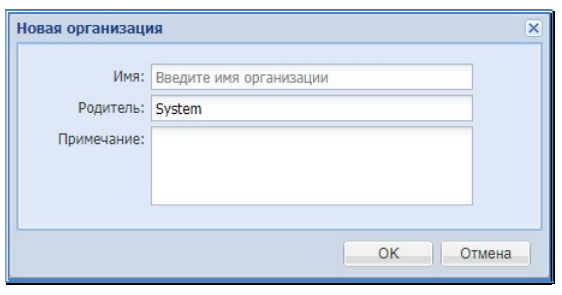

В поле «Имя» введите название новой организации (группы), а поле «Примечание» можете добавить ее описание (если необходимо) и нажмите кнопку «ОК». Созданная организация (группа) появится в списке. Аналогичным образом, создаются другие организации (группы), а так же подчиненные им организации (подгруппы).

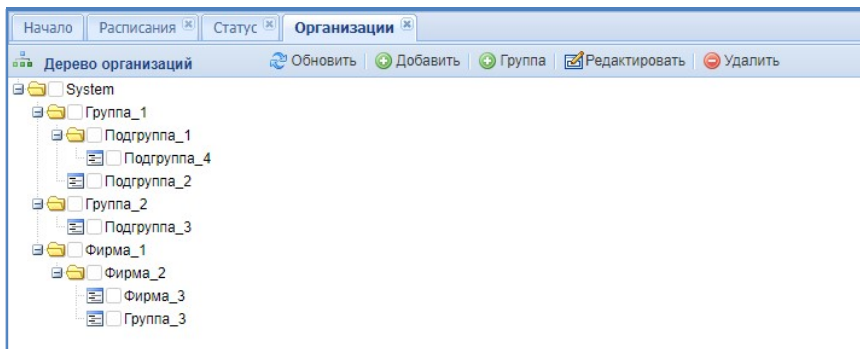

Для удобства создания сразу нескольких организаций (подгрупп, уровней и т.д.), находящихся на одном уровне, нажмите кнопку «Группа». На экране появится окно создания организации (группы), сразу с несколькими подгруппами на одном уровне.

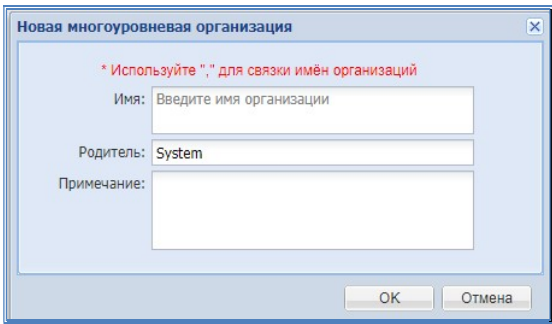

В поле «Имя», через запятую, введите имена новых организаций (групп и нажмите кнопку «ОК».

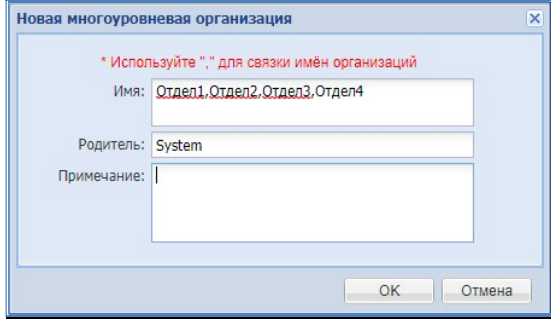

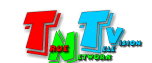

Созданные организации (группы) появится в списке. Количество групп и подгрупп не ограничено.

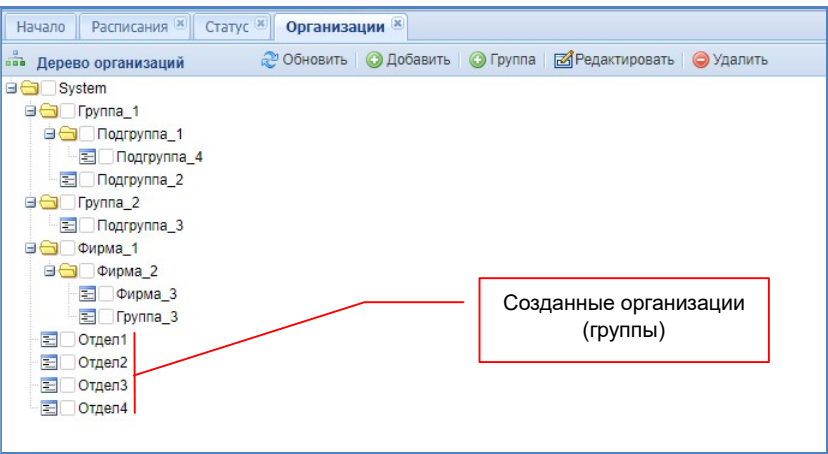

Для редактирования группы (подгруппы), выберите ее (слева от названия поставить галочку) и нажмите кнопку «Редактировать».

Для удаления группы (подгруппы) или сразу нескольких, выберите ее (или сразу несколько) и нажмите кнопку «Удалить».

После создания необходимых организаций (далее, для удобства мы будем называть их группами), необходимо привязать необходимые контент плееры к конкретным группам.

Для этого, выберите в главном меню, раздел «Плееры» и далее пункт «Статус».

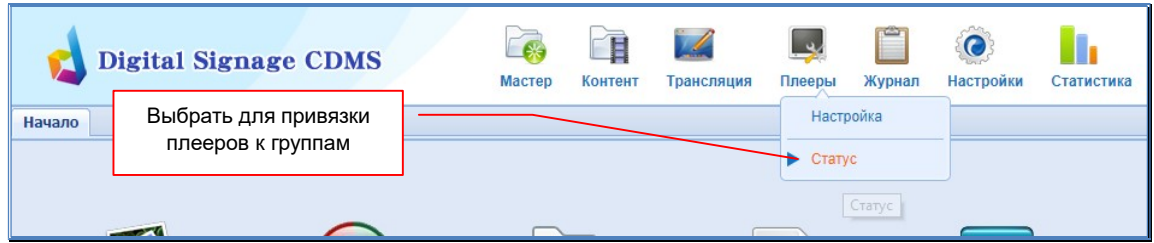

На экране откроется закладка «Статус».

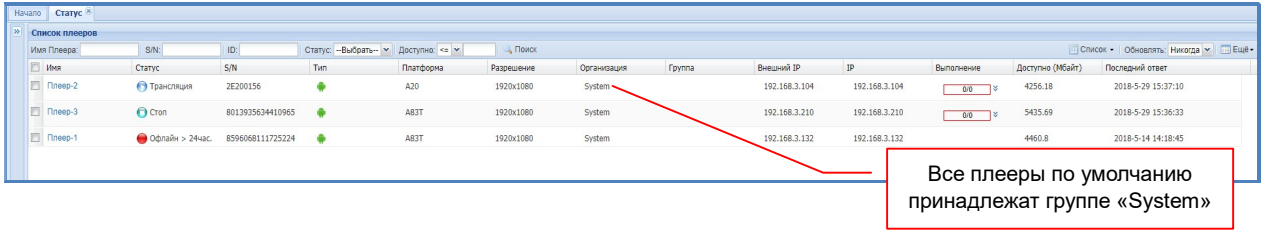

По умолчанию, все контент-плееры принадлежат группе «System».

Выберите (поставьте галочки слева от названия) контент-плееры, которые необходимо привязать к группе и нажмите кнопку «Ещё». В выпадающем меню выберите пункт «Изменить Организацию».

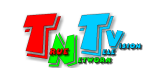

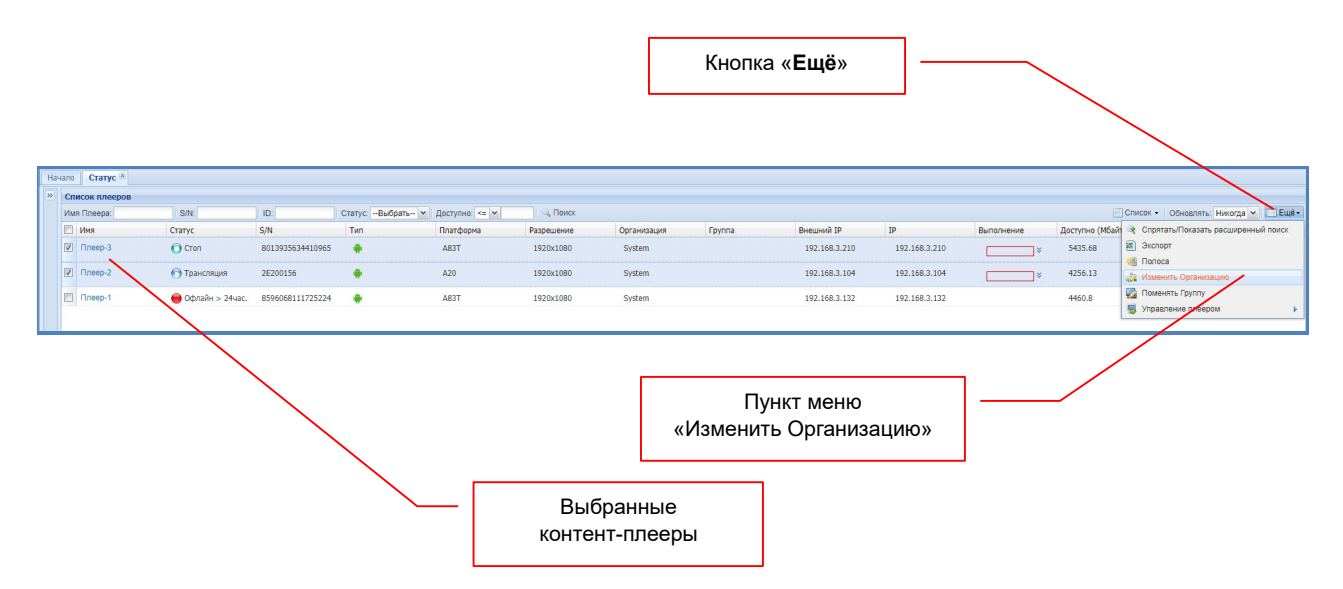

На экране появится окно «Изменить Организацию». Нажмите мышкой на поле «Организация». Откроется окно с деревом организаций (групп). Выберите нужную группу (поставить галочку слева от имени) и нажмите кнопку «OK». Окно закроется.

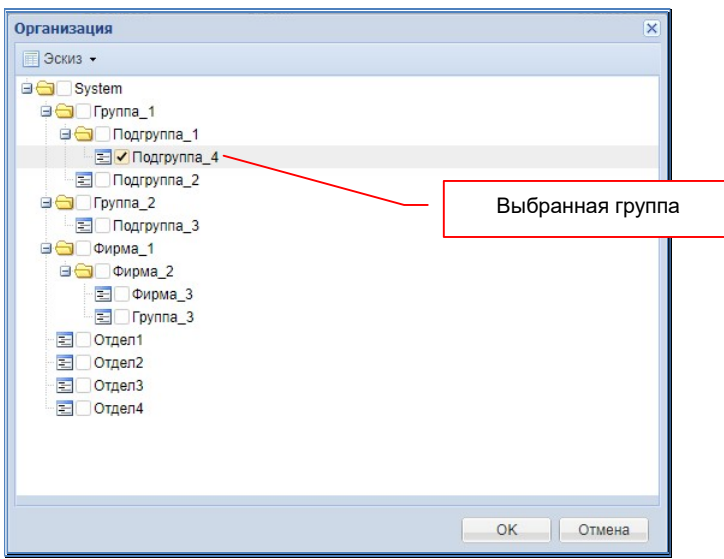

Подтвердите выбор группы в следующем окне, нажав кнопку «OK». Окно закроется.

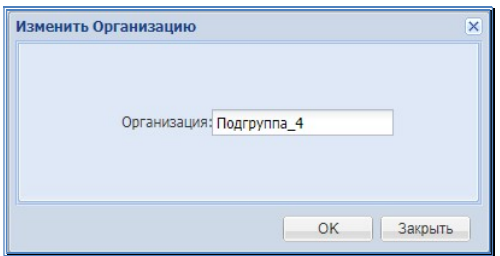

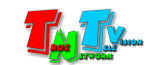
После этого, выбранные плееры станут принадлежать данной группе.

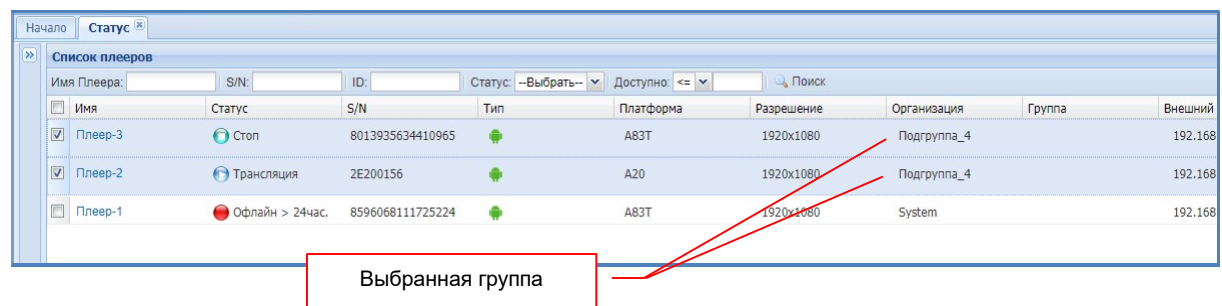

Аналогичным образом, настройте остальные контент-плееры.

Для удобства работы с группами плееров и отслеживания вхождения того или иного плеера в группу, вы можете открыть окно со списком организаций (групп). Для этого, нажмите на двойную стрелку вправо под закладкой «Начало».

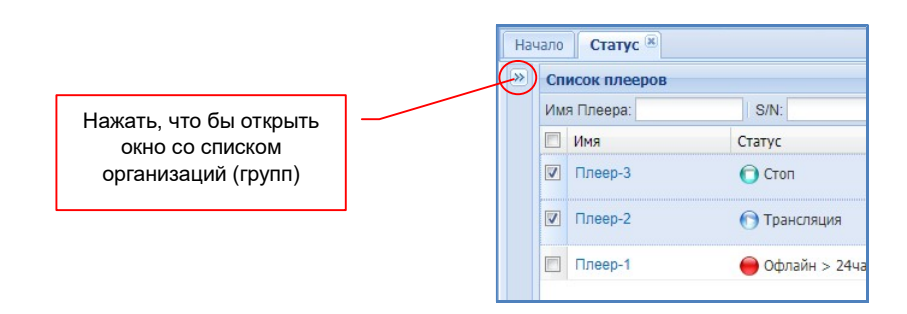

Откроется окно со списком организаций.

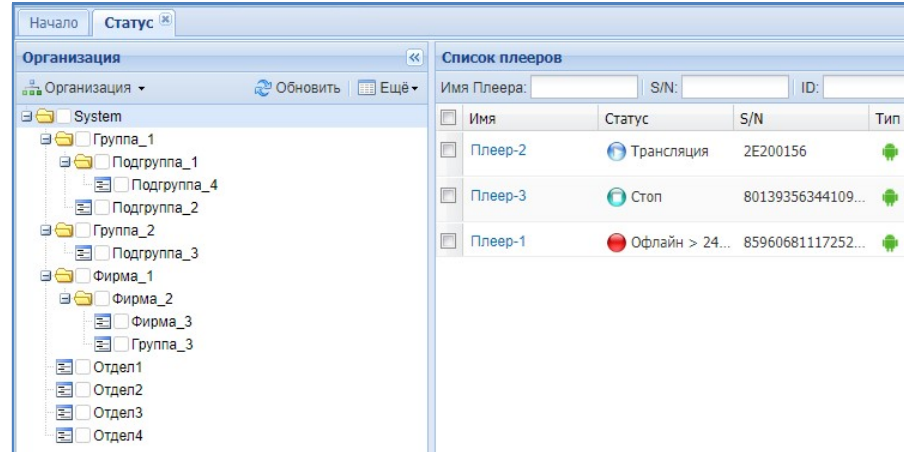

Если выбрать группу в списке, то в разделе «Список плееров» отобразятся только те плееры, которые принадлежат данной группе (включая подгруппы).

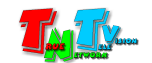

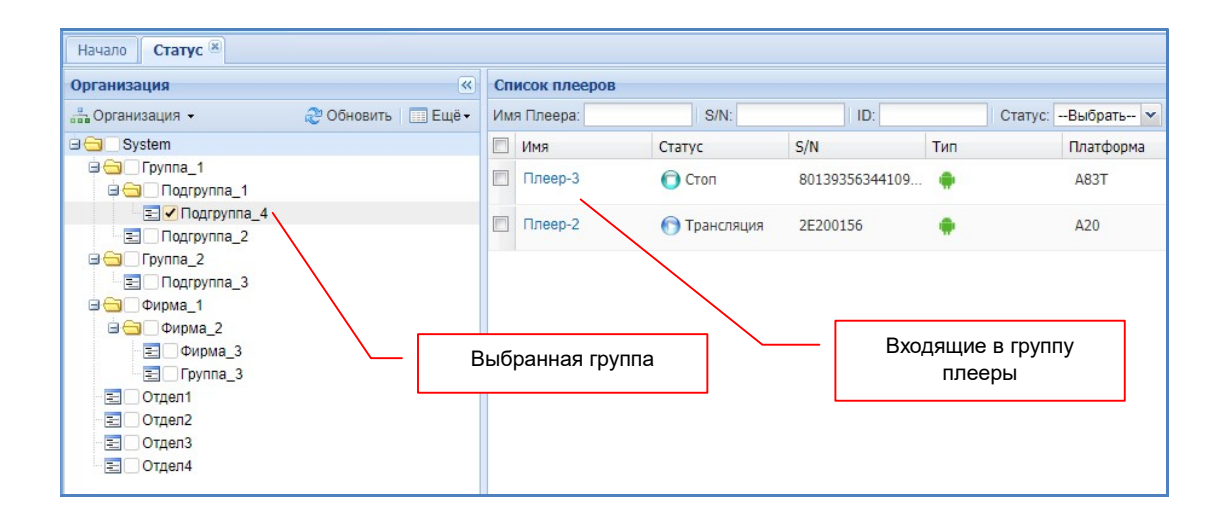

Этой функцией, удобно пользоваться для контроля вхождения контент-плееров в ту или иную группу.

В списке групп так же доступен множественный выбор групп и подгрупп, но эта функция необходима для работы других команд, отдаваемых контент-плеерам. О них будет рассказано с других главах.

Для того, чтобы закрыть список групп, нажмите на двойную стрелку влево под закладкой «Начало».

# 3.8.2. Настройка расписания

Для создания нового расписания, выберите закладку «Начало», в главном меню, раздел «Трансляция» и далее пункт «Расписания».

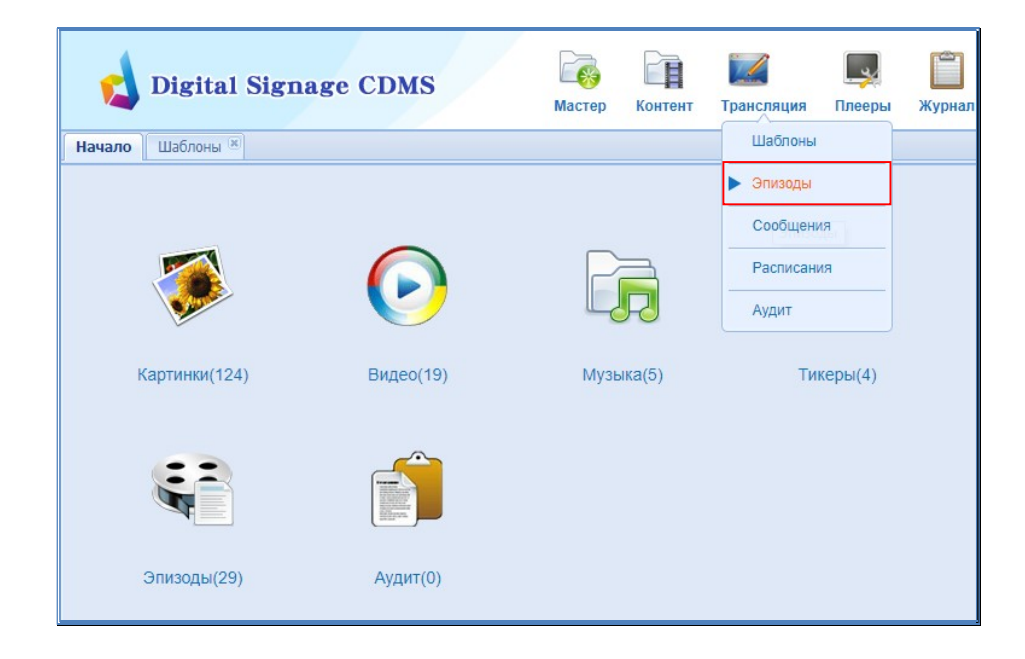

Откроется новая закладка «Расписания».

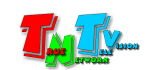

Закладка представляет собой таблицу с полями, в которых находится информация о расписаниях, которые в данный момент существуют в системе.

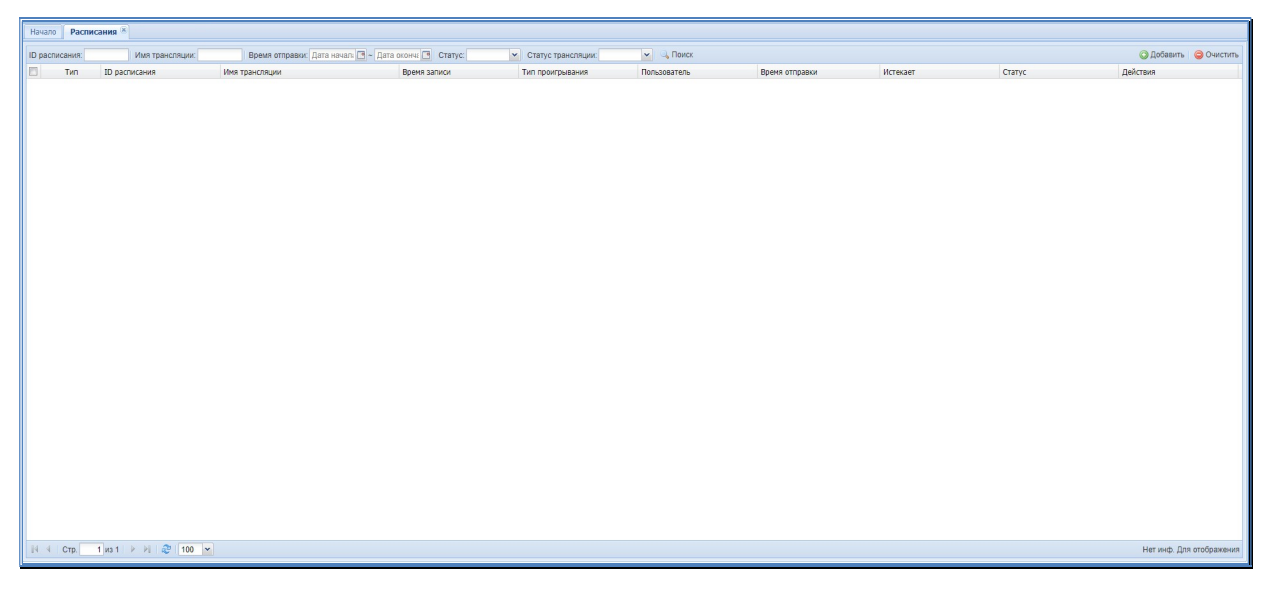

Расписание не обязательно должно быть активным в данный момент, оно может просто храниться на контент-плеере и при наступлении установленного события (дата и время) активироваться. На одном плеере может храниться множество расписаний.

Для создания расписания нажмите кнопку «Добавить», появится экран создания и редактирования расписания.

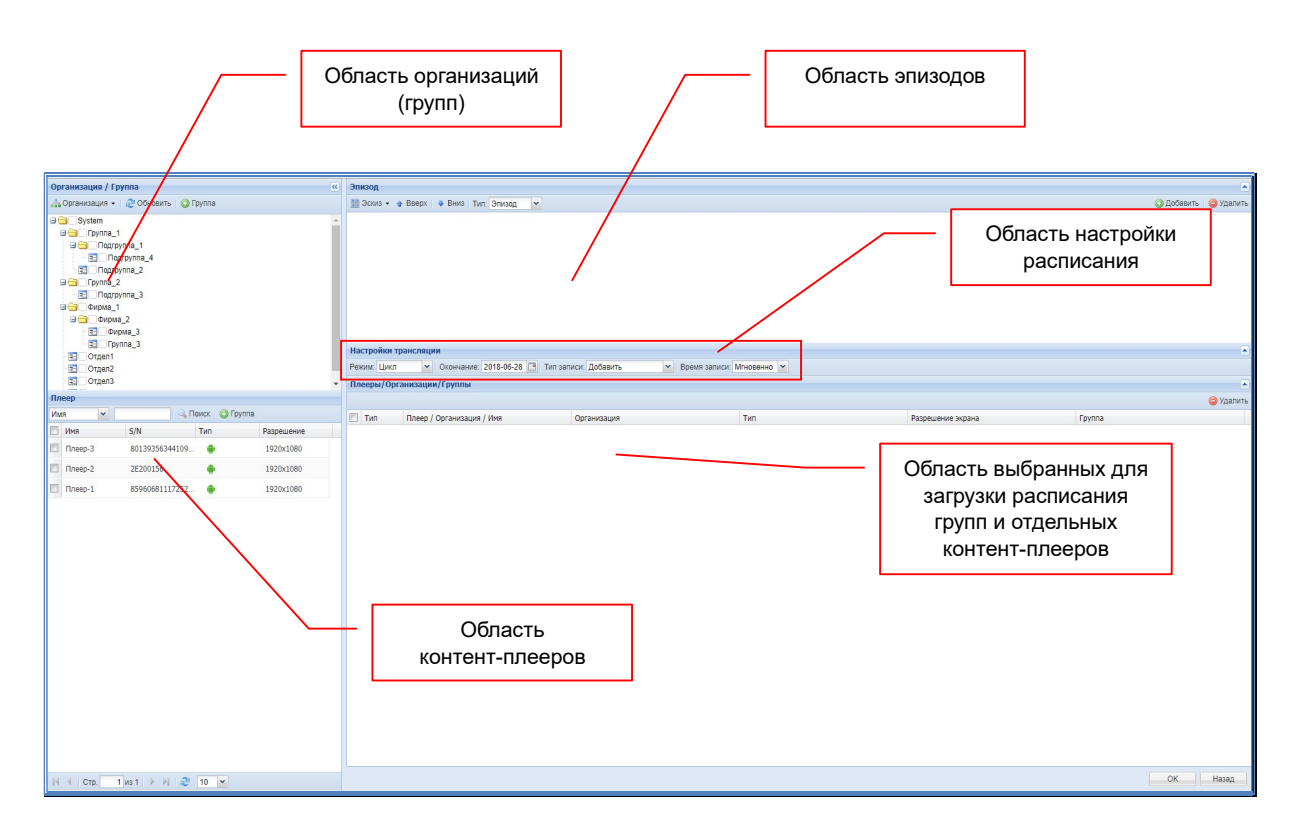

Экран разбит на пять частей: «Организация/Группа», «Эпизод», «Настройка трансляции», «Плееры/Организации/Группы» и «Плеер».

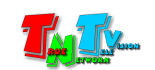

«Организация/Группа» — Область для выбора групп контент-плееров, которым будет задано расписание трансляции.

«Плеер» — Область для выбора индивидуальных контент-плееров, которым будет задано расписание трансляции.

«Эпизод» — Область для создания и настройки списка транслируемых эпизодов и их очередности.

«Настройка трансляции» — Область для настройки расписания трансляции, подготовленного списка эпизодов.

«Плееры/Организации/Группы» — Область, в которой отображаются выбранные для загрузки расписания группы и отдельные контент плееры.

Создание расписание начинается с создания списка транслируемых эпизодов.

Контент плеер, согласно расписанию, начинает транслировать первый эпизод из списка и транслирует его, пока не закончится трансляция контента в самой «длинной» зоне. В это время, контент в остальных зонах транслируется в цикле.

По завершению трансляции эпизода, контент-плеер начинает мгновенную трансляцию следующего эпизода (переход выглядит как обычная смена кадров), а если его нет, то транслирует единственный эпизод в цикле. По этому, для создания расписания необходимо наличие в нем хотя бы одного эпизода.

Для добавления эпизодов в список, нажмите кнопку «Добавить». На экране появится список эпизодов. Выберите необходимые для трансляции эпизоды и нажмите кнопку «Добавить».

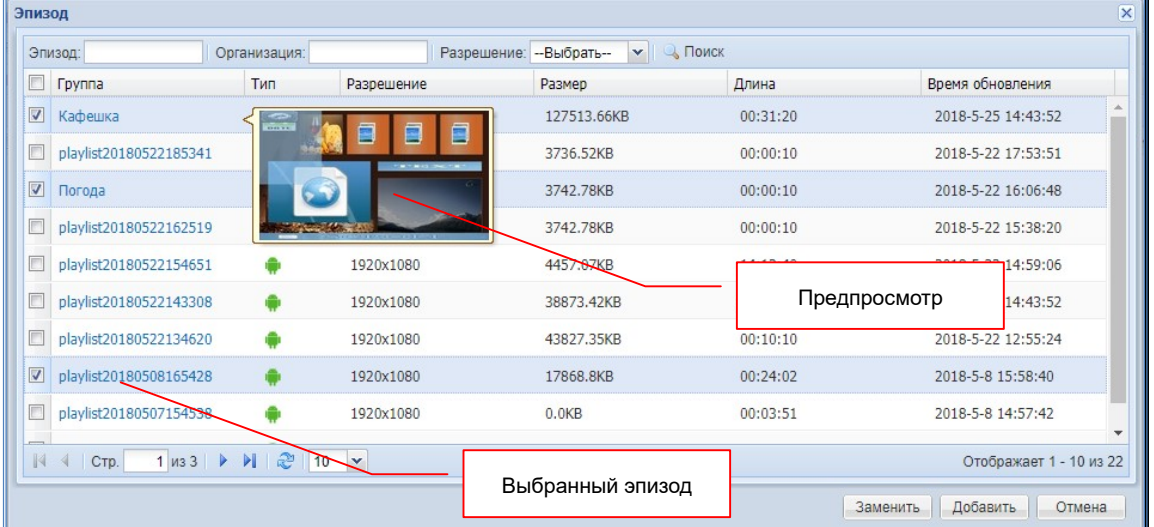

Для удобства выбора эпизодов, вы можете навести курсор мыши на его название и рядом появится окно предпросмотра эпизода.

Если вы хотите заменить, существующие эпизоды, на вновь выбранные, то нажмите кнопку «Заменить».

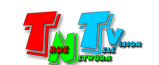

Выбранные вами эпизоды, появятся в области эпизодов. Настройка очередности трансляции эпизодов, аналогична настройке очередности трансляции контента в зоне.

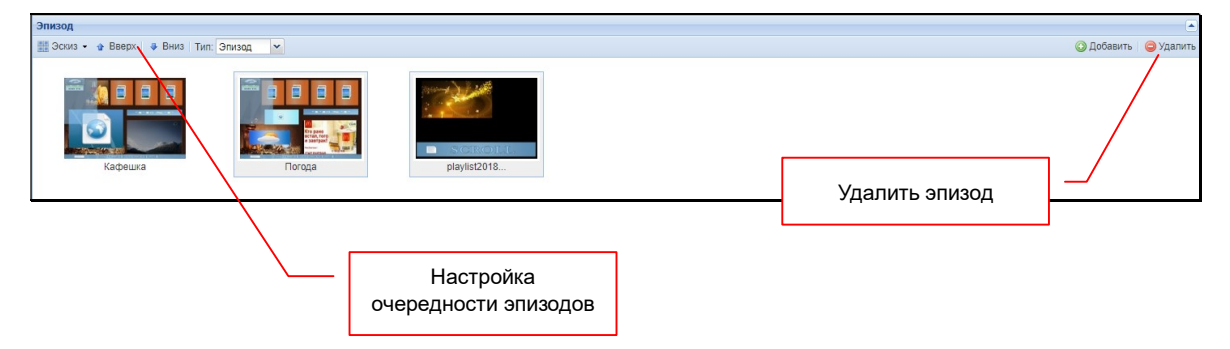

После того, как вы создали очередность трансляции эпизодов, необходимо настроить расписание трансляции.

Расписание может быть двух типов: «Цикл» и «Расписание».

«Цикл» — этот тип расписания, используется когда необходимо непрерывно транслировать заданную последовательность эпизодов сутками. Минимальный интервал – одни сутки. Максимальный – не ограничен.

Для настройки расписания такого типа, необходимо выбрать в меню «Режим» пункт «Цикл», а в меню «Окончание», дату окончания цикла. Датой начала цикла, является текущая дата.

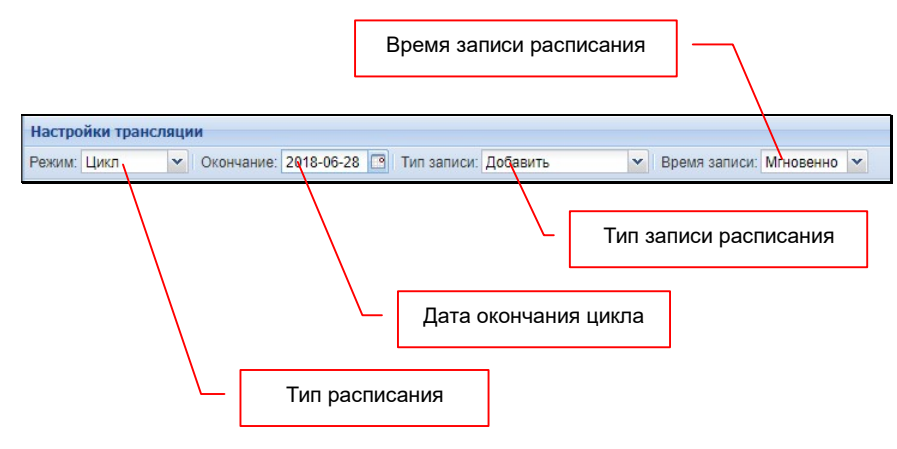

В меню «Тип записи» необходимо выбрать метод записи расписания на контент-плеер: «Добавить», «Перезаписать», «Перезаписать и обновить», «Перезаписать и сохранить».

«Добавить» — Добавляет новое расписание к уже существующим. При этом типе записи, новое расписание просто добавляется в конец существующего (существующих).

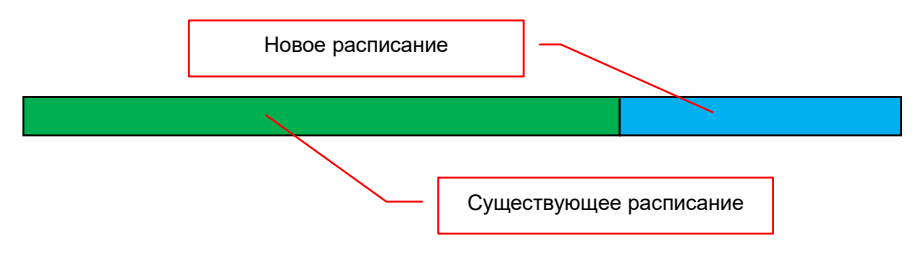

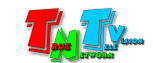

В этом случае, после окончания трансляции списка эпизодов из первого расписания, начнется трансляция списка эпизодов из второго расписания, потом опять из первого и т.д. в цикле.

«Перезаписать» — Заменяет все существующие расписания на новое. Старые расписания удаляются.

«Перезаписать и обновить» — Метод аналогичен предыдущему, но помимо расписания, перезаписывается еще и весь контент, который используется в эпизодах.

По умолчанию, контент-плеер сам отслеживает наличие и состояние контента, необходимого для трансляции эпизодов, которые есть в его расписаниях. Этот механизм минимизирует трафик между контент-плеером и сервером и объем хранимой информации на контент-плеере. Но при необходимости, вы можете сделать обновление контента принудительно.

«Перезаписать и сохранить» — Метод заменяет все существующие расписания на новое, но при этом, сохраняет весь контент на контент-плеере в неизменном виде.

Далее, в меню «Время записи» выбрать метод отправки расписания на контент-плеер: «Мгновенно» или «Отложено».

«Мгновенно» — Сервер начнет загрузку расписания сразу после подтверждения его отправки (нажатие кнопки «OK»в области «Плееры/Организации/Группы»).

«Отложено» — Сервер начнет загрузку расписания (или нескольких) в указанный день и время. Это необходимо для минимизации нагрузки на канал связи (например, ночью меньше нагрузка) или если контент-плееры доступны для загрузки расписания только в определенный интервал времени.

При выборе этого метода, необходимо выбрать дату и время, когда сервер начнет загрузку расписания.

«Расписание» — Этот тип расписания, используется когда необходимо транслировать заданную последовательность эпизодов строго в указанные дни и время. Причем, количество таких интервалов в течении дня не ограничено.

Настройка расписания такого типа, требует более сложного подхода, так как необходимо настроить большое количество параметров, которые сильно влияют на конечный результат.

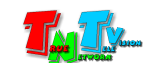

Первый параметр, который необходимо настроить, это дата окончания действия расписания. Для этого, ее необходимо выбрать в меню «Окончание». Датой начала расписания, является текущая дата.

| Настройки трансляции                                                                                                    |                                      |              |                 |
|----------------------------------------------------------------------------------------------------|--------------------------------------|--------------|-----------------|
| ▼ Время записи: Отложено ▼ 2018-05-29 00:00 ■ U M<br>▼ Окончание: 2018-06-28 9 Тип записи: Добавить<br>Режим: Расписание <b>V</b> Даты |                                      |              |                 |
| Дата начала:<br>Дата окончания:                                                                                                    | НИ Время окончания:<br>Время начала: | 변 M 24 4.    | • Добавить      |
| Дата начала                                                                                                    | Дата окончания                       | Время начала | Время окончания |
|                                                                                                    |                                      |              |                 |

Следующий параметр это тип активации расписания: «Даты» или «День недели».

При типе «Даты», необходимо выбрать дату начала трансляции («Дата начала»), дату окончания трансляции («Дата окончания»), время начала трансляции («Время начала») и время окончания трансляции («Время окончания»). Для удобства, если нужно транслировать эпизоды в указанные даты целые сутки, то можно поставить галочку в поле «24 ч.».

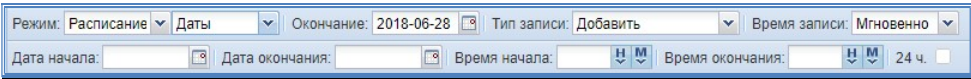

При типе «День недели», необходимо выбрать дни недели, в которые необходимо транслировать, выбранные эпизоды, время начала трансляции и время ее окончания.

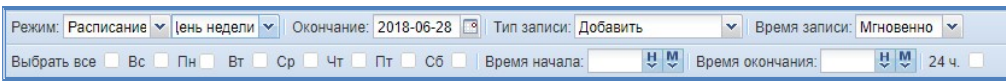

При использовании этого типа расписания, метод записи «Добавить», работает не так, как в расписании с типом «Цикл».

Поскольку в этом типе расписания, эпизоды транслируются не в цикле, а в нужный момент времени, то метод записи «Добавить» не добавляет новое расписание, к уже существующему, а как бы накладывает его сверху, на уже существующие.

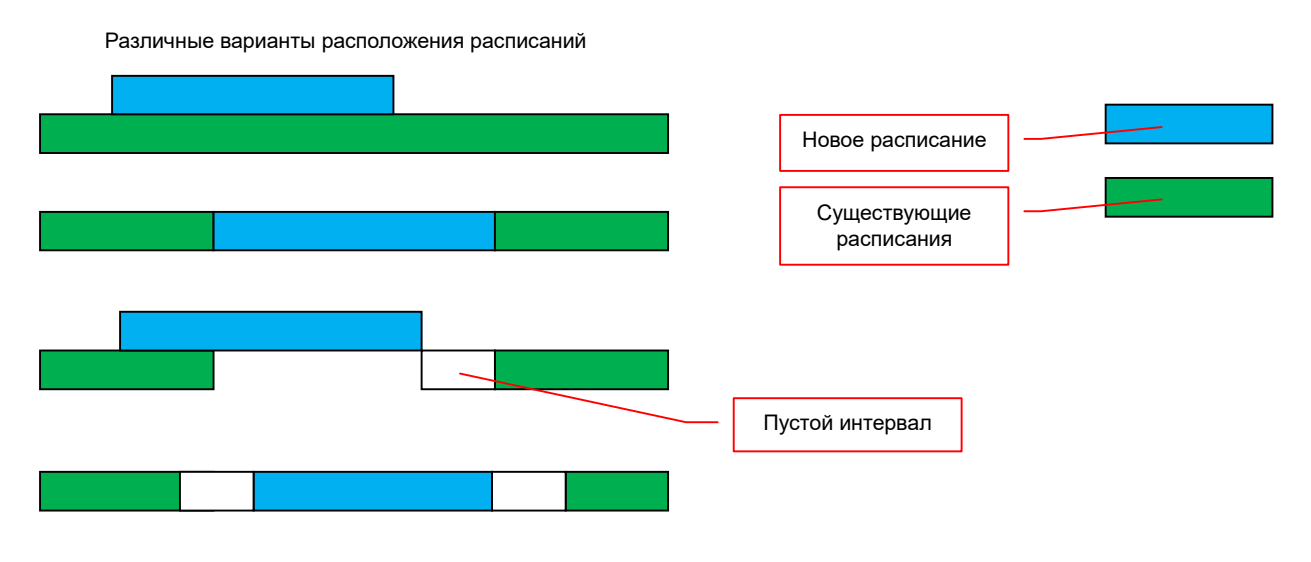

#### При трансляции эпизодов, контент-плеер, ежесекундно сверяется с расписаниями которые в него загружены, чтобы всегда транслировать самое «верхнее» расписание.

Поэтому, при загрузке расписания на контент-плеер, крайне аккуратно производите его временную настройку и тщательно подбирайте метод загрузки расписания на контент-плеер.

После того, как вы настроили все параметры расписания, его необходимо добавить список загрузки. Для этого нажмите кнопку «Добавить».

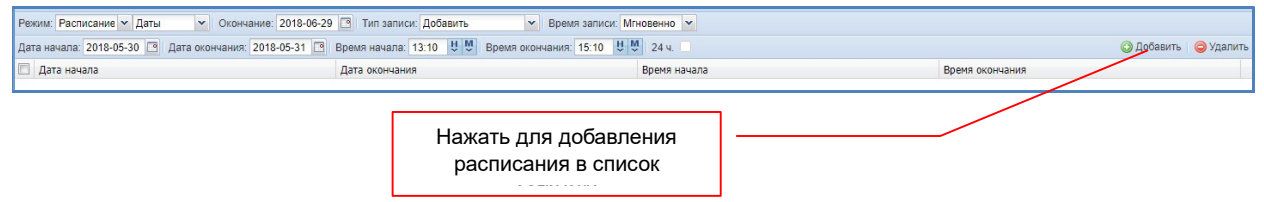

Составленное вами расписание появится в списке загрузки.

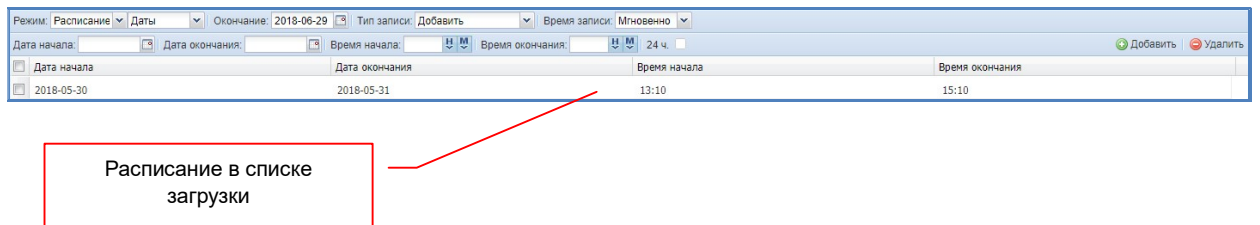

Аналогичным образом создайте другие расписания и добавьте их в список загрузки.

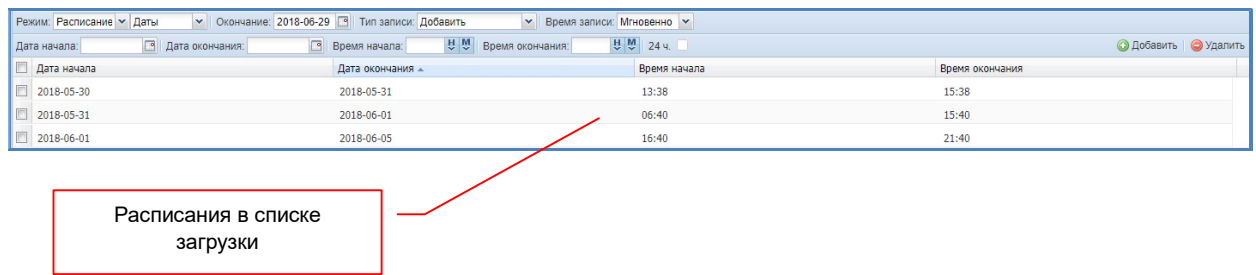

Для удаления расписания, выберите его (или сразу несколько) и нажмите кнопку «Удалить».

После того, как вы подготовили все необходимые расписания для загрузки их на контент-плеер, необходимо создать список отдельных контент-плееров и их групп, на которые эти расписания будут загружены. Список отображается в области загрузки («Плееры/Организации/Группы»).

Для выбора нужной группы плееров (или сразу нескольких), выберите ее в области «Организация/Группа». Выбранные группы отобразятся в области загрузки («Плееры/Организации/Группы»).

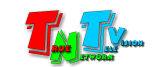

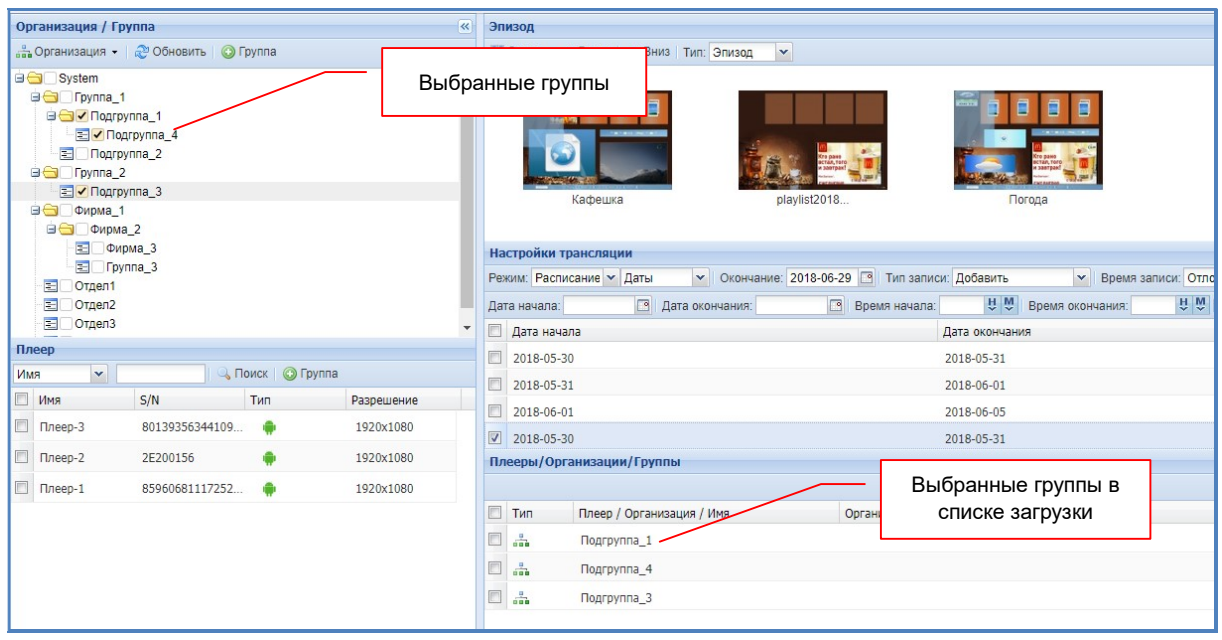

Выбор отдельных контент-плееров, осуществляется в области «Плеер». Выбранные плееры, так же будут отображаться в области загрузки.

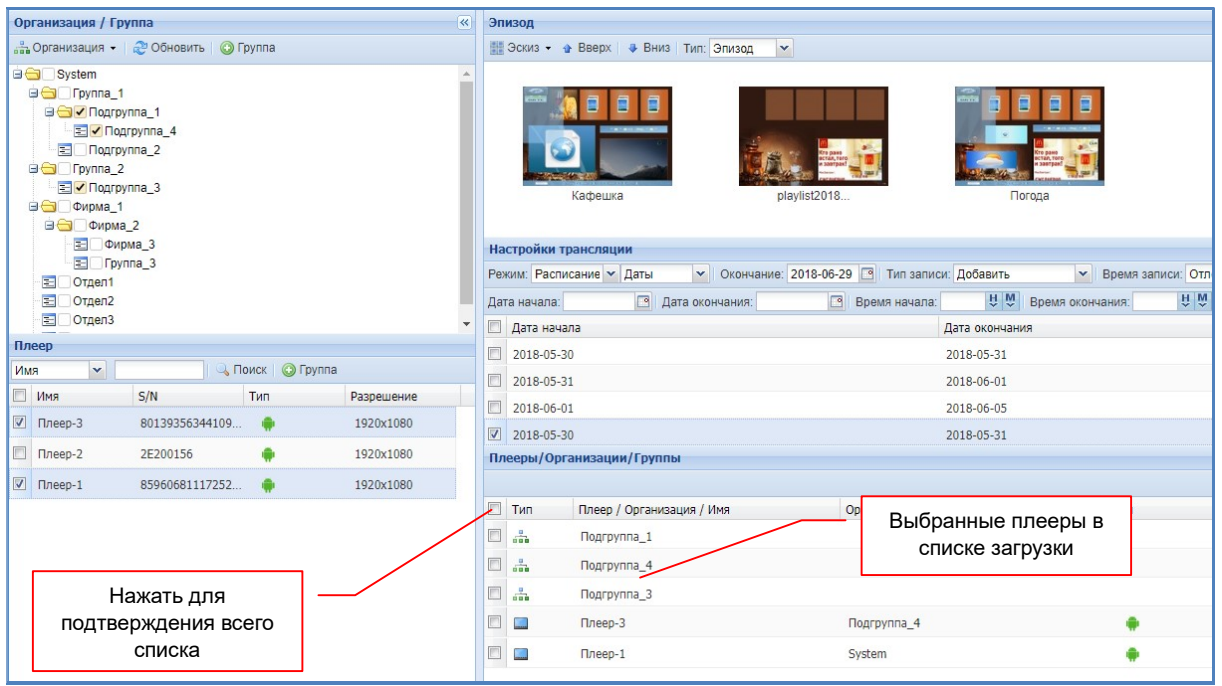

После подготовки списка групп и отдельных контент-плееров, на которые будут загружены расписания, необходимо подтвердить выбор. Для этого, в списке необходимо отметить «галочками» группы и отдельные контент плееры, которые будут участвовать в загрузке расписаний. Для подтверждения всего списка, поставьте галочку слева от колонки «Тип».

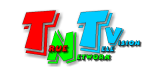

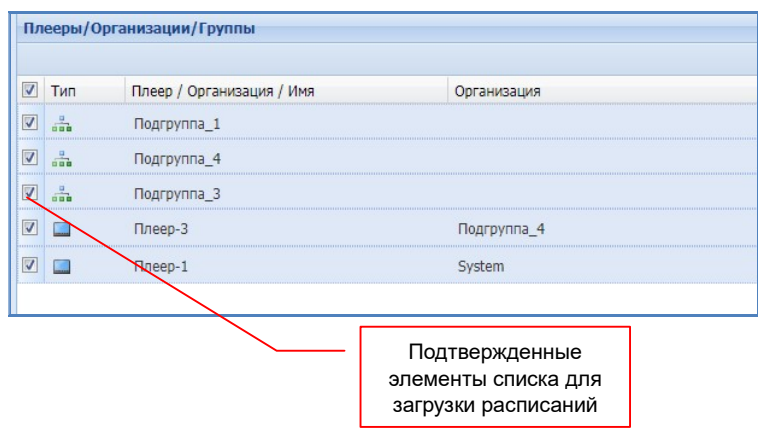

I

Для активации процесса загрузки расписания нажмите кнопку «ОК» в правом нижнем углу экрана. Для возврата в закладку «Расписания» нажмите кнопку «Назад».

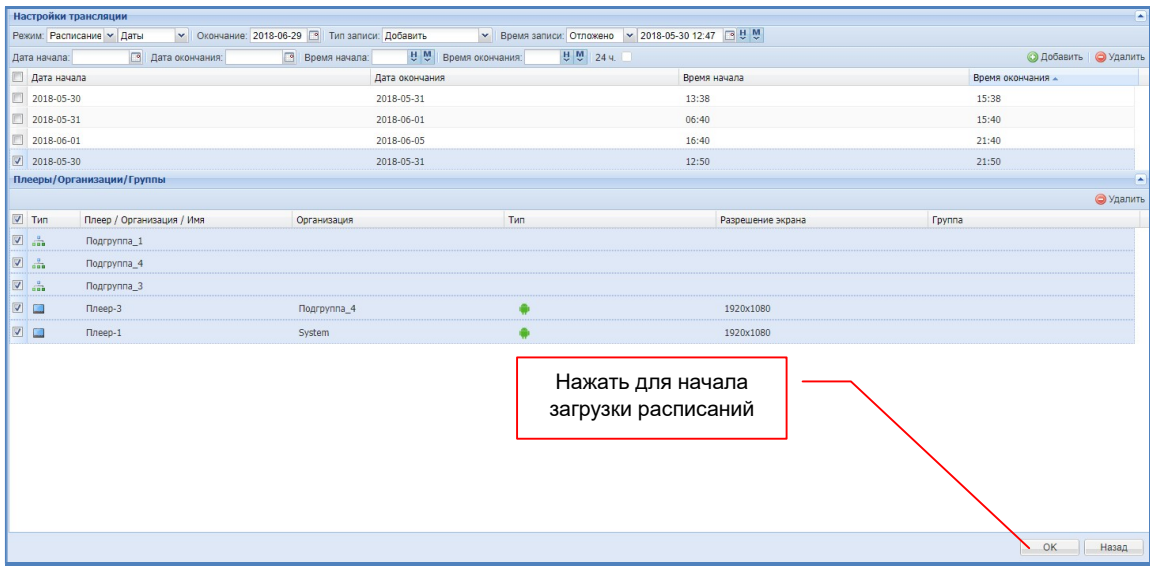

Окно создания расписания закроется и откроется закладка «Расписания», в которой появится созданное вами расписание.

Аналогичным образом вы можете создать другие, необходимые вам расписания трансляции. По мере их создания они будут появляться в списке.

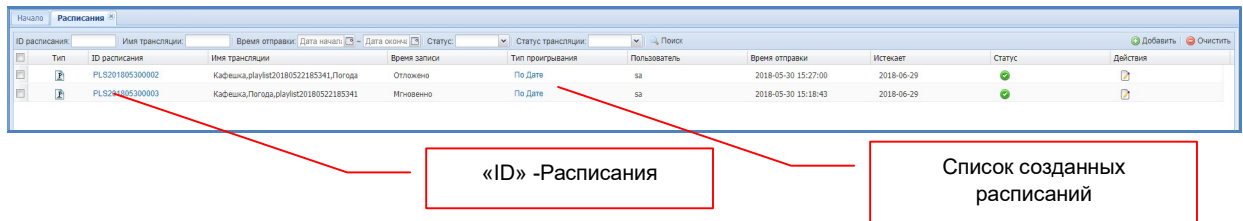

Если у вас установлен метод отправки расписания «Мгновенно», то система начнет загрузку расписаний на выбранные контент-плееры и их группы.

Загрузка расписания на контент плееры, будет продолжаться до тех пор, пока система не загрузит всю необходимую информацию на все выбранные контент-плееры. В случае

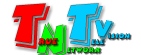

перебоев связи, загрузка будет остановлена и возобновлена, как только связь будет восстановлена. Количество, длительность и частота обрывов связи могут быть любыми, это влияет только на длительность загрузки. По этому, для загрузки расписания на контент-плееры можно использовать любые каналы связи, в том числе и сети мобильных операторов связи.

Если установлен метод отправки «Отложено», то система начнет его загрузку в указанное для этого дату и время.

Каждое расписание имеет свой уникальный «ID», которое отображается в списке расписаний в колонке «ID расписания». Его название имеет определенный формат: «PLS2018 05 30 0003» где, «2018» это год, «05» - месяц, «30» - дата, создания расписания, а «0003» - его порядковый номер.

Для детального просмотра и редактирования расписания, вы можете нажать на его «ID» левой кнопкой мыши и на экране появится окно с подробной информацией по расписанию.

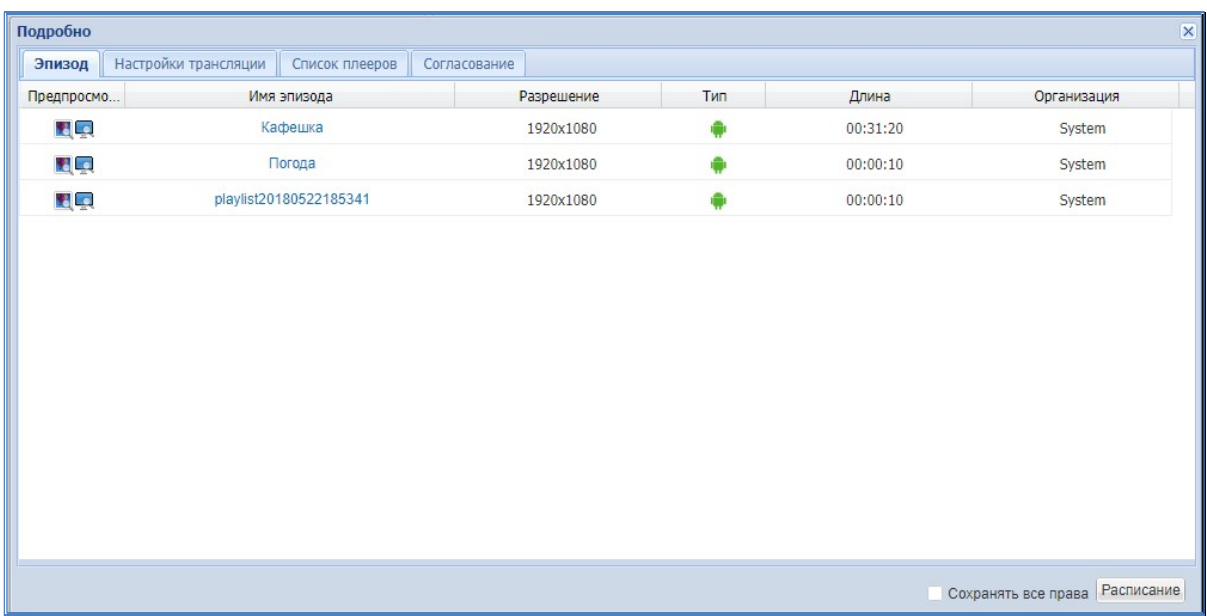

В соответствующих закладках, вы можете получить информацию об эпизодах, которые используются в расписании и их порядке (закладка «Эпизод»). Информацию о расписаниях, которые загружены (или будут загружены) на контент-плееры (закладка «Настройки трансляции»).

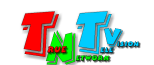

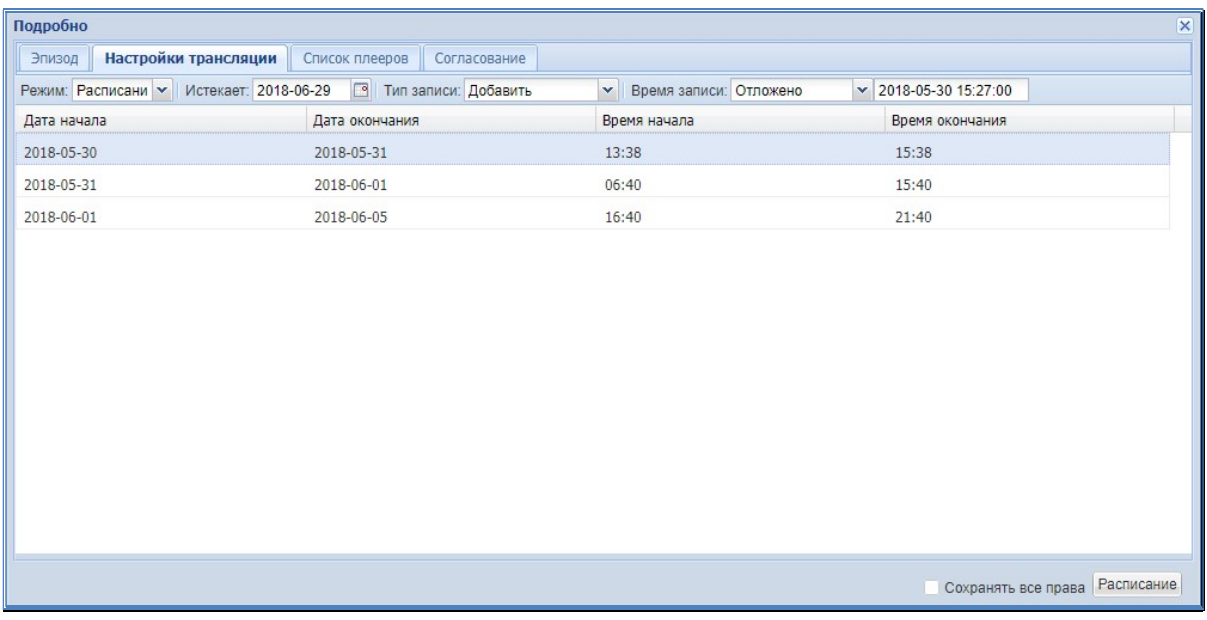

А так же, список контент-плееров, для которых предназначены эти расписания (закладка «Список плееров»).

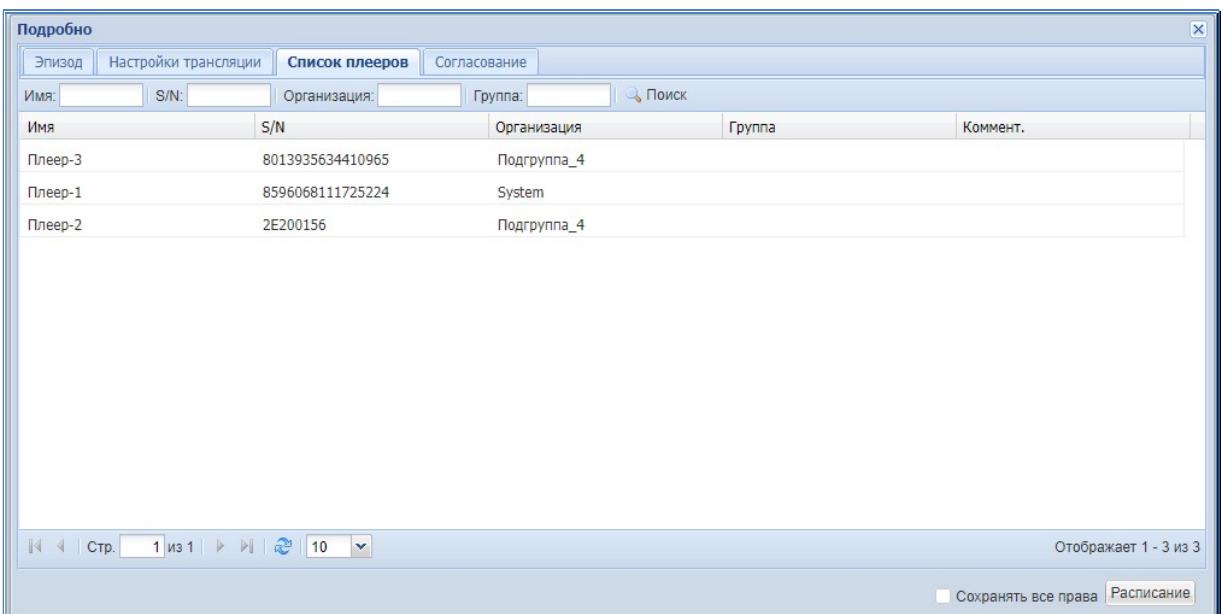

Нажав мышкой на имя эпизода, откроется окно, в котором вы можете посмотреть, а при необходимости и отредактировать, наполнение зон шаблона контентом. При необходимости, вы можете удалить, добавить, заменить контент, поменять последовательность и т.д. Все действия аналогичны описанным выше действиям, при наполнении зон контентом, когда создавался эпизод.

После завершения редактирования, нажмите кнопку «Сохраните список и опубликуйте». Система сохранит все ваши изменения и загрузит все необходимые изменения на соответствующие контент плееры.

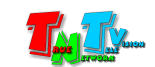

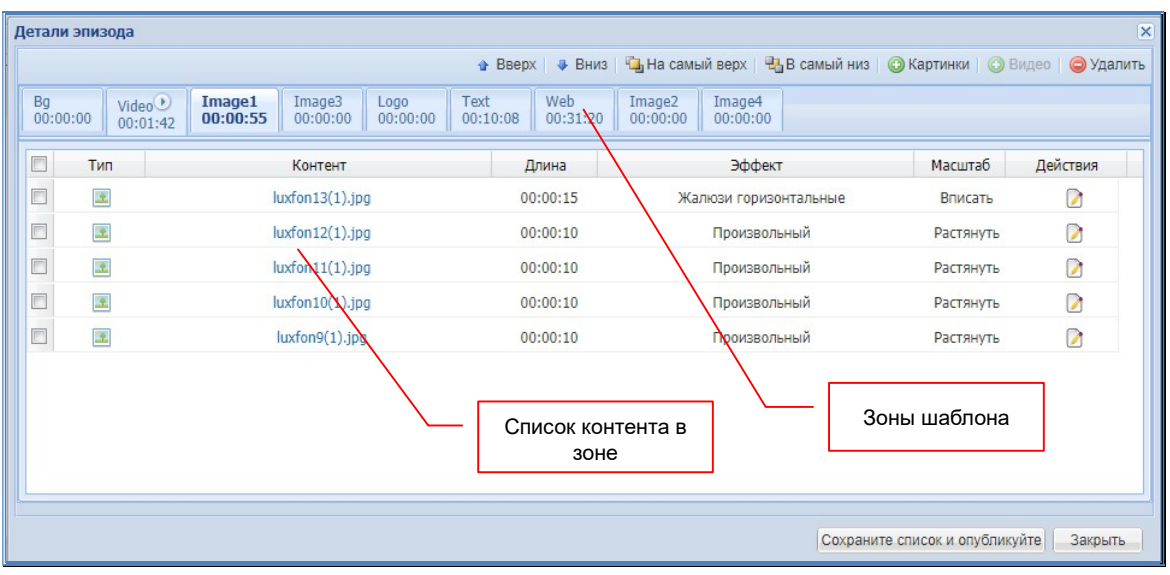

В списке расписаний находятся действующие расписания трансляций, которые загружены на контент-плееры или ожидают загрузки.

Если вам необходимо удалить какое либо расписание, то оно будет удалено не только с сервера, но и со всех контент плееров, на которые оно загружено. Перед удалением расписания, внимательно просмотрите список контент-плееров, на котором оно загружено, во избежание ошибок.

Выделите «галочкой» необходимые для удаления расписания и нажмите кнопку «Очистить». Система удалит расписание на сервере и начнет процесс очистки от него контент плееров и контента, который необходим для его трансляции.

Процесс загрузки расписания на контент-плеер происходит в фоновом режиме, пока не загрузится полностью расписание и полностью весь необходимый контент, для его трансляции, контент-плеер трансляцию не начнет. Процесс загрузки может занимать большое количество времени, особенно на медленных каналах связи и при большом объеме передаваемых данных.

Для контроля процесса загрузки расписания, можно воспользоваться функцией онлайн контроля состояния (статуса) контент-плееров.

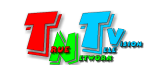

# 3.9. Онлайн контроль статуса и управление контент-плеерами

Для контроля состояния (статуса) и управления контент-плеерами в реальном времени, выберите в главном меню, раздел «Плееры» и далее пункт «Статус».

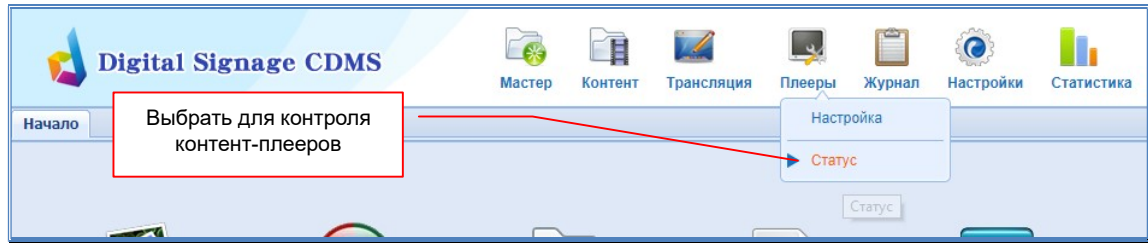

На экране откроется закладка «Статус». Эту закладку мы уже использовали для привязки плееров к группам. В этой же закладке можно контролировать в реальном времени состояние контент-плееров, давать им команды и осуществлять настройки параметров, относящихся к трансляции и расписанию.

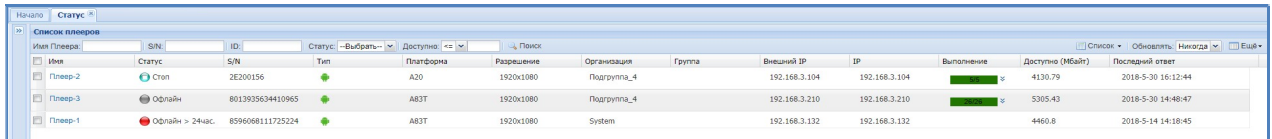

Закладка представляет собой таблицу, в которой согласно заданному времени обновления, отображается вся основная информация о контент-плеерах.

Регистрация контент-плееров в системе происходит автоматически, если на самих плеерах правильно настроены сетевые параметры сервера CDMS (см. главу «2.2 Настройка базовых параметров контент плеера»).

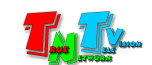

# 3.9.1. Общая информация о контент-плеере, снимок экрана

Если нажать мышкой на имя контент-плеера, то на экране появится окно с подробной информацией о нем.

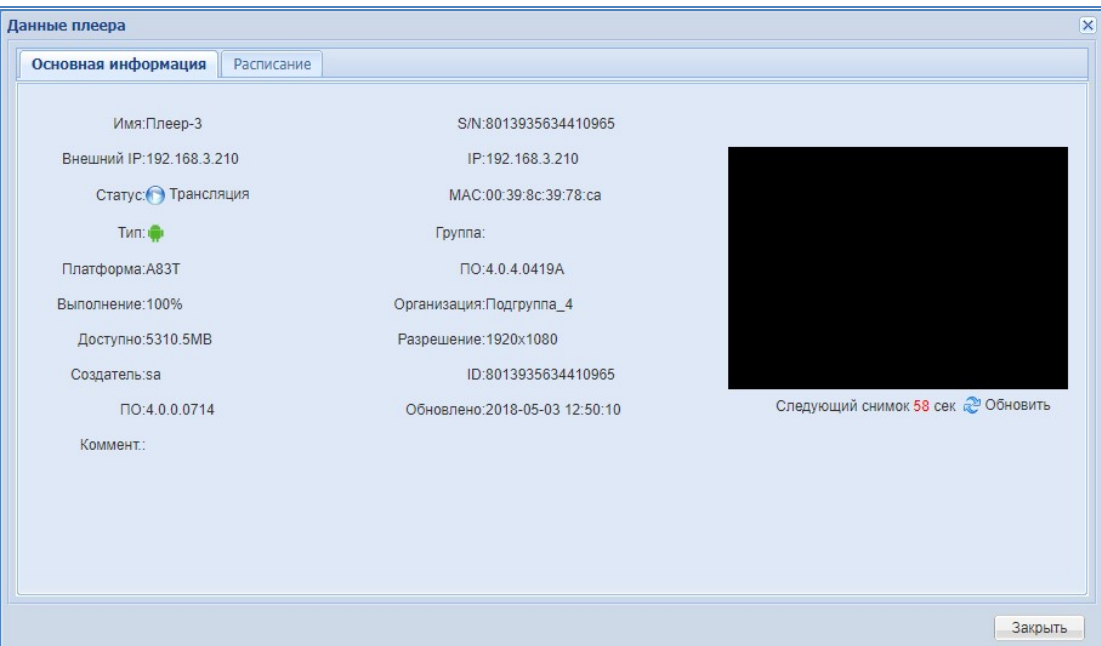

Если подождать минуту, то в окошке справа, отобразится картинка, транслируемая в данный момент на контент-плеере. Дальше, изображение в окошке будет обновляться с частотой один раз в минуту.

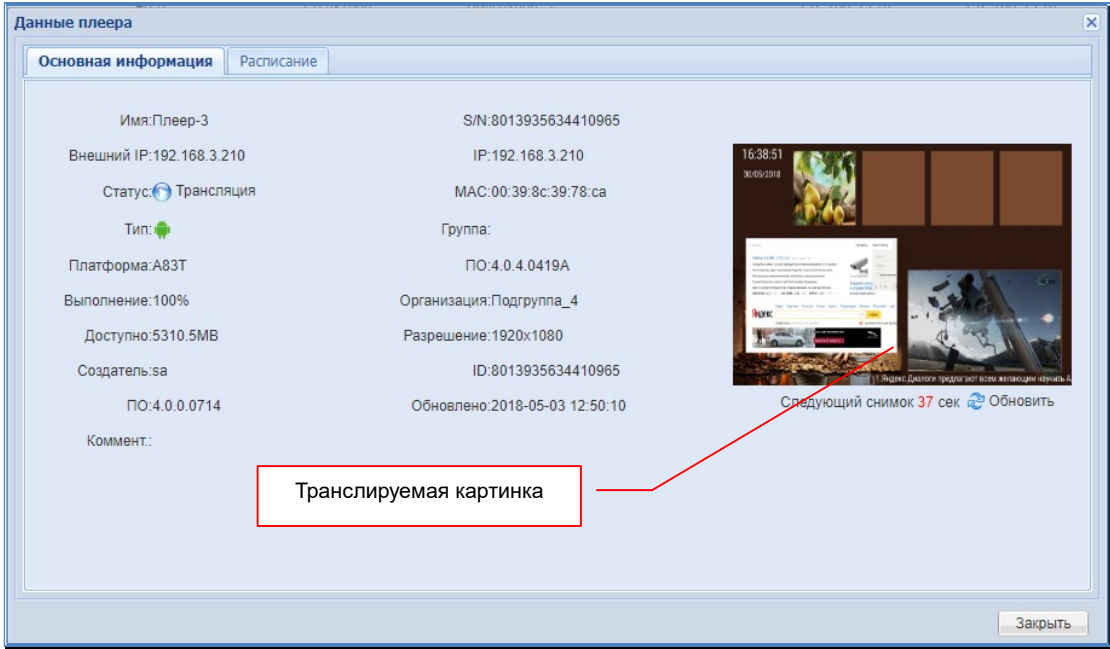

В закладке «Расписание», отображается список, всех загруженных на контент плеер расписаний и основная информация о них. Для редактирования расписания, необходимо нажать мышкой на его «ID».

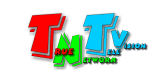

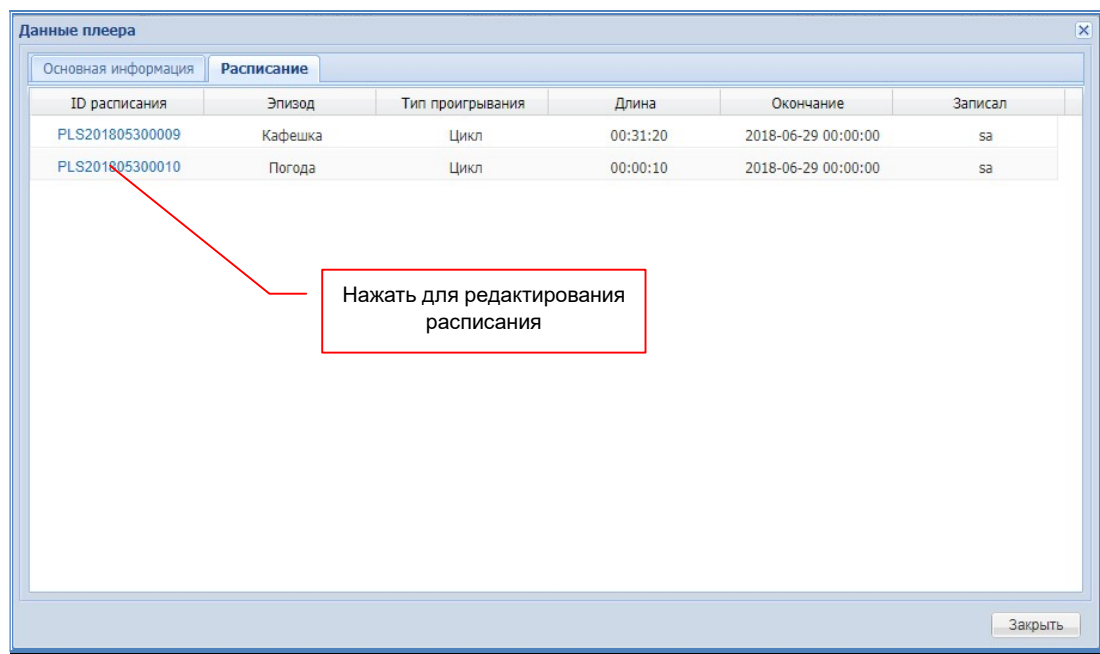

# 3.9.2. Текущий статус контент-плеера

В колонке «Статус», отображается текущее состояние контент-плеера. Список всех состояний можно увидеть на главном экране в закладке «Начало».

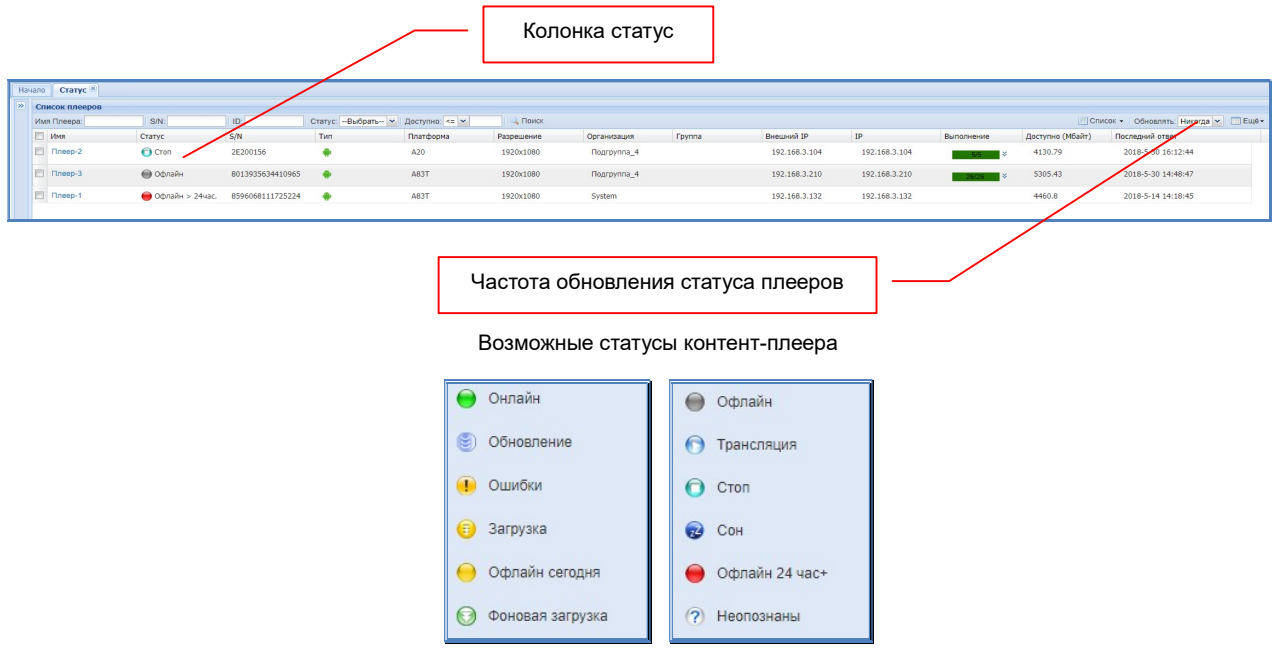

По умолчанию, информация в таблице отображает состояние контент-плееров на момент открытия закладки «Статус» на экране. Далее ее можно обновлять вручную, по мере необходимости, а можно в автоматическом режиме. Частота обновления настраивается в выпадающем меню «Обновлять».

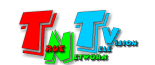

### 3.9.3. Индикатор загрузки расписания и контента

В столбце «Выполнение», отображается процесс загрузки расписания на контент-плеер. Когда все необходимые данные загружены, в этом столбце индикатор загрузки имеет зеленый цвет.

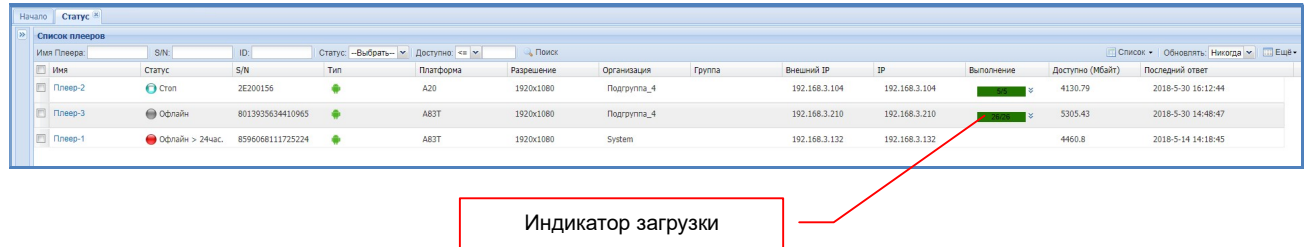

Как только плеер начинает загрузку нового расписания и необходимого контента для его трансляции, индикатор загрузки станет белым с красной рамкой. При отсутствии расписания на плеере, индикатор, так же будет белым с красной рамкой.

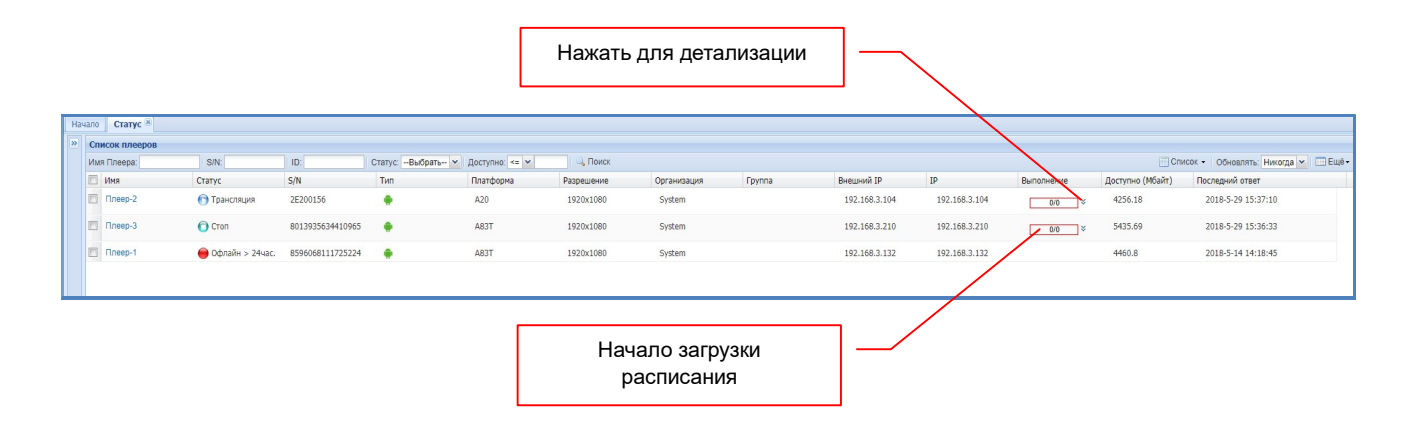

Если нажать на двойную стрелку вниз, справа от индикатора, то можно получить развернутую информацию о загрузке. Верхний индикатор будет отображать процесс общей загрузки, а нижний, процесс загрузки каждого файла в отдельности.

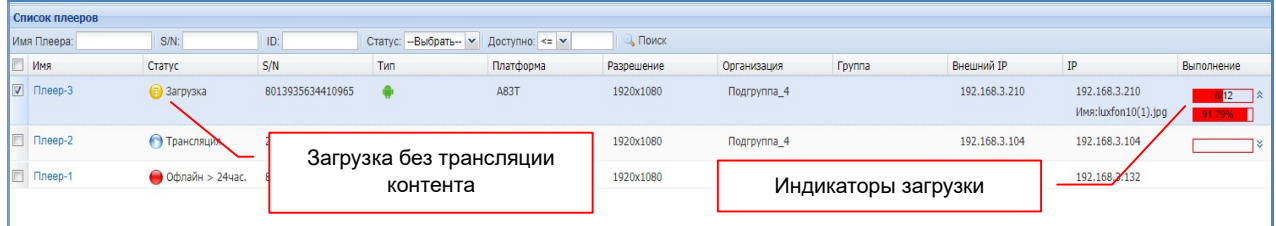

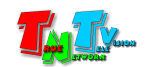

### 3.9.4. Настройка максимальной загрузки канала связи

Помимо описанных выше функций, вы можете настроить максимальную загрузку канала связи при загрузке расписания для каждого контент-плеера. Эта функция поможет уменьшить нагрузку на канал связи, если он имеет низкую пропускную способность и тем самым высвободить остальной объем канала, под сторонние приложения. По умолчанию, нагрузка на канал ограничена - 1 Мбит/с (максимальное значение).

Для ограничения нагрузки на канал связи, выберите контент-плееры и нажмите кнопку «Ещё» и в выпадающем меню выберите пункт «Полоса».

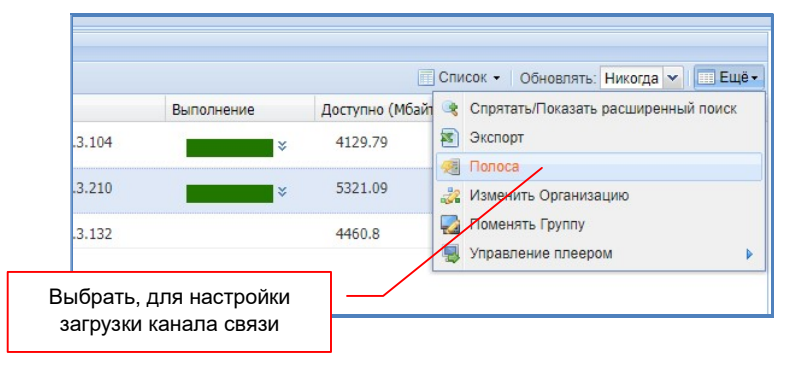

В появившемся окне введите необходимое значение в пределах от 1-го килобита («1») до 1-го мегабита («1024»).

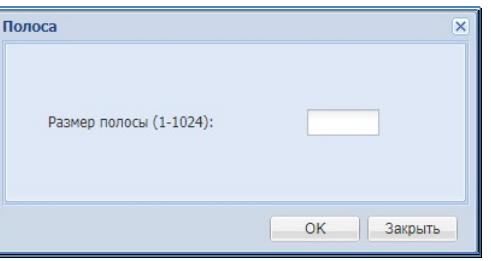

# 3.9.5. Ручное управление трансляцией: «Трансляция», «Стоп», «Громкость» и т.д.

Вы можете непосредственно управлять трансляцией, давая команды управления контент-плеерам. Для этого, выберите контент-плееры и нажмите кнопку «Ещё». Затем выберите пункт меню «Управление плеером» и в появившемся меню команд, уже выберите необходимую команду.

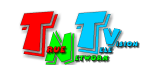

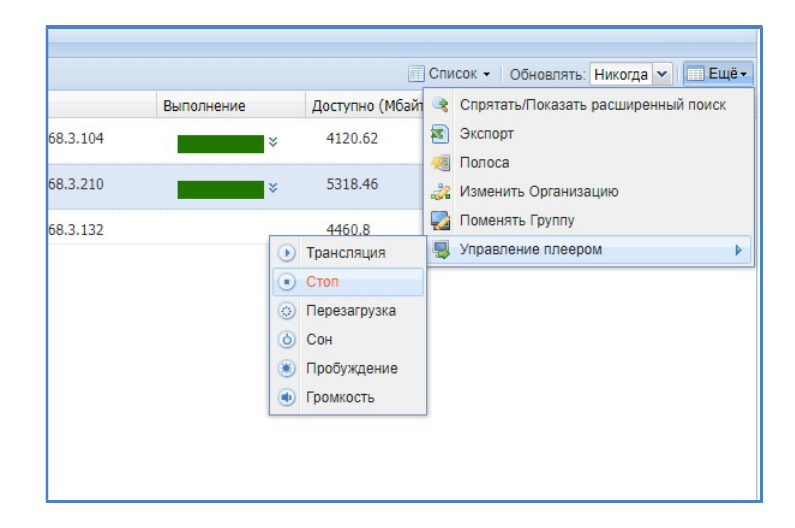

После выбора команды «Громкость», необходимо установить нужное значение громкости аудиоканала: «0» - звук отсутствует, «100» - максимальная громкость.

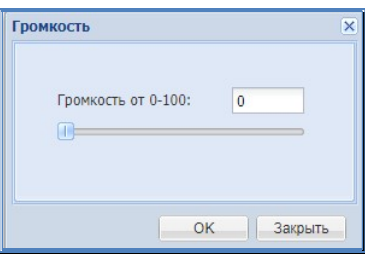

# 3.10. Базовые настройки контент-плееров

Все основные настройки контент-плееров осуществляются при помощи пульта ДУ (глава «2.2 Базовые настройки контент-плееров»). Но при необходимости, вы можете некоторые параметры настроить централизовано при помощи ПО.

При настройке контент-плееров необходимо учитывать, что многие параметры, настроенные при помощи ПО, вступают в силу не мгновенно, а в течение часа (по мере их загрузки на плееры) с момена их активации. В первую очередь это относится к расписаниям и различным временным интервалам.

Для настройки параметров контент-плееров, выберите в главном меню, раздел «Плееры» и далее пункт «Настройка».

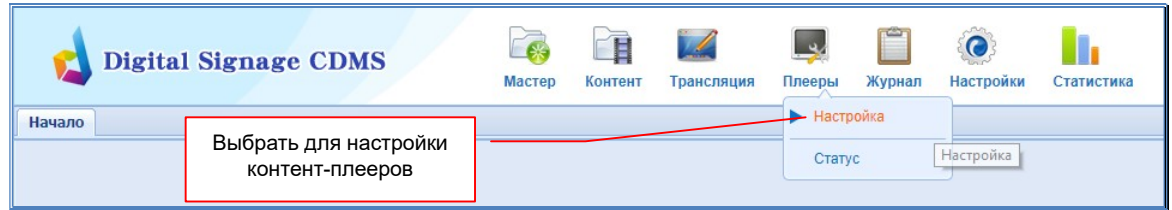

На экране откроется закладка «Настройка».

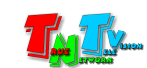

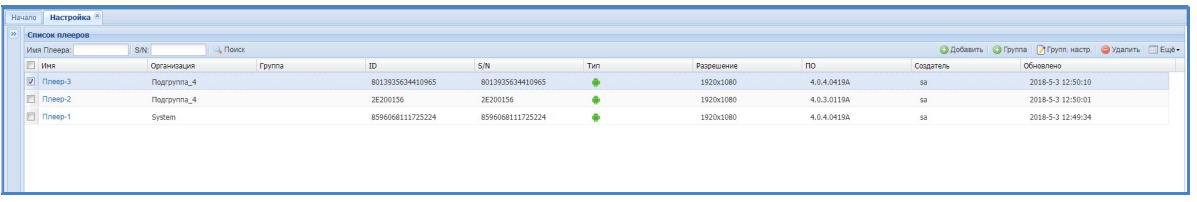

Закладка устроена аналогично закладке «Статус», о которой было подробно рассказано в предыдущей главе.

Для индивидуальной настройки контент плеера, нажмите левой кнопки мыши на его имя. На экране откроется окно базовых настроек плеера.

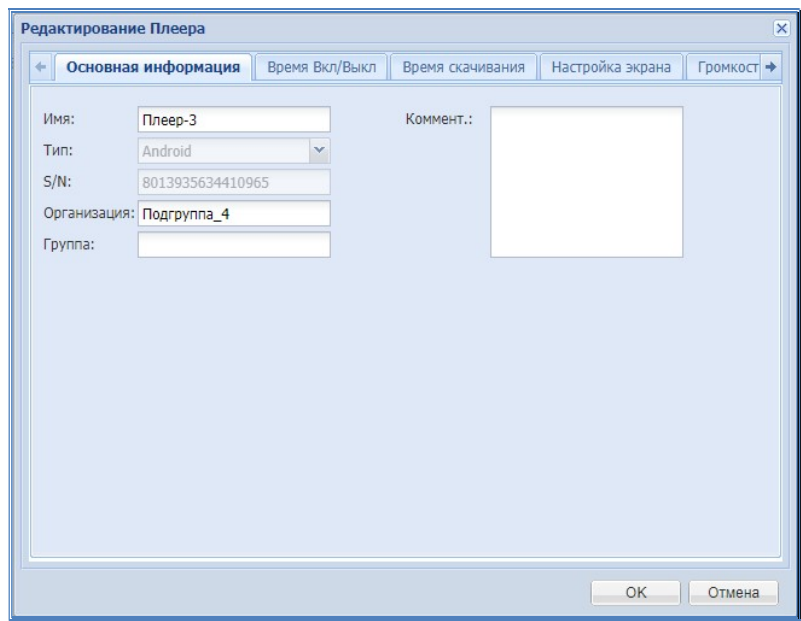

В окне есть закладки, каждая из которых отвечает за свои базовые настройки. Поскольку ПО универсальное и может работать не только с контент плеерами MMS-112H/168H, то многие функции, присутствующие в ПО, не доступны для описываемых плееров.

После завершения настройки всех необходимых параметров плеера (во всех закладках), нажмите кнопку «OK».

«Основная информация» — В этой закладке задается имя контент-плеера, его организация (группа), а так же можно написать краткий комментарий к плееру.

«Время Вкл/Выкл» — В этой закладке настраивается график включения/выключения контент-плеера.

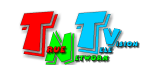

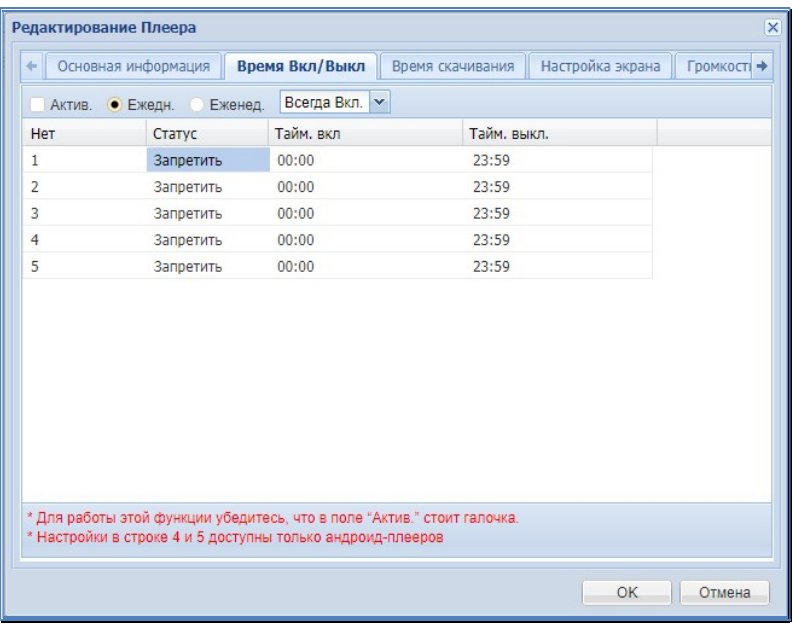

Для активации функции необходимо ее активировать, поставив «галочку» в поле «Актив.». Далее, необходимо задать метод управления: «Всегда Вкл.», «Всегда Выкл.» или «Таймер».

«Всегда Вкл.» — Плеер будет всегда включен. Даже если его выключить с пульта ДУ, через некоторое время он принудительно включится.

«Всегда Выкл.» — Плеер будет всегда выключен. Даже если его включить с пульта ДУ, через некоторое время он принудительно выключится.

«Таймер» — Плеер будет включаться и выключаться по заданному графику. В течение суток возможно до 5 различных интервалов работы плеера. График можно задать один на все дни недели («Ежедн.» ) или на каждый день недели по отдельности («Еженед.»).

Далее, в колонке «Статус» первой строки расписания, необходимо выбрать в выпадающем меню пункт «Разрешить», после этого в колонках «Тайм. вкл» и «Тайм. выкл», при помощи выпадающих меню, установить необходимое время включения и выключения плеера.

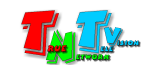

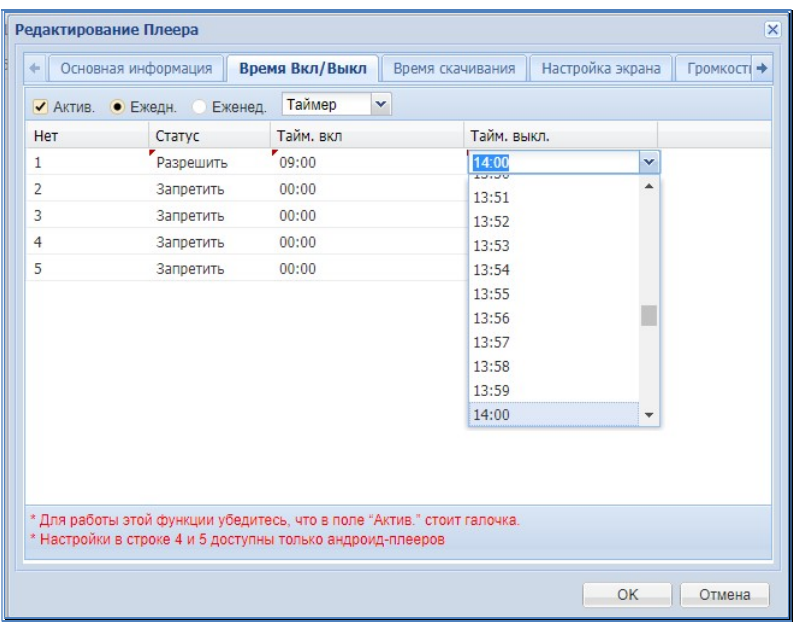

При необходимости, повторите действия для создания других интервалов.

Если вы выбрали тип графика «Еженед.» (для каждого дня недели свое расписание), то описанные выше действия необходимо повторить для каждого дня недели, выбирая его в выпадающем меню.

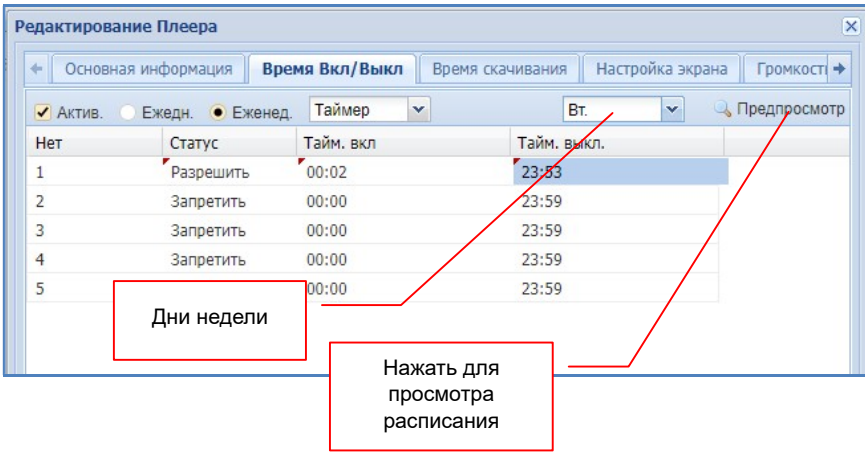

Для просмотра получившегося расписания нажмите «Предпросмотр».

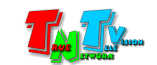

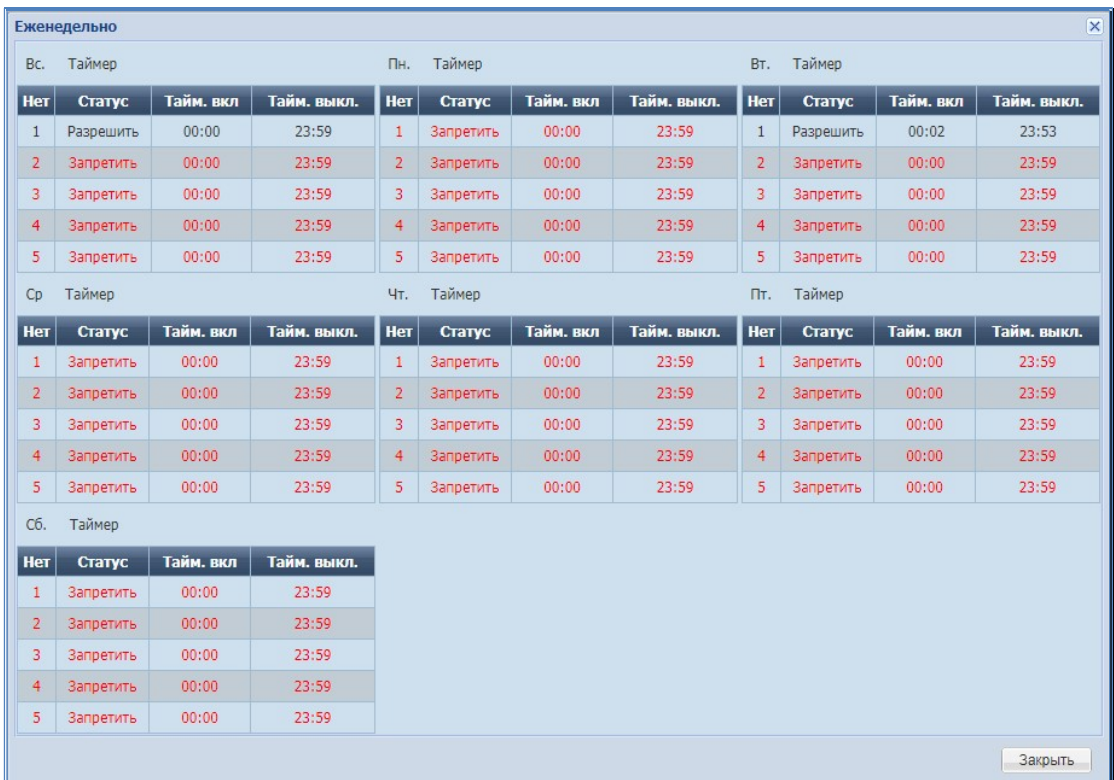

«Время скачивания» — В этой закладке настраивается график загрузки расписания и контента на плеер. График необходим для уменьшения нагрузки на каналы связи или для упрощения работы системы, когда плеер доступен для загрузки на него данных, строго в определенное время. В этом случае, система не будет предпринимать попытки загрузить на плеер расписание и контент, вне указанных временных интервалов.

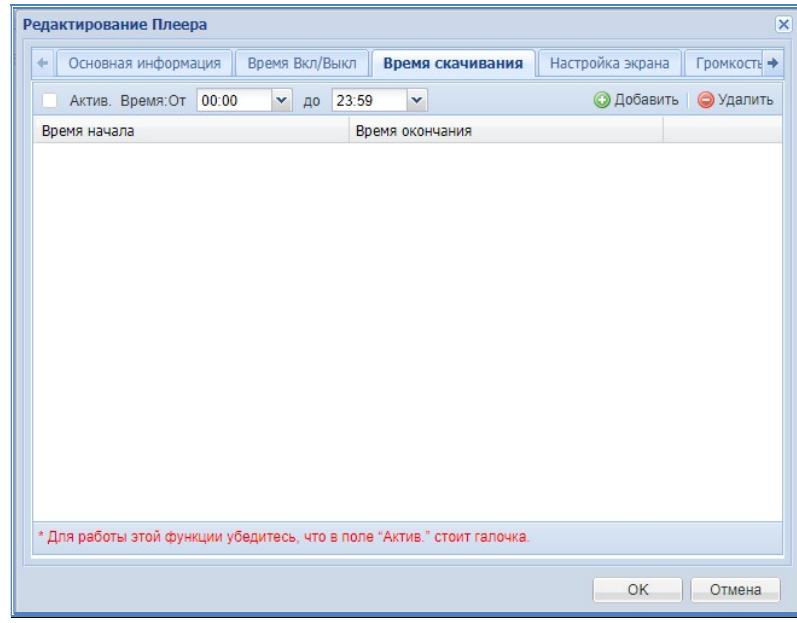

Действия аналогичны описанным выше. Для включения функции необходимо поставить «галочку» «Актив.», далее в меню «Время: От» выбрать время начала интервала и в меню «до», время окончания. После этого нажать кнопку «Добавить». Настроенный интервал появится в списке. Для удаления интервала, выберите его и нажмите кнопку «Удалить».

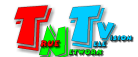

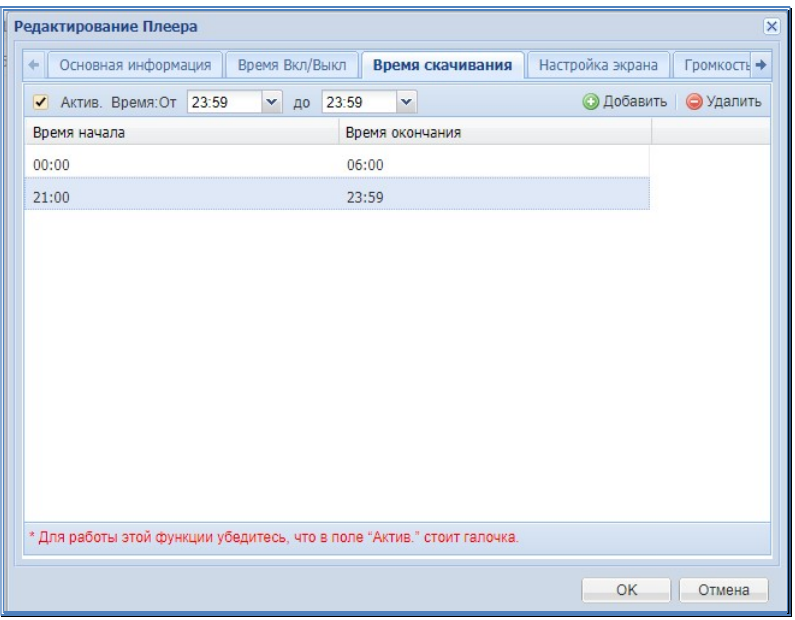

«Громкость» — В этой закладке настраивается график регулировки уровня звукового сопровождения. В течение суток возможно до 5 интервалов с разным уровнем звукового сопровождения.

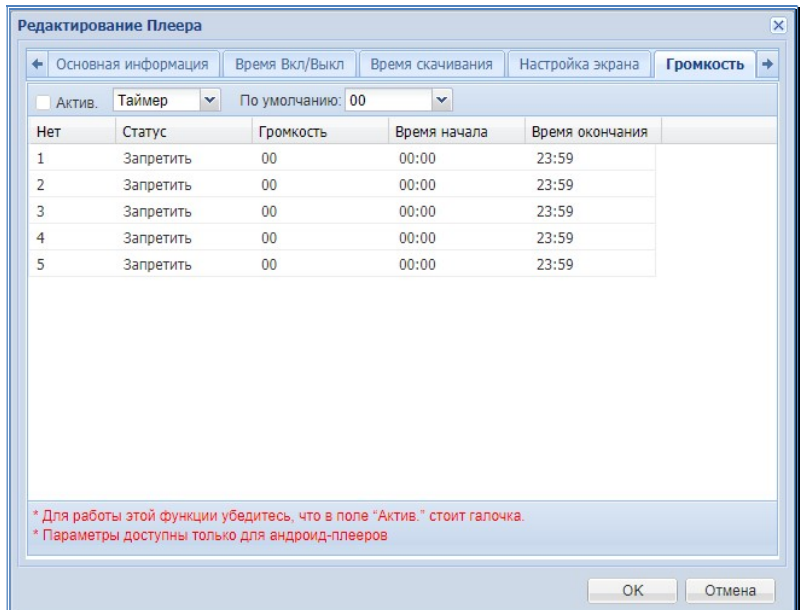

Все действия по настройке громкости, практически идентичны настройке времени включения и выключения контент-плеера. Дополнительно, для каждого интервала, в выпадающем меню «По умолчанию», необходимо задать громкость музыкального сопровождения: «0» - звук отсутствует, «100» - максимальная громкость.

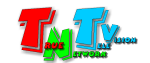

«Параметры» — В этой закладке настраиваются экранные часы и доступность USB-порта контент-плеера. Для работы любой из этих функций, так же необходимо поставить галочку в поле «Актив.».

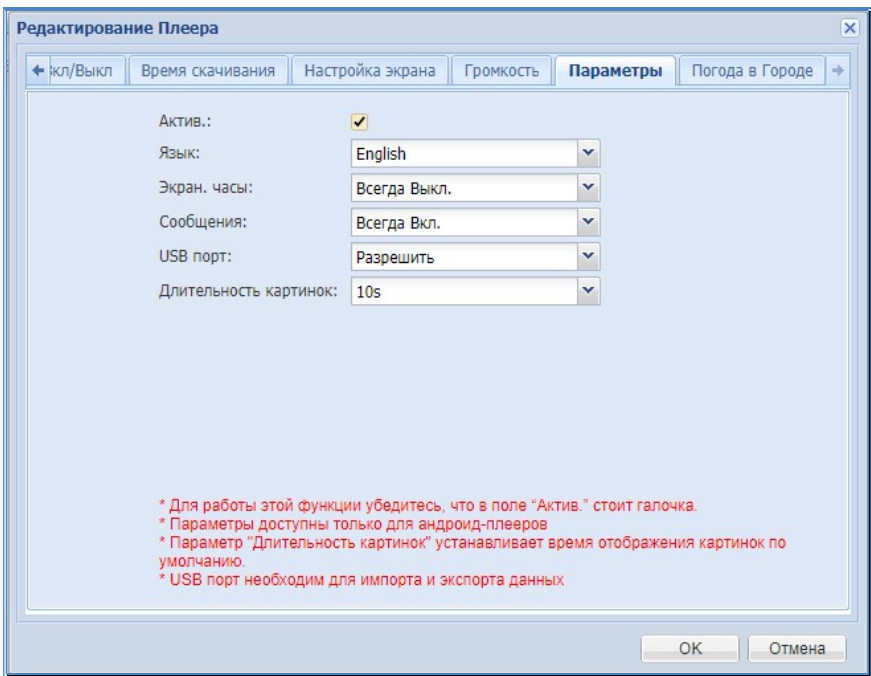

Как было сказано выше, контент плеер может принудительно выводить экранные часы поверх транслируемого контента, вне зависимости от того, присутствует зона времени в шаблоне или нет.

Для включения этой функции, в выпадающем меню «Экран. часы» выберите пункт, с нужным расположением часов на экране.

По умолчанию, USB-порт плеера разрешен для использования, например для подключения сенсорного экрана или «флешки» с записанным на нее расписанием. Но, если в целях безопасности, вам необходимо запретить данные действия, то необходимо в меню «USB порт», выбрать пункт «Откл.».

Описанные выше функции, применимы к любому плееру индивидуально, но многие из них, так же доступны и для групповой настройки.

Для групповой настройки контент-плееров, выберите их в списке, а затем нажмите кнопку «Ещё». В выпадающем меню, выберите необходимый для настройки пункт.

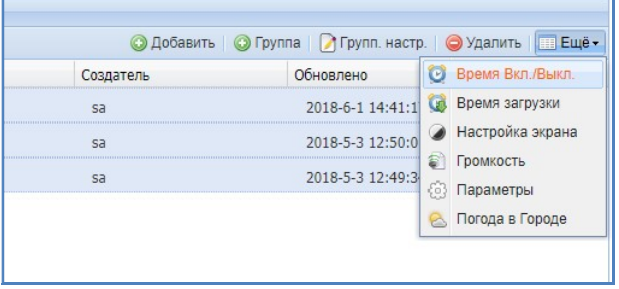

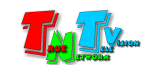

### 3.10.1. Удаление контент-плеера из системы

Для удаления контент-плеера (или сразу нескольких) из системы, необходимо при помощи дистанционного пульта управления, в базовых настройках плеера, удалить сетевые настройки сервера (см. главу «2.2 Базовые настройки контент-плеера»). Далее, выберите его (или сразу несколько плееров) в списке и нажмите кнопку «Удалить».

Если вы не удалите сетевые настройки сервера на контент-плеере, перед его удалением из системы, то после его удаления, он автоматически зарегистрируется в системе вновь.

# 3.11. Журналы

В системе регистрируются все основные события (операции), которые происходят, как с самой системой, так и с контент-плеерами и при необходимости, вы можете их просмотреть.

Все основные события (операции) в системе, записываются в журнал операций, а все сообщения контент-плееров в журнал сообщений.

Для просмотра операций системы, выберите в главном меню, раздел «Журнал» и далее пункт «Операции».

Для просмотра сообщений контент-плеера, выберите в главном меню, раздел «Журнал» и далее пункт «Сообщения».

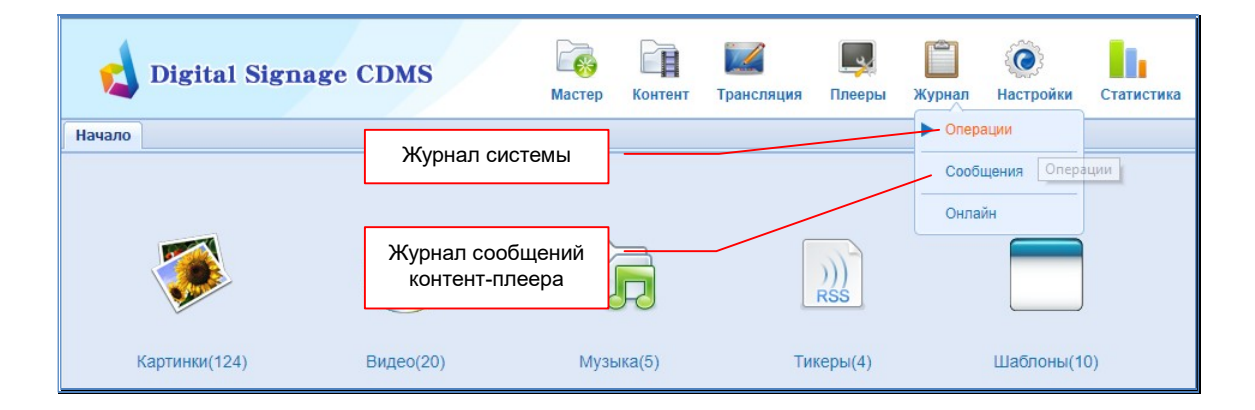

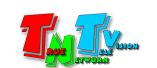

На экране откроются соответствующие закладки.

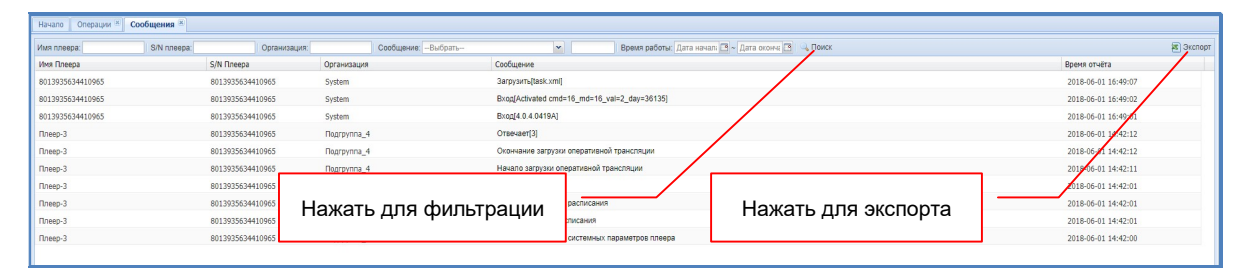

При необходимости, вы можете отфильтровать отображаемую информацию, по различным параметрам, а затем экспортировать ее в Excel-файл.

Настройка фильтров осуществляется в шапке таблицы, вводом необходимых значений в соответствующие поля и/или выбором их из выпадающих меню. Для установки фильтра необходимо нажать кнопку «Поиск».

Для экспорта отфильтрованных данных, нажмите кнопку «Экспорт». Файл с данными будет загружен вам на компьютер.

### 3.12. Пользователи системы

Система предусматривает работу с ней множества пользователей, которые могут иметь различные права на те или иные действия в системе.

Работа с пользователями в системе, осуществляется в разделе «Настройки». В этом разделе есть два пункта: «Пользователи» и «Роли». Пункт «Пользователи» отвечает за создание/удаление пользователей в системе, а «Роли», за настройку их конкретных прав.

По умолчанию, в системе есть «Супер-администратор» с именем «sa» и полными правами для создания и редактирования пользователей и их прав, но с ограниченными правами на контент. Этому пользователю будут доступны только его папки и только его контент.

Если у вас в системе предполагается несколько пользователей, то необходимо завести новых пользователей, в том числе и администратора (или нескольких) с полными правами (если необходимо) и не использовать пользователя «sa» в качестве администратора системы.

Использование этого пользователя предполагается только в системах с одним пользователем или строго для создания новых администраторов с полными правами, которые уже в свою очередь, будут создавать всех необходимых пользователей системы.

Этого пользователя нельзя удалить из системы, а так же изменить какие либо его параметры.

Для начала работы с пользователями, с начала необходимо создать необходимые роли (права), а затем, создать необходимых пользователей с этими ролями (правами).

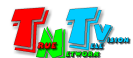

### 3.12.1. Роли (права) пользователей

Выберите в главном меню, раздел «Настройки» и далее пункт «Роли».

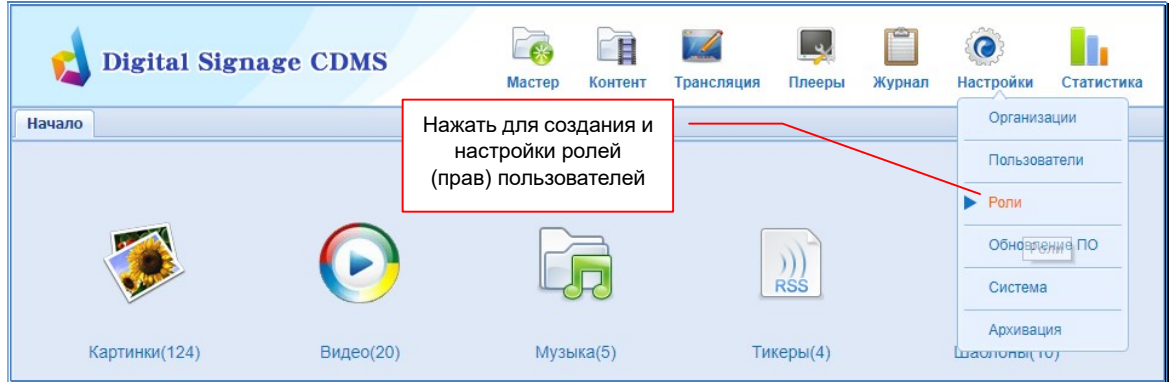

На экране откроется закладка «Роли».

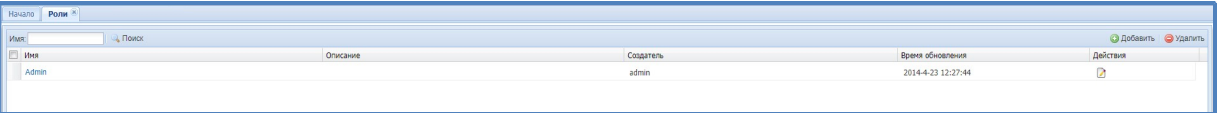

Как было сказано выше, по умолчанию, в системе всегда существует «Супер-администратор» с максимальным набором прав (ролью) администратора. Его роль имеет имя «Admin» и она так же, всегда присутствует в системе. Это роль с максимальными правами.

Если вам необходимо создать новую роль, то нажмите кнопку «Добавить». На экране появится окно:

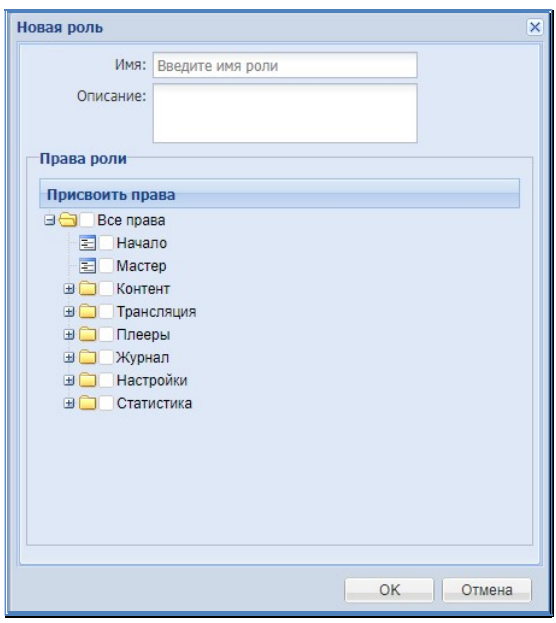

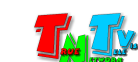

В поле «Имя» введите имя новой роли. В поле «Описание», можете ввести краткоее ее описание.

В нижней части окна располагается дерево прав «Права роли», в котором вы можете пользователю с этой ролью, назначить необходимые права. Изначально, все действия пользователя заблокированы.

Все права разбиты на группы, согласно основному меню системы, его разделам и действиям, которые они могут в этих разделах выполнять.

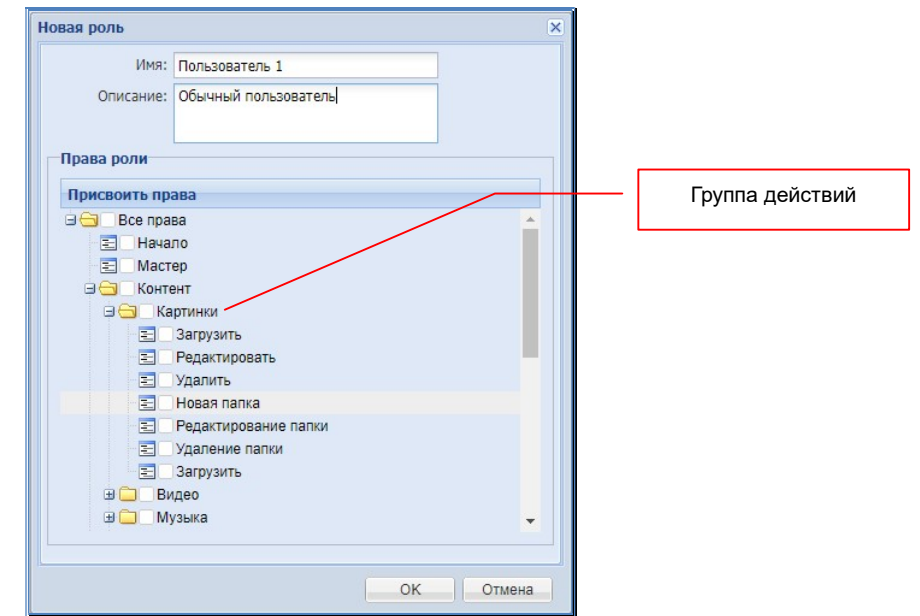

Для того, чтобы сделать для пользователя доступным то или иное действие, необходимо поставить «галочку» слева от его названия. Можно сделать доступным сразу группу действий, поставив «галочку» рядом с названием группы.

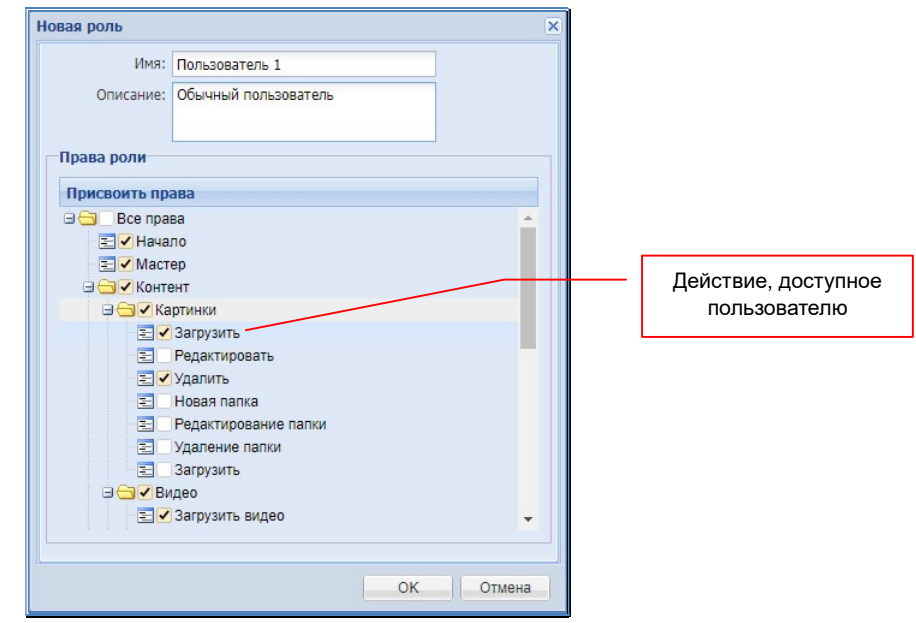

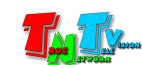

Повторите описанные выше действия, для всех разделов. Для подтверждения введенных данных нажмите кнопку «OK». Новая роль появится в списке.

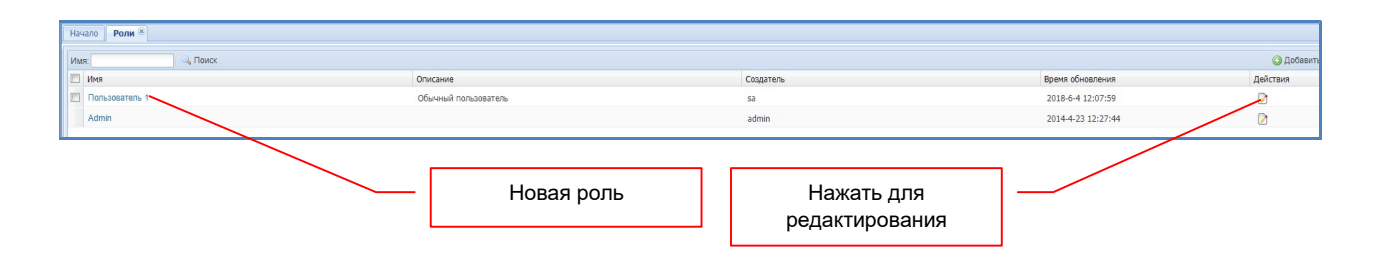

Для создания новых ролей, повторите описанные выше действия.

Для редактирования роли, нажмите на соответствующую иконку в колонке «Действия».

Для удаления роли (или нескольких сразу), выберите ее в списке (поставьте галочкe) и нажмите кнопку «Удалить».

# 3.12.2. Пользователи системы

Выберите в главном меню, раздел «Настройки» и далее пункт «Пользователи».

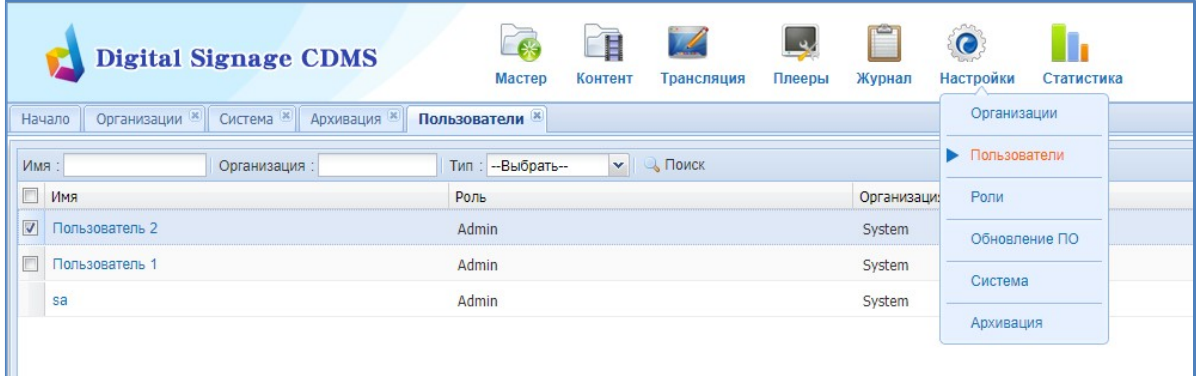

На экране откроется закладка «Пользователи».

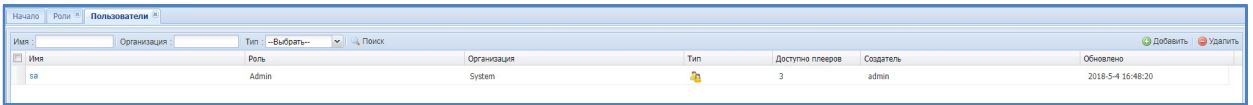

Как было сказано выше. Изначально в системе существует только один пользователь «sa» с максимальными правами «Admin».

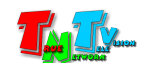

Для создания нового пользователя, нажмите кнопку «Добавить». На экране появится окно для создания нового пользователя:

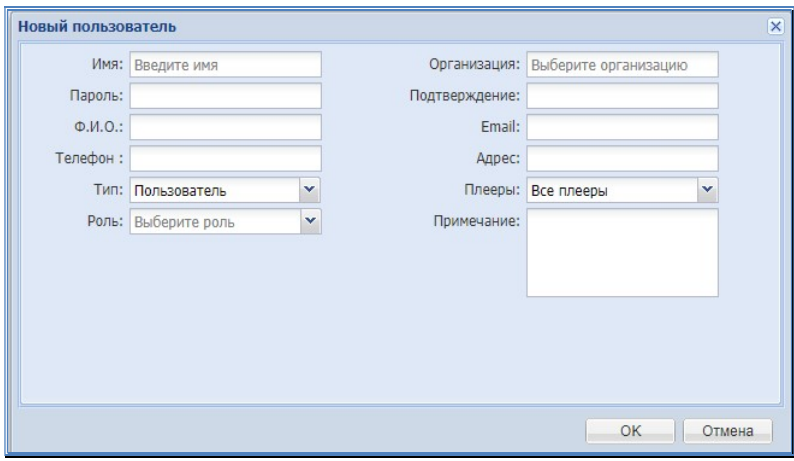

В соответствующие поля введите:

- «Имя» имя пользователя;
- «Пароль» пароль для входа пользователя в систему;
- «Подтверждение» подтвердите пароль еще раз;
- «Ф.И.О» фамилию, имя и отчество пользователя;
- «Телефон» контактный телефон;
- «**Email**» адрес электронной почты;
- «Адрес» адрес или местонахождение пользователя;
- «Примечание» любые комментарии.

В выпадающем меню «Роль», выберите необходимый набор прав пользователя.

В поле «Организация», выберите организацию, к которой принадлежит пользователь.

В выпадающем меню «Плееры», выберите какие плееры будут доступны пользователю: все (пункт «Все плееры») или выборочно (пункт «Часть плееров»). При выборе пункта «Часть плееров», потом будет необходимо указать, какие конкретно плееры будут доступны пользователю.

Для подтверждения введенных данных нажмите кнопку «OK». Новый пользователь появится в списке.

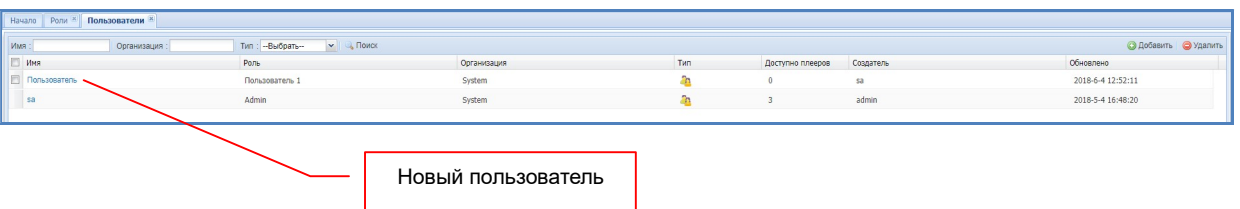

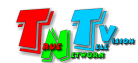

Если пользователю, согласно его записи, доступны не все контент-плееры (был выбран пункт «Часть плееров»), то ему необходимо указать, какие именно плееры будут ему доступны. Для этого, нажмите правую кнопку мыши на его имени. На экране появится меню, далее выберите пункт «Добавить».

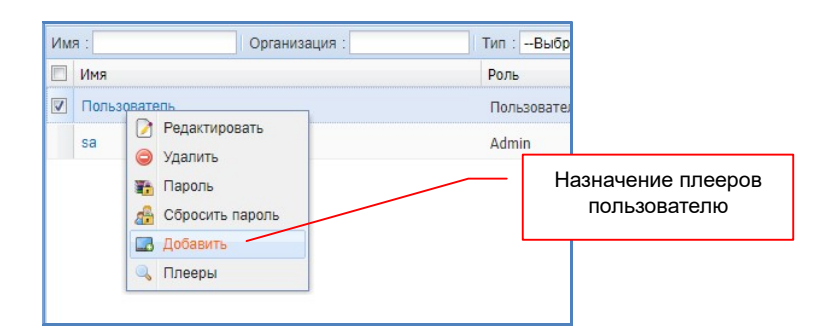

На экране появится окно со списком контент-плееров, которые могут быть доступны этому пользователю, исходя из того, какой организации он принадлежит.

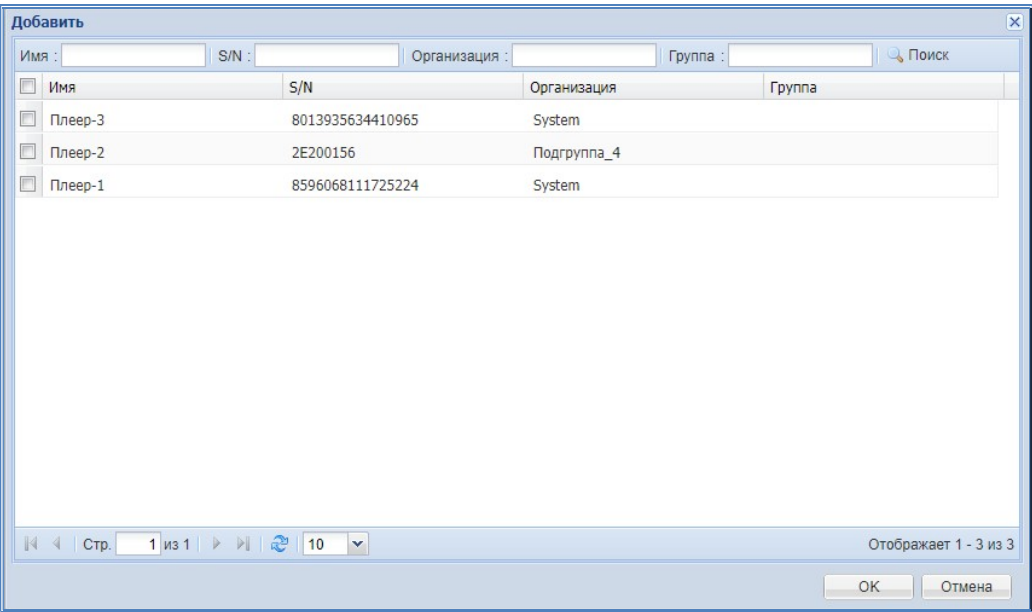

Выберите контент-плееры из списка (поставьте «галочки»), которые должны быть доступны пользователю и для подтверждения нажмите «OK».

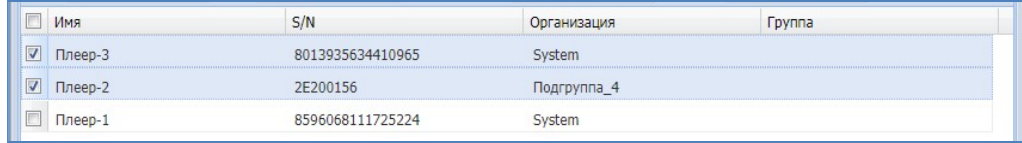

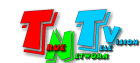

Окно закроется, а в колонке «Доступно плееров», у выбранного пользователя появится общее число доступных ему контент-плееров.

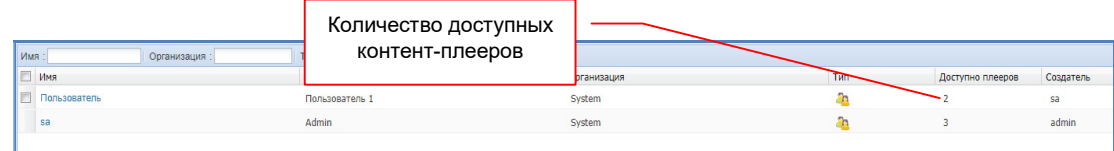

Для просмотра и редактирования доступных пользователю контент плееров, нажмите на его имени правую кнопку мыши и в меню выберите пункт «Плееры».

На экране появится список плееров доступных для пользователя.

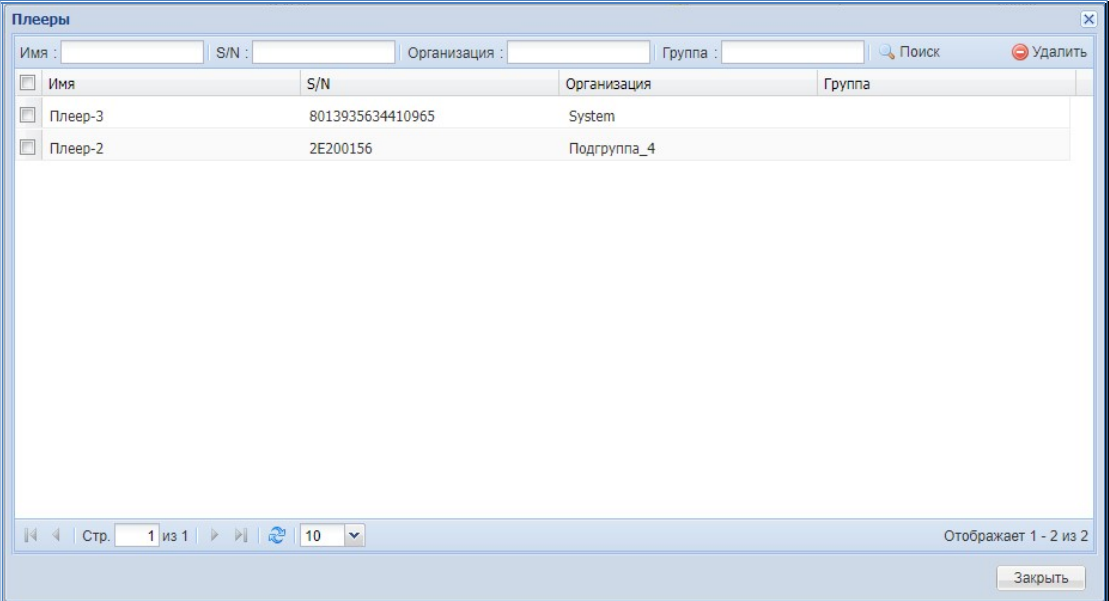

Если необходимо удалить контент-плееры из списка доступных, выберите их в списке и нажмите кнопку «Удалить».

Для редактирования данных пользователя, нажмите на его имени правую кнопку мыши и в меню выберите пункт «Редактировать».

Как изменить пароль пользователя, было подробно описано в главе «3.2.3 Изменение пароля пользователя».

Для удаления пользователя из системы, выберите его в списке (можно выбрать сразу несколько пользователей) и нажмите кнопку «Удалить».

## 3.13. Архивация и восстановление системы

Система имеет возможность сохранения её текущего состояния для последующего восстановления.

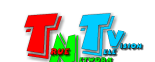

Для использования этих функций выберите в главном меню, раздел «Настройки» и далее пункт «Архивация».

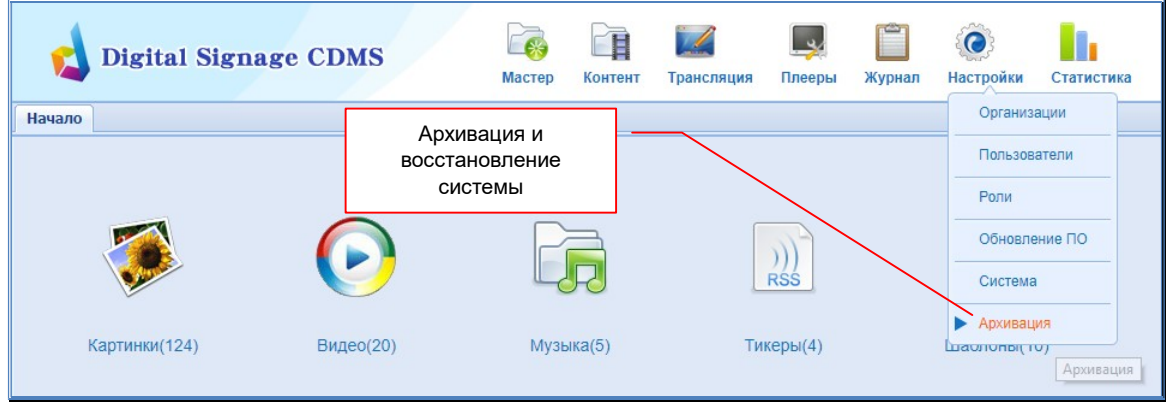

На экране откроется закладка «Архивация».

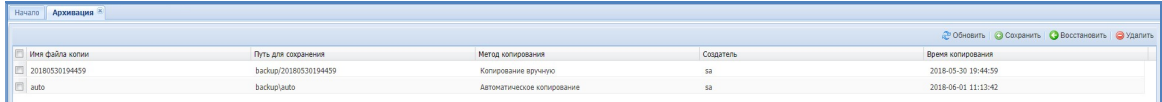

Для создания архивной копии текущего состояния системы, нажмите кнопку «Сохранить». На экране появится окно:

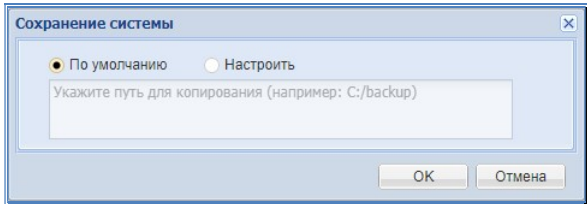

Нажмите кнопку «OK». Начнется процесс создания архивной копии.

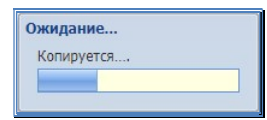

По завершению создания архива, он появится в списке архивов.

Для восстановления состояния системы на момент создания архивной копии, выберите ее в списке и нажмите кнопку «Восстановить». На экране появится окно с подтверждением действия по восстановлению системы. После нажатия кнопки «Да», начнется процесс восстановления.

Для удаления архивной копии (или нескольких), выберите ее в списке и нажмите кнопку «Удалить».

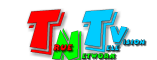

# 3.14. Быстрый запуск трансляции

Для удобства эксплуатации, система имеет функцию «быстрого» запуска трансляции. Когда у вас загружен и создан весь необходимый контент, созданы необходимые шаблоны, вам необходимо сделать всего несколько шагов, что бы начать трансляцию.

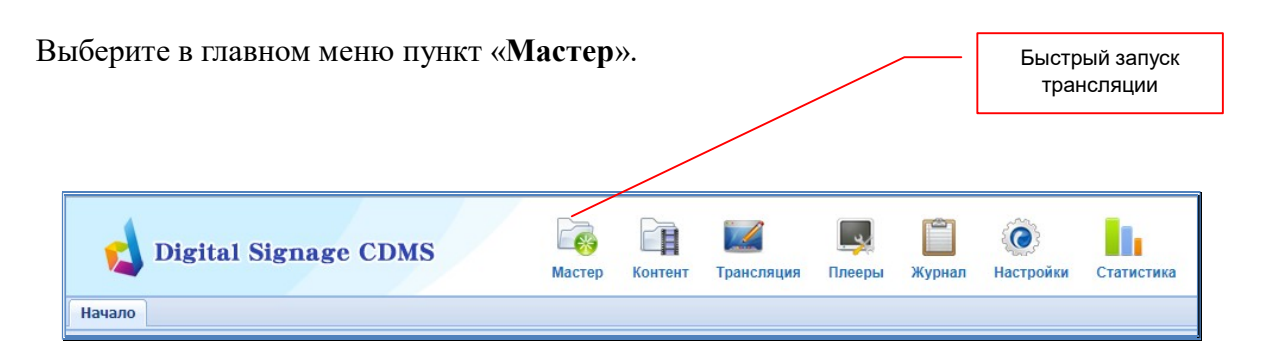

Запуск трансляции разбит на три этапа: «Шаблон», «Эпизод» и «Расписание». После выполнения всех необходимых действий (они все были описаны выше в руководстве) на каждом из этапов, необходимо нажимать кнопку «Далее».

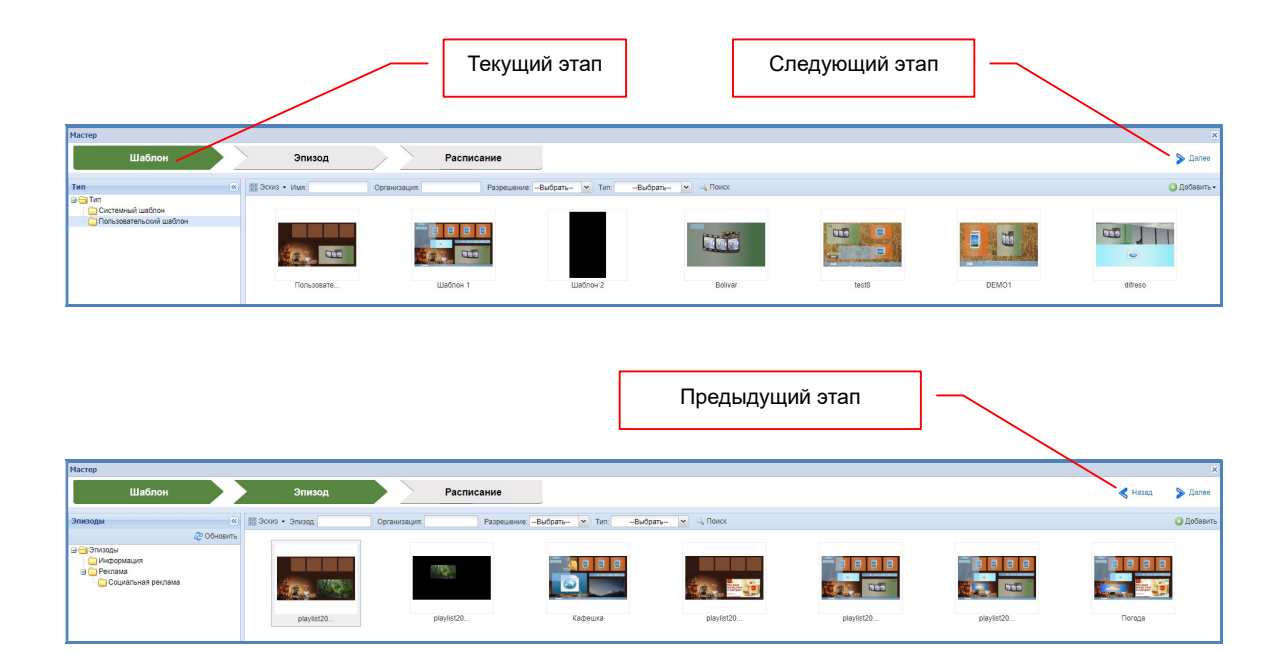

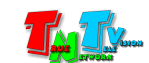

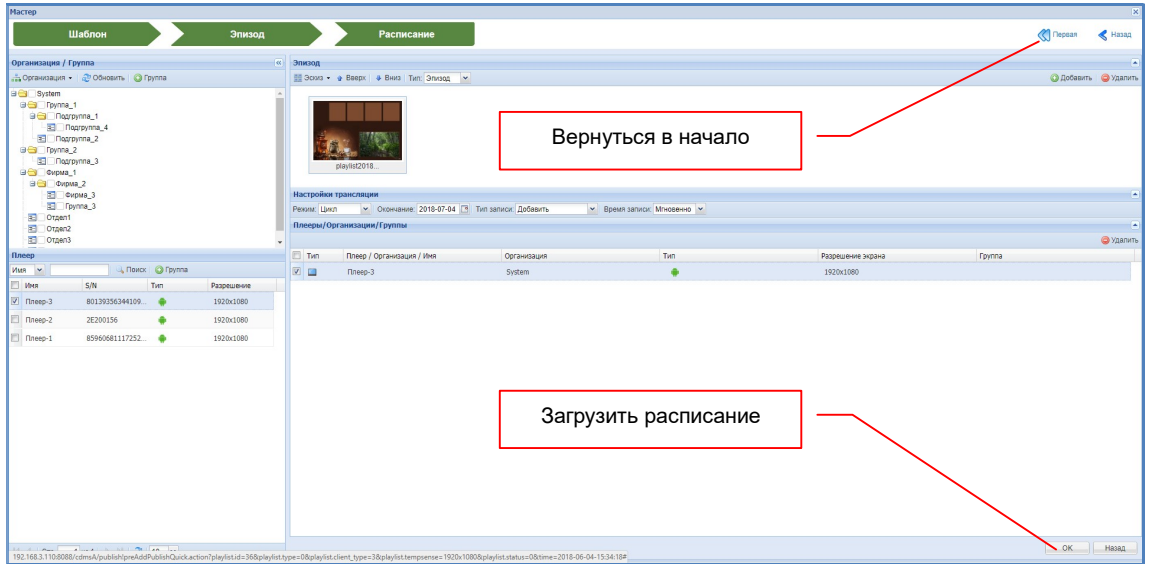

Функция быстрого запуска трансляции минимизирует все промежуточные этапы и действия, чтобы вы могли, при необходимости, максимально быстро запустить трансляцию необходимого контента.

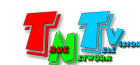
## 4.1. Размещение контент-плеера

Контент-плееры предназначены для работы в отапливаемых и достаточно «чистых» помещениях, где нет большого количества пыли и грязи, например офисы компаний, рестораны, специально отведенные помещения, серверные.

Во всех местах установки контент-плееров крайне желательно наличие свободной циркуляции воздуха для нормального их охлаждения.

Не допускается установка контент-плееров друг на друга, во избежание их перегрева.

## 4.2. Подготовка контента

## 4.2.1. Общие рекомендации

Контент для использования в контент-плеере рекомендуется подбирать и готовить исходя из разрешения трансляции. Нет смысла использовать исходные файлы с намного бОльшим разрешением, чем зоны в которых они будут проигрываться. Контент-плееру, в этом случае, придется обрабатывать лишние объемы данных, тратя при этом ресурсы дискового пространства и производительности, которые можно было бы использовать для проигрывания другого контента.

Названия контенту желательно (а если Вы хотите, в последствии делать анализ трансляции, то обязательно) давать осмысленные и логически структурированные. В противном случае Вы запутаетесь в контенте (особенно когда его много и он разный) и не сможете получить полноценный анализ трансляции.

### 4.2.2. Рекомендации по использованию каналов связи

Если вы используете контент размещенный вне контент-плеера (например, на WEB-сервере) или требующий для своей работы наличие сетей различного вида (Internet, LAN, WAN), то надо учитывать пропускную способность каналов связи. Если она будет не достаточна, то возможны задержки в проигрывании контента при старте, перерывы в проигрывании, изменения в формате проигрывания (например новостной динамический тиккер, «бегущая строка», может отображаться статично) или вообще отсутствие контента, т.к контент-плееру не удалось за разумное время его загрузить.

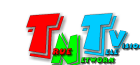

## 4.3. Создание шаблонов и эпизодов

### 4.3.1. Общие рекомендации

Так же как и контенту, шаблонам и эпизодам рекомендуется давать осмысленные названия. Это поможет Вам правильно ориентироваться системе.

При создании шаблонов и эпизодов учитывайте особенности человеческого восприятия информации.

Человек «считывает» информацию с экрана слева направо, сверху вниз.

Наиболее важная или привлекающая к себе информация должна располагаться в середине экрана, второстепенная по краям.

Любой «шевелящийся» объект на экране привлекает к себе внимание намного больше в отличие от статичного.

В «бегущих сроках» давать важную и объемную информацию не рекомендуется, т.к. читать движущийся текст тяжелее статичного, да и человек, может начать читать текст с любого места, и в этом случае нет гарантий полного или хотя бы частичного понимания прочтенной информации. В «бегущих строках» рекомендуется давать короткую цикличную информацию (например, о режиме работы, изменению чего либо, о начале/окончании каких либо акций и т.п.) или отвлеченную новостную информацию, которая дополняет Ваш эпизод, но при этом не несет в себе ключевой информационной нагрузки. Для важной информации лучше использовать статические тексты, которые гарантированно будут прочитаны.

### 4.3.2. Эпизоды с одинаковым фоновым рисунком

При смене Эпизода происходит и смена его фона (фоновой картинки или просто цвета). Но если у эпизодов, которые идут, друг за другом одинаковый фон, то такой смены не происходит и другой эпизод начинает проигрываться как бы на старом фоне. Этот эффект можно использовать, если например необходимо изменить расположение зон на экране, их размеры и т.п. или просто заменить контент в зоне, но при этом, создать впечатление, что это единая трансляция, без деления на эпизоды.

Эффект будет выглядеть, как будто зоны с контентом просто появились в других местах и/или с другими размерами.

 Используя этот эффект в подряд идущих эпизодах, можно делать видеоролики более разнообразными и динамичными, что в свою очередь больше привлекает целевую аудиторию.

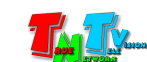

#### 4.3.3. Материалы из комплекта поставки

В комплект поставки контент-плеера входит диск с большим набором разнообразных шаблонов, подготовленных профессиональным дизайнером, которые Вы можете использовать при создании эпизодов. Для этого необходимо выбрать любое понравившееся Вам оформление, установить соответствующий фон в качестве фона эпизода и в соответствующих областях шаблона разместить свой контент. Если вам не подошел ни один из предложенных шаблонов, вы можете использовать чистый фон как основу, а места под контент подготовить на нем самостоятельно (по аналогии с предложенными вариантами) или вообще разработать дизайн самостоятельно.

## 4.4. Трансляция

### 4.4.1. Расписание Трансляции

Расписание трансляции, это очень мощный инструмент, который позволяет точно запрограммировать, что и когда у вас будет транслироваться, и какую будет иметь продолжительность. Обычные (простые) рекламные плееры, при включении, начинают транслировать по кругу загруженный в них контент, не имея никакой возможности привязать начало трансляции конкретного ролика к конкретному времени, т.е. не выполняется одно из основных условий Digital Signage, а именно, доставка контента к целевой аудитории в нужное время.

Контент-плееры TNT имеют большие возможности по составлению и настройке вашего расписания трансляций. Расписание не имеет ограничений по времени и количеству используемых эпизодов. По этому, вы можете запрограммировать ваш контент плеер на трансляцию нужного вам контента, в нужные дни и нужное время, сразу на длительный период и он с точностью до минуты будет выполнять ваши пожелания.

#### 4.4.2. Трансляция эпизодов, экранная заставка

Перед началом трансляции, особенно перед первым запуском или после длительного перерыва, необходимо проверить правильность подключения дисплея (или других устройств отображения) и их работоспособности. Контент-плеер собирает информацию о подключенных к нему дисплеях при загрузке системы. Если включить (подключить) дисплей после этого момента, то система может его не «увидеть».

При наступлении заданного времени трансляции, в заданный день, контент-плеер автоматически начинает транслировать указанный в расписании

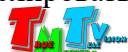

первый Эпизод. Далее начинают проигрываться один за другим эпизоды, указанные в расписании. По окончании трансляции последнего эпизода в расписании, начинает транслироваться первый эпизод и т.д. в цикле, до наступления указанного времени окончания трансляции. После окончания трансляция одного расписания, начинается трансляция следующего, если время его начала совпадает со временем окончания предыдущего (кроме случаев наложения расписаний) и т.д. В случае наложения расписаний, трансляция нижнего (загруженного раньше) заканчивается в момент начала верхнего (загруженного позже) и начинается заново в момент его окончания.

Если в трансляции перерыв, то контент-плеер показывает экранную заставку. Поскольку экранная заставка, отображает техническую информацию, то у многих пользователей системы, возникает желание заменить ее на собственную заставку, с необходимой информацией или рекламой. И такая возможность есть, но не физически заменить заставку (это сделать невозможно), а сделать так, чтобы вместо нее транслировался нужный вам контент. Для этого, вам нужно сделать «рекламный» эпизод, в котором будет транслироваться нужная вам информация (минимальный вариант это просто фоновая картинка) и сделать для этого эпизода «вечное» расписание, которое будет транслироваться круглосуточно на год вперед. Все остальные расписания, необходимо будет загружать в плеер поверх него. Таким образом, если нет никакой основной трансляции (наложенной поверх рекламной), то контент-плеер будет всегда транслировать ваш «рекламный» эпизод, в перерывах между основной трансляцией.

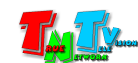

# ГЛАВА 5: Общие сведения

## 5.1. Поддерживаемые типы и форматы исходного контента

- Картинки в форматах: «\*.JPG», «\*.PNG», «\*.BMP», «\*.GIF» (без анимации)
- Новостные ленты в форматах RSS и XML
- Видео: «\*.AVI», «\*.MP4», «\*.WMV», «\*.MPG», «\*.MOV», «\*.RM», «\*.RMVB»
- Музыка: «\*.MP3», «\*.WAV»
- Web-страницы и сайты в режиме он-лайн (включая JavaScript, HTML 5), без трансляции видео, потокового видео и другого аналогичного «тяжелого» контента.
- Файлы MS Word: «\*.DOC» (MS Office 1997-2003, простые текстовые документы).
- Файлы MS PowerPoint: «\*.PPT» (MS Office 1997-2003, без анимации, видео и т.д.)
- Файлы MS Excel: «\*.XLS» (MS Office 1997-2003, простые таблицы)
- Файлы PDF: «\*.PDF» (простые текстовые документы без встроенных изображений).

#### Максимальное разрешение используемого контента не должно превышать 1920x1080.

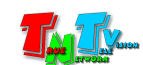

# 5.2. Аппаратная спецификация контент-плееров

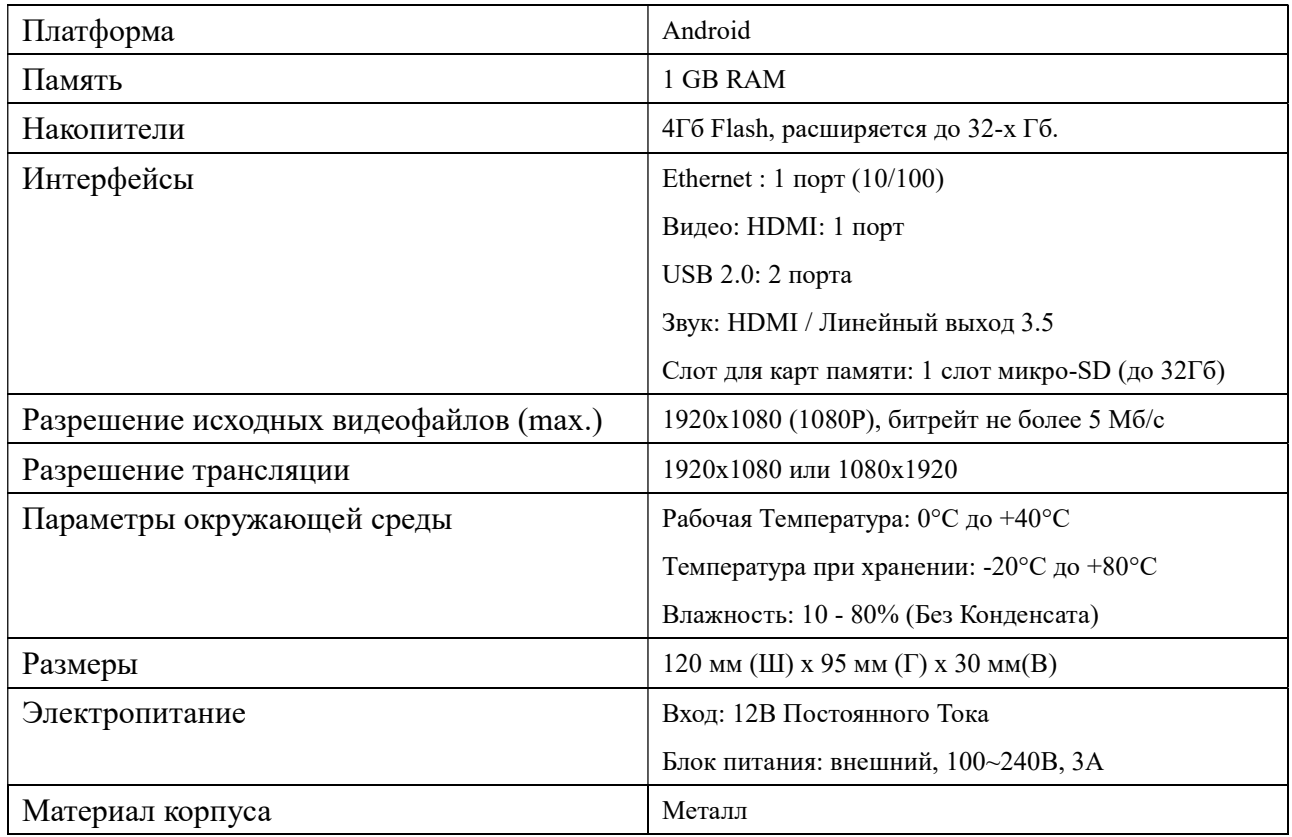

#### TNT MMS-112H/168H

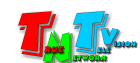